# Avedro, Inc. **System KXL**

## Instrukcja obsługi

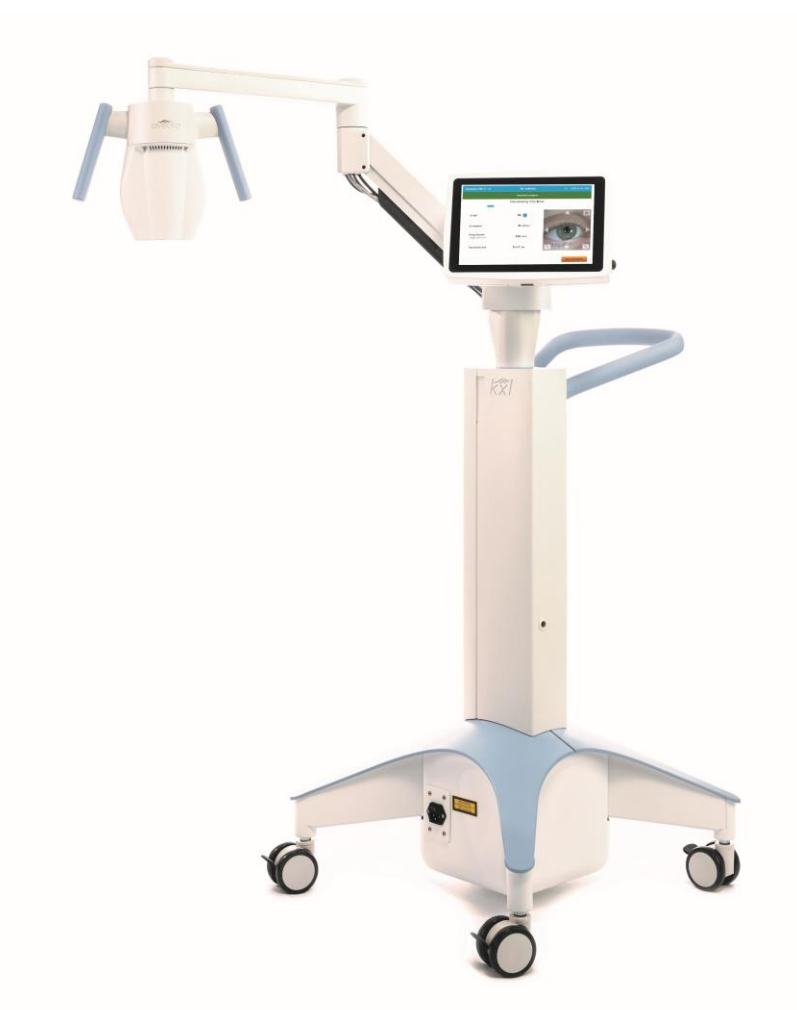

Copyright 2022. Avedro, podmiot zależny firmy Glaukos. Wszelkie prawa zastrzeżone. Wydrukowano w Stanach Zjednoczonych Ameryki

Patenty, znaki towarowe, prawa własności

System KXL może być chroniony przez jedno lub większą liczbę zgłoszeń patentowych wydanych lub oczekujących na rozpatrzenie w Stanach Zjednoczonych i na całym świecie.

"KXL<sup>®</sup>" i projekt logo Avedro są zarejestrowanymi znakami towarowymi lub znakami towarowymi firmy Avedro, Inc. Całe oprogramowanie i dokumentacja podlegają prawom autorskim firmy Avedro, Inc. Avedro jest podmiotem zależnym w całości należącym do firmy GLAUKOS Corporation. Wszelkie prawa zastrzeżone 2022.

Microsoft oraz Windows są odpowiednio zarejestrowanymi znakami towarowymi i znakami towarowymi Microsoft Corporation. Wszelkie inne znaki towarowe lub znaki usługowe zawarte w tym podręczniku są własnością ich odpowiednich właścicieli.

W sprawie dodatkowych informacji Lokalnym autoryzowanym należy kontaktować się z:

dystrybutorem firmy Avedro

Avedro, podmiot zależny firmy Glaukos 30 North Ave Burlington, MA 01803

 $EC$  REP

**EMERGO EUROPE** Prinsessegracht 20 2514 AP, The Hague Holandia Telefon: +31.70.345.8570 Faks: +31.70.346.7299

### $\mathsf{CE}_{2797}$

### Spis treści

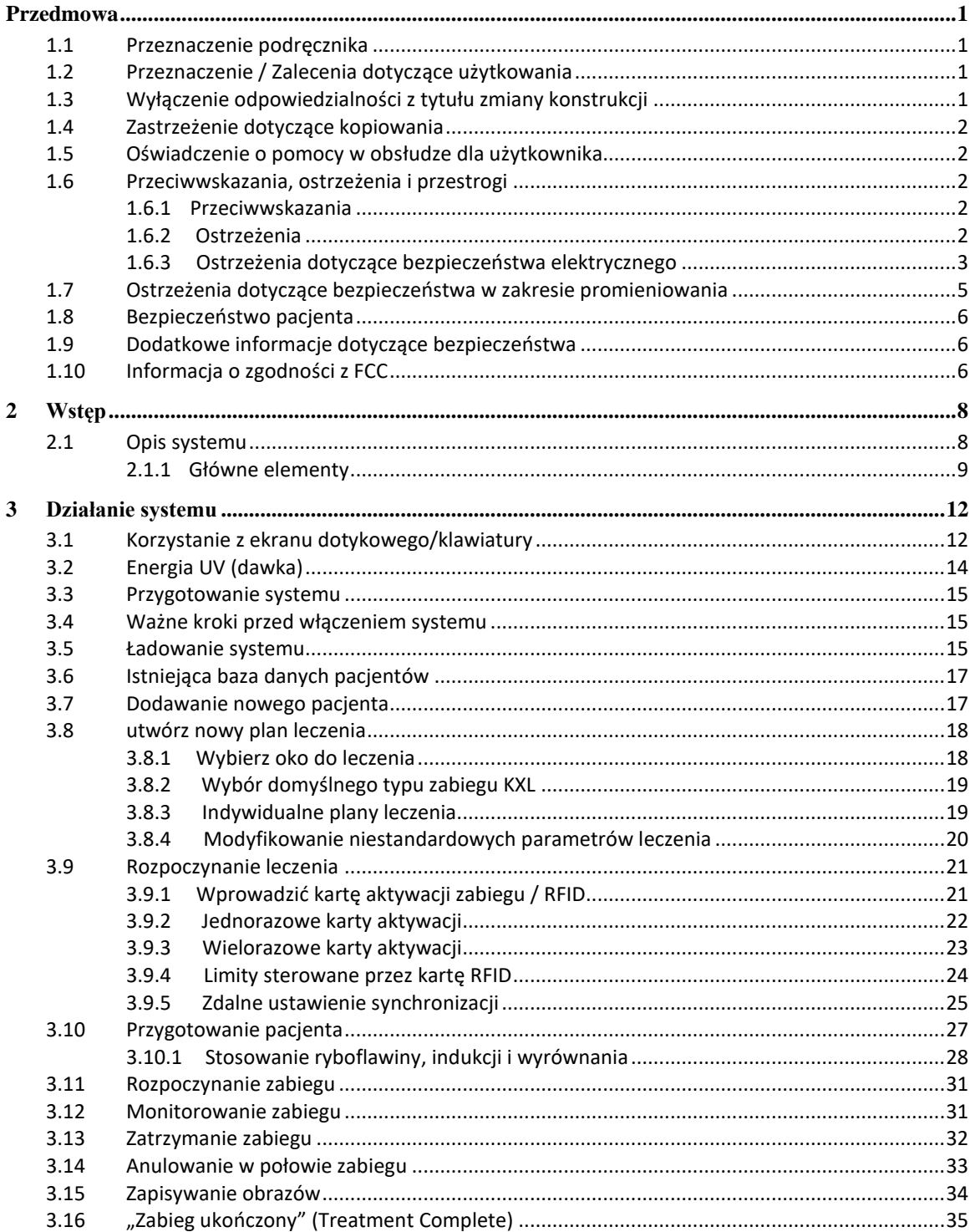

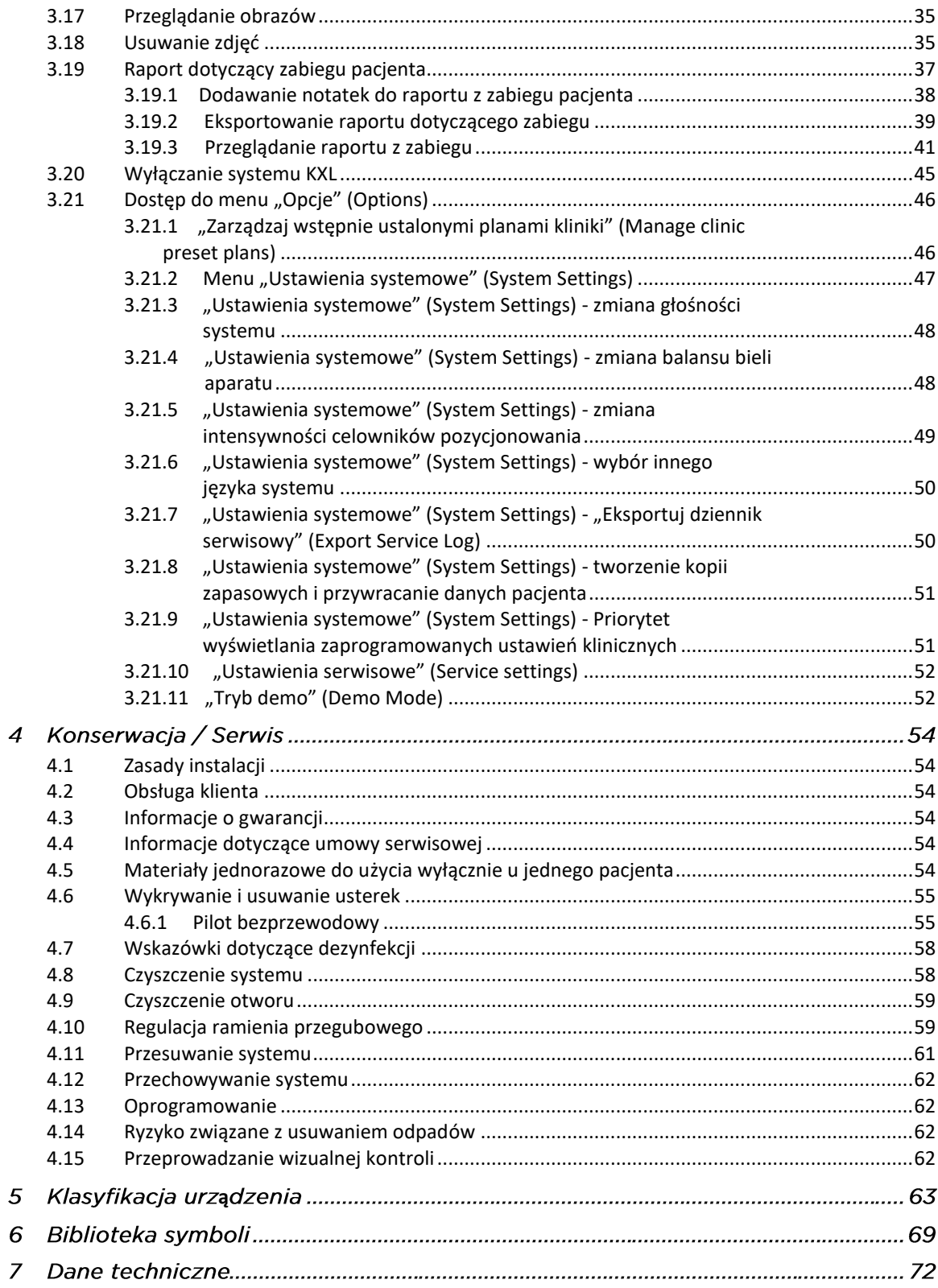

### Tabela ilustracji

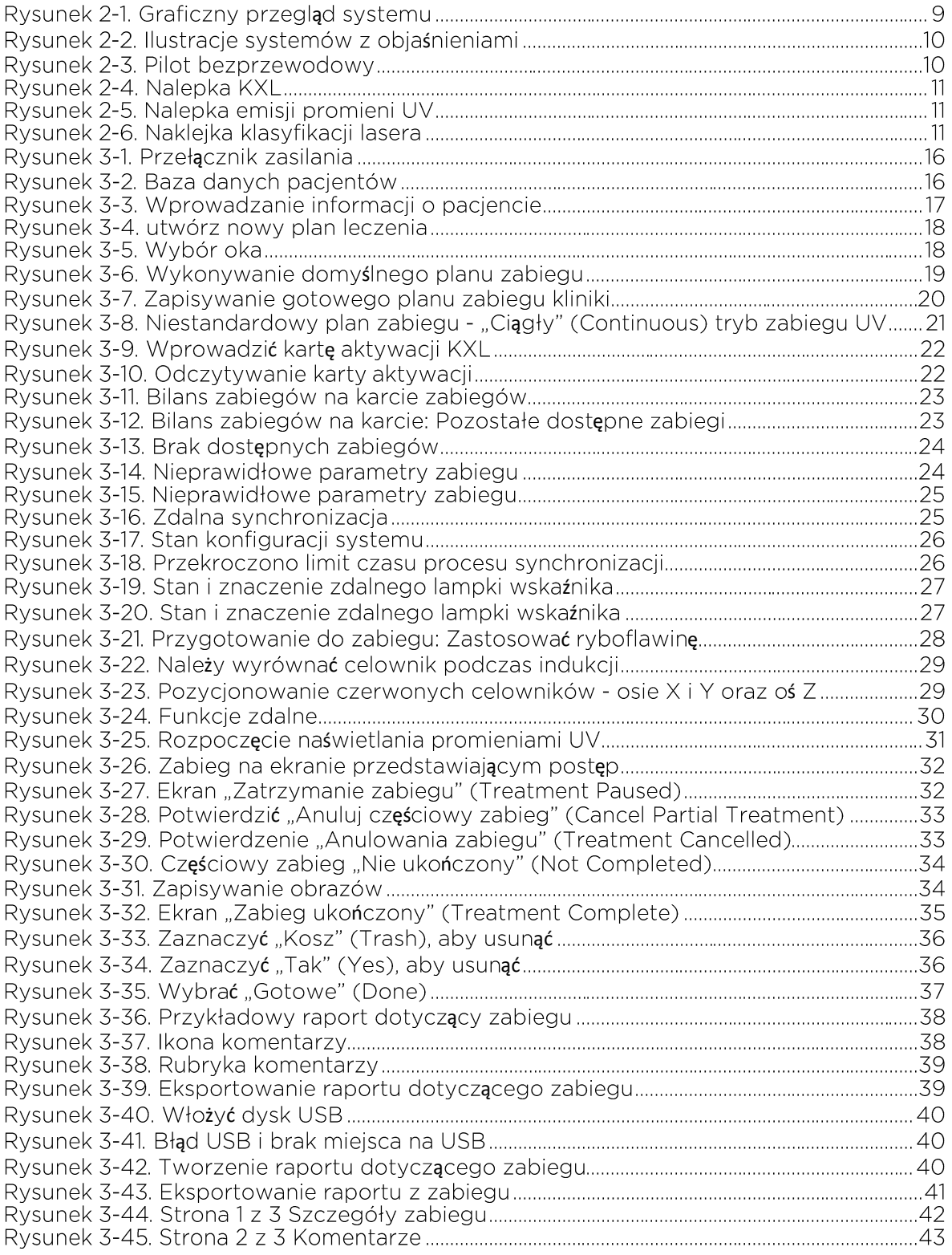

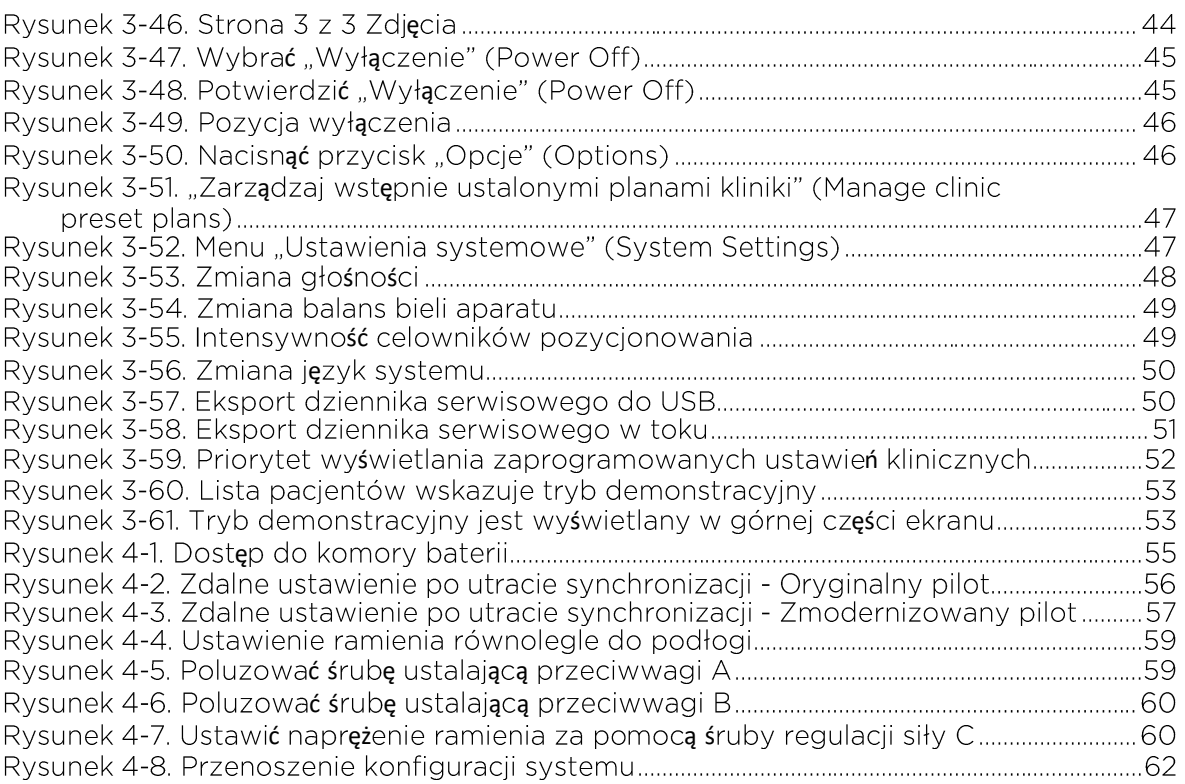

# <span id="page-8-0"></span>**Przedmowa**

### <span id="page-8-1"></span>1.1 Przeznaczenie podręcznika

Niniejszy podrecznik jest przeznaczony dla operatorów systemu KXL firmy Avedro, Inc. Niniejszy podrecznik zawiera wszystkie instrukcje obsługi, ilustracje produktów, grafiki ekranów, komunikaty dotyczące rozwiazywania problemów/błędów i inne istotne informacje. Na operatorze spoczywa odpowiedzialność za ścisłe przestrzeganie wszystkich instrukcji dotyczących bezpieczeństwa podanych w niniejszym podręczniku.

### <span id="page-8-2"></span>1.2 Przeznaczenie / Zalecenia dotyczące użytkowania

System KXL dostarcza jednolita, odmierzoną dawkę światła UVA do docelowego obszaru zabiegu w celu oświetlenia rogówki podczas zabiegów usieciowania rogówki, stabilizujących rogówkę, która została osłabiona przez chorobe lub operacje wad refrakcji.

### <span id="page-8-3"></span>1.3 Wyłaczenie odpowiedzialności z tytułu zmiany konstrukcji

- Ze względu na zmiany konstrukcyjne i ulepszenia produktu informacje zawarte w niniejszym podręczniku mogą ulec zmianie bez powiadomienia.
- Aktualna wersja podręcznika jest dostępna w witrynie<br>internetowej Glaukos.com. Ponadto firma Avedro/Glaukos powiadomi dystrybutorów i klientów o wszelkich aktualizacjach podręczników związanych z bezpieczeństwem i ostrzeżeniami.
- Ekrany wyświetlacza komputera przedstawione w niniejszym podręczniku mają jedynie charakter poglądowy. W zależności od wersji oprogramowania systemu mogą wystąpić drobne różnice między rzeczywistymi wyświetlaczami komputera a przedstawionymi w niniejszym podręczniku.
- Wszystkie dane pacjenta pojawiające się w tym dokumencie, w tym przykładowa grafika ekranowa, sa fikcyjne i jedynie poglądowe. Nie naruszono poufności danych żadnego pacjenta, ani za zgodą, ani bez jego zgody.

### <span id="page-9-0"></span>1.4 Zastrzeżenie dotyczące kopiowania

Ani niniejszy podręcznik, ani żadna jego część nie mogą być reprodukowane, kopiowane ani przesyłane elektronicznie w jakikolwiek sposób bez uprzedniej pisemnej zgody firmy Avedro, Inc.

### <span id="page-9-1"></span>1.5 Oświadczenie o pomocy w obsłudze dla użytkownika

Jeśli użytkownik napotka jakiekolwiek trudności w działaniu systemu KXL, prosimy o skontaktowanie się z lokalnym autoryzowanym przedstawicielem firmy Avedro.

### <span id="page-9-2"></span>1.6 Przeciwwskazania, ostrzeżenia i przestrogi

#### <span id="page-9-3"></span>Przeciwwskazania  $161$

W tym punkcie opisano sytuacje, w których nie należy używać urządzenia, ponieważ ryzyko jego użycia wyraźnie przekracza możliwe korzyści. Warunki, które mogą stanowić przeciwwskazanie do korzystania z urządzenia, obejmują:

- Grubość rogówki z nabłonkiem mniejsza niż < 375 mikronów.
- Zaburzenia topnienia rogówki
- Pacjenci z bezsoczewkowością
- Pacjenci z rzekomą soczewkowością bez wszczepionej soczewki blokującej promieniowanie UV
- Kobiety w ciąży i karmiące
- Dzieci

### <span id="page-9-4"></span>1.6.2 Ostrzeżenia

Lekarze powinni ocenić potencjalne korzyści u pacjentów z następującymi schorzeniami:

- Opryszczka zwykła, zapalenie rogówki spowodowane wirusem półpaśca, nawracająca nadżerka rogówki, dystrofia rogówki
- Zaburzenia gojenia się nabłonka
- W niniejszym podreczniku "Przestroga" jest definiowana jako: stwierdzenie, które ostrzega użytkownika o możliwości wystąpienia problemu z urządzeniem, związanego z jego użyciem lub niewłaściwym użyciem. Takie problemy obejmują nieprawidłowe działanie urządzenia, awarię urządzenia, uszkodzenie urządzenia lub uszkodzenie innego mienia. Przestroga wskazuje środki ostrożności, które należy podjąć, aby uniknąć zagrożenia.
- W niniejszej instrukcji "Ostrzeżenie" jest zdefiniowane jako: stwierdzenie, które ostrzega użytkownika o możliwości urazu, śmierci lub innych poważnych działań niepożądanych związanych z użyciem lub niewłaściwym użytkowaniem urządzenia.

### <span id="page-10-0"></span>1.6.3 Ostrzeżenia dotyczące bezpieczeństwa elektrycznego

- To urządzenie wymaga specjalnych środków ostrożności dotyczących kompatybilności elektromagnetycznej (EMC). Instalację i użytkowanie należy przeprowadzić zgodnie z informacjami dotyczącymi kompatybilności elektromagnetycznej zawartymi w niniejszym podręczniku.
- Przenośne i mobilne urządzenia komunikacyjne RF mogą wpływać na medyczne urządzenia elektryczne, takie jak system KXL firmy Avedro.

Klasyfikacje sprzętu podano w punkcie 5.0 Klasyfikacja sprzętu.

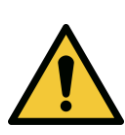

OSTRZEŻENIE: Wszelkie naprawy lub usługi muszą być wykonywane wyłącznie przez przeszkolony personel firmy Avedro.

OSTRZEŻENIE: NIE modyfikować tego sprzętu bez zezwolenia producenta.

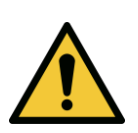

OSTRZEŻENIE: Aby uniknąć ryzyka porażenia prądem, urządzenie należy podłączać wyłącznie do sieci zasilającej z uziemieniem ochronnym.

Aby odłączyć system od sieci, należy chwycić wtyczkę przewodu zasilającego i wyciągnąć ją z gniazdka w celu odłączenia.

System przeznaczony jest do pracy ciągłej z wykorzystaniem złącza zewnętrznego.

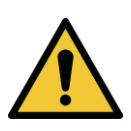

OSTRZEŻENIE: To urządzenie jest zasilane niebezpiecznym napięciem, które może spowodować porażenie, oparzenie lub śmierć. Aby zmniejszyć ryzyko porażenia prądem i niezamierzonej ekspozycji na promieniowanie UVA, nie należy usuwać żadnych zamocowanych na stałe paneli. Upewnij się, że wszystkie prace serwisowe w systemie, wykraczające poza to, co opisano w niniejszej instrukcji, są wykonywane wyłącznie przez wykwalifikowany personel autoryzowanego serwisu Avedro.

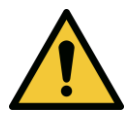

OSTRZEŻENIE: Wyłączyć system i wyjąć wtyczkę z gniazdka przed serwisowaniem lub czyszczeniem (dezynfekcja) sprzętu.

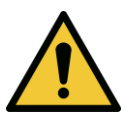

Nigdy nie ciągnąć za przewody, aby wyjąć przewód zasilający z gniazdka. Chwycić wtyczkę przewodu zasilającego i wyciągnąć ją z gniazdka, aby odłączyć.

Urządzenie należy ustawić tak, aby wyjęcie przewodu zasilającego z gniazdka było łatwe.

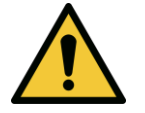

OSTRZEŻENIE: Nie używać sprzętu z uszkodzonym przewodem zasilającym.

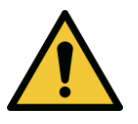

OSTRZEŻENIE: Umieścić przewód zasilający w taki sposób, aby nie można było się o niego potknąć, nadepnąć, przewrócić, zagiąć, zgiąć, przyciąć lub przypadkowo wyciągnąć z gniazdka ściennego.

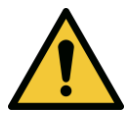

OSTRZEŻENIE: Nie używać urządzenia w pobliżu wody i uważać, aby nie rozlać płynów na żadną jego część.

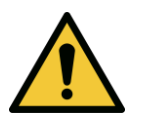

OSTRZEŻENIE: Nie obsługiwać systemu KXL w obecności łatwopalnych mieszanek lub środków znieczulających.

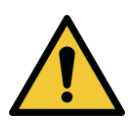

OSTRZEŻENIE: Nigdy nie patrzeć bezpośrednio w wiązkę światła UV. Nigdy nie kierować wiązki na osobę w innym celu niż terapeutyczny.

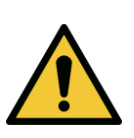

OSTRZEŻENIE: Ignorowanie lokalnych przepisów dotyczących stosowania elektrooptycznych urządzeń medycznych może spowodować nieprawidłowe działanie z powodu zakłóceń elektromagnetycznych.

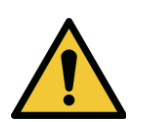

OSTRZEŻENIE: Pilot sterowania zawiera wymienne baterie; jeśli system nie będzie używany przez dłuższy czas, należy wyjąć z niego baterie.

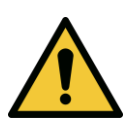

OSTRZEŻENIE: Użycie akcesoriów nie dołączonych do urządzenia spowoduje niezgodność urządzenia

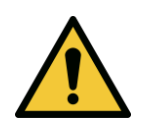

OSTRZEŻENIE: System może być zakłócany przez inny sprzęt, nawet jeśli spełnia on wymagania CISPR dotyczące emisji.

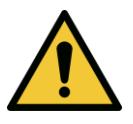

OSTRZEŻENIE: Należy unikać korzystania z tego sprzętu w pobliżu lub ustawionego w stos z innym sprzętem, ponieważ może to spowodować niewłaściwe działanie. Jeśli takie użycie jest konieczne, należy sprawdzić ten sprzęt oraz pozostałe urządzenia, aby potwierdzić, że działają prawidłowo.

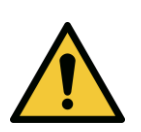

OSTRZEŻENIE: Przenośne urządzenia komunikacji radiowej (w tym urządzenia peryferyjne, takie jak przewody antenowe i anteny zewnętrzne) nie powinny być używane w odległości mniejszej niż 30 cm (12 cali) od dowolnej części systemu Avedro KXL (110-01019), w tym przewodów określonych przez producenta. W przeciwnym razie może dojść do pogorszenia wydajności tego urządzenia.

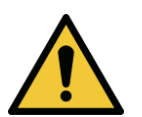

OSTRZEŻENIE: Systemu nie wolno serwisować ani konserwować, gdy jest używany u pacjenta.

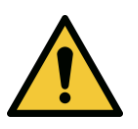

OSTRZEŻENIE: Urządzenie niebezpieczne do stosowania w środowisku NMR - trzymać z dala od sprzętu do obrazowania metodą rezonansu magnetycznego.

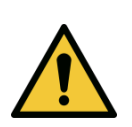

OSTRZEŻENIE: Nie używać uszkodzonego lub niesprawnego urządzenia. Używanie takich urządzeń może zaszkodzić użytkownikowi i (lub) pacjentowi

<span id="page-12-0"></span>1.7 Ostrzeienia dotyczące bezpieczeństwa w zakresie promieniowania

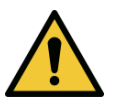

OSTRZEŻENIE: Używać wyłącznie narzędzi nadających się do pracy z laserami, aby zapobiec odbiciu promieniowania UV od gładkich powierzchni metalowych.

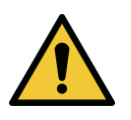

OSTRZEŻENIE: Promieniowanie UV emitowane przez ten produkt. Unikać kontaktu oczu i skóry z nieosłoniętymi produktami. Nigdy nie kierować wiązki na osobę w innym celu niż terapeutyczny.

### <span id="page-13-0"></span>1.8 Bezpieczeństwo pacjenta

• Zabieg powinien odbywać się w cichej i odprężającej atmosferze, aby nie rozpraszać uwagi pacjenta. Pacjent powinien leżeć na stole lub siedzieć na krześle. Głowa pacjenta powinna wygodnie spoczywać na zagłówku. Konieczne jest, aby stół, krzesło pacjenta ani system nie były poruszane podczas zabiegu.

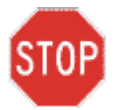

PRZESTROGA: System KXL jest wyrobem medycznym. Dlatego może być używany wyłącznie w placówkach służby zdrowia lub placówkach medycznych pod nadzorem wykwalifikowanego personelu medycznego.

### <span id="page-13-1"></span>1.9 Dodatkowe informacje dotyczące bezpieczeństwa

- Jakakolwiek modyfikacja zewnętrznej wiązki światła systemu za pomocą elementów optycznych jest surowo zabroniona.
- Plastikowe oprzyrządowanie, takie jak wzierniki lub osłony oczu, może ulec uszkodzeniu pod wpływem promieniowania UV, co może spowodować pogorszenie jakości produktu. Dlatego należy używać wyłącznie akcesoriów zalecanych przez firmę Avedro lub narzędzi chirurgicznych ze stali nierdzewnej.
- Gładkie metalowe powierzchnie mogą odbijać światło pomimo prób ich zasłonięcia. Dlatego należy używać wyłącznie narzędzi nadających się do pracy z laserami.

### <span id="page-13-2"></span>1.10 Informacja o zgodności z FCC

To urządzenie zostało przetestowane i uznane za zgodne z ograniczeniami dla urządzeń cyfrowych klasy B, zgodnie z częścią 15 przepisów FCC. Limity te mają na celu zapewnienie uzasadnionej ochrony przed szkodliwymi zakłóceniami w środowisku mieszkalnym. To urządzenie generuje, wykorzystuje i może emitować energię o częstotliwości radiowej, a jeśli nie jest zainstalowane i używane zgodnie z instrukcją obsługi, może powodować szkodliwe zakłócenia w komunikacji radiowej. Jednak nie ma gwarancji, że zakłócenia nie wystąpią w przypadku określonej instalacji. Jeśli to urządzenie spowoduje szkodliwe zakłócenia w odbiorze radia lub telewizji, co można potwierdzić wyłączając i włączając urządzenie, użytkownik może spróbować skorygować zakłócenia na jeden lub kilka z podanych poniżej sposobów:

- Zmienić pozycję lub miejsce urządzenia odbiorczego.
- Zwiększenie odległości między sprzętem a odbiornikiem.
- Podłączyć urządzenie do gniazdka zasilania w innym obwodzie niż ten, do którego podłączone jest urządzenie odbiorcze.
- Aby uzyskać pomoc, należy skontaktować się z obsługą klienta firmy Avedro.

• Aby spełnić limity emisji FCC, należy stosować odpowiednio ekranowane i uziemione przewody i złącza. Odpowiednie przewody i złącza są dostępne w firmie Avedro. Firma Avedro nie ponosi odpowiedzialności za jakiekolwiek zakłócenia radiowe lub telewizyjne spowodowane nieautoryzowanymi zmianami lub modyfikacjami tego sprzętu. Nieautoryzowane zmiany lub modyfikacje mogą unieważnić prawo użytkownika do obsługi sprzętu.

# <span id="page-15-0"></span>**2 Wstęp**

### <span id="page-15-1"></span>2.1 Opis systemu

System KXL to elektroniczne urządzenie medyczne, które po nałożeniu roztworu ryboflawiny dostarcza na rogówkę światło ultrafioletowe (o długości fali 365 nm) w postaci koła. Naświetlanie ryboflawiny powoduje powstanie pojedynczych atomów tlenu, które tworzą międzycząsteczkowe wiązania w kolagenie rogówki, usztywniając rogówkę poprzez usieciowanie. Strumień promieni UV i czas naświetlania (czyli fluencja) na rogówce są sterowane przez system komputerowy urządzenia.

Głowica optyczna obejmuje mechanizm naświetlania UVA i aparat. Dioda LED jest wstępnie ustawiona przez producenta do emitowania promieniowania UVA o długości fali 365 i natężeniu od 3 mW/cm<sup>2</sup> do 45 mW/cm<sup>2</sup>.

Stały otwór zamontowany na ścieżce wiązki promieniowania UVA jest używany do wytworzenia jednolitego okrągłego obszaru naświetlania na płaszczyźnie zabiegu o przybliżonej średnicy 9 mm. Lasery ustawiające służą użytkownikowi jako pomoc w skupieniu wiązki na rogówce pacjenta. Dokładne ustawienie wiązki UV poprzez obserwację laserów ustawiających jest sterowane za pomocą bezprzewodowego pilota sterowania i wewnętrznego układu napędowego. Użytkownik wybiera moc zabiegu od 3 mW/cm<sup>2</sup> do 45 mW/cm<sup>2</sup> w odstępach co 1 mW/cm<sup>2</sup>. Całkowita energia jest wybierana w odstępach co 0,1 J/cm<sup>2</sup> w interfejsie użytkownika. Jednak rzeczywiste ograniczenia mocy i energii są kontrolowane przez kartę zabiegu RFID.

KXL to przenośny system z przegubowym ramieniem, który umożliwia ruch systemu w celu wyrównania wiązki UV z rogówką pacjenta. Parametry zabiegu (okres indukcji ryboflawiny, całkowita energia UV, moc UV i czasy cykli impulsów UV) są wybierane za pomocą komputera z ekranem dotykowym interfejsu użytkownika.

System KXL jest używany w połączeniu z roztworem ryboflawiny i kartą RFID.

**UWAGA:** Ilustracje systemu KXL i zrzuty ekranu interfejsu użytkownika zawarte w niniejszym podręczniku służą wyłącznie do celów demonstracyjnych. Rzeczywisty produkt może wyglądać inaczej.

#### <span id="page-16-0"></span>Główne elementy  $2.1.1$

Główne elementy systemu KXL obejmują:

- Głowica optyczna ze źródłem UV i aparatem
- Konsola KXL z interfejsem użytkownika
- Bezprzewodowy pilot sterowania (z wymiennymi bateriami)
- Zestaw do przyspieszonego sieciowania KXL (jednorazowy, dostarczany oddzielnie)
- Przewód zasilający AC klasy szpitalnej (blokowany/odłączany)
- Numer części systemu: 110-01019

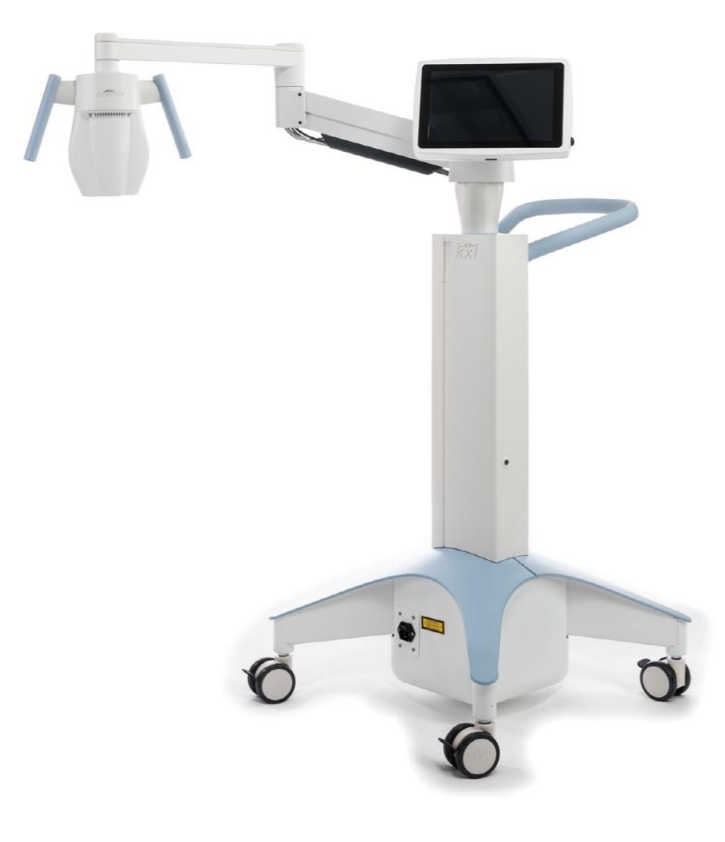

Rysunek 2-1. Graficzny przegląd systemu

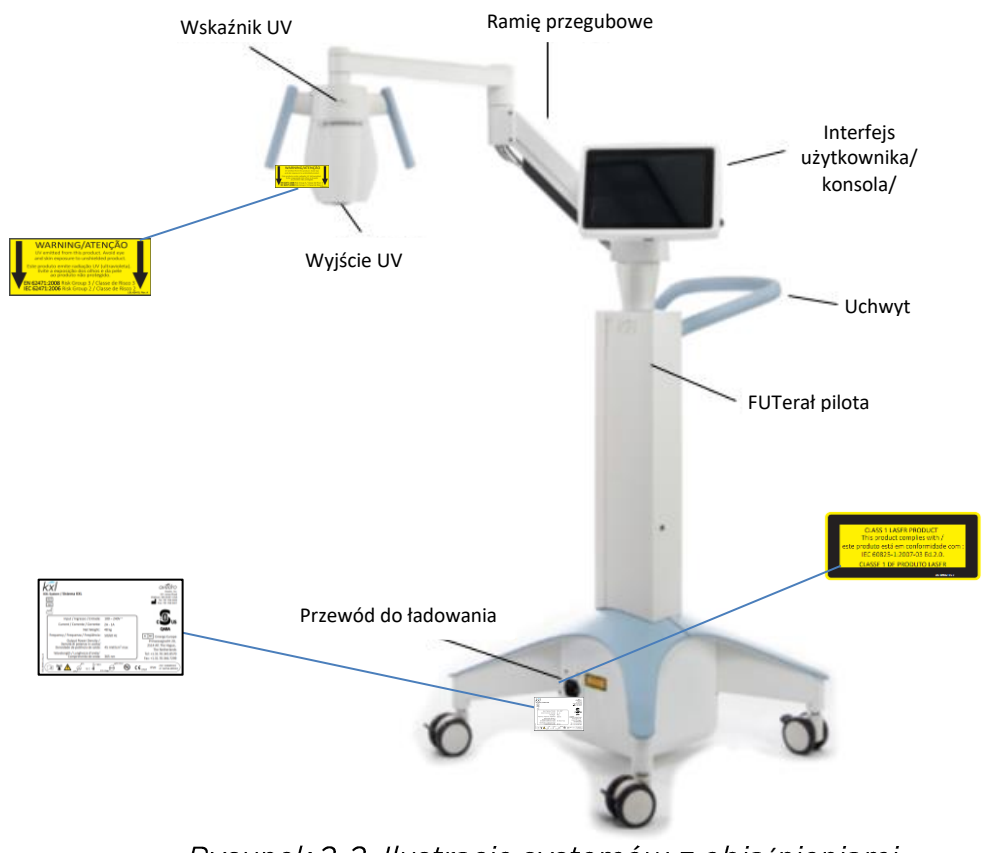

Rysunek 2-2. Ilustracje systemów z objaśnieniami

<span id="page-17-0"></span>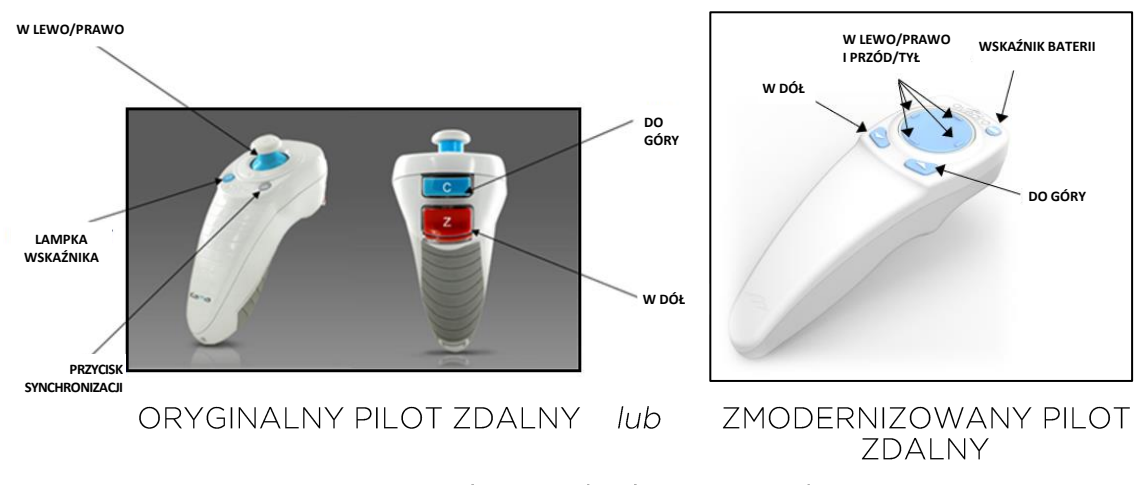

<span id="page-17-1"></span>Rysunek 2-3. Pilot bezprzewodowy

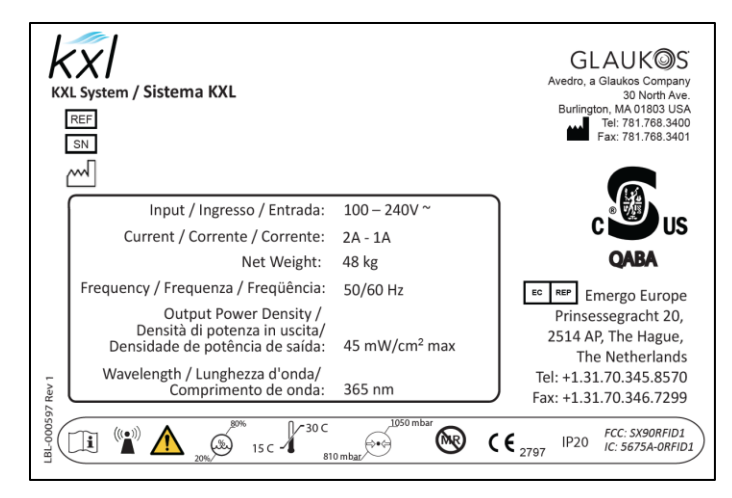

Rysunek 2-4. Nalepka KXL

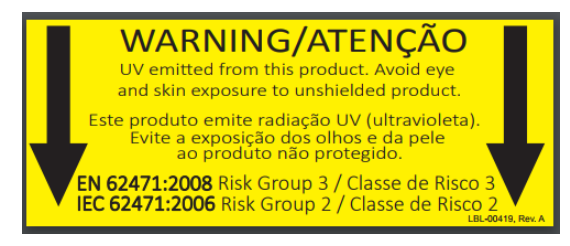

Rysunek 2-5. Nalepka emisji promieni UV

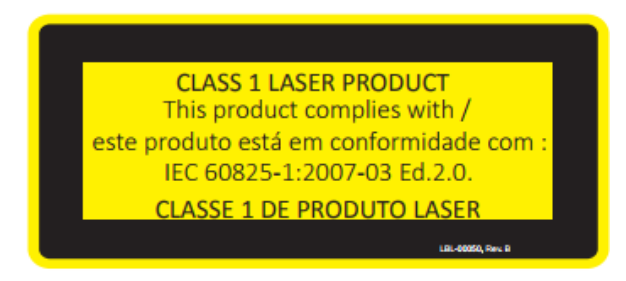

Rysunek 2-6. Naklejka klasyfikacji lasera

# <span id="page-19-0"></span>**3 Działanie systemu**

### <span id="page-19-1"></span>3.1 Korzystanie z ekranu dotykowego/klawiatury

Poniższa tabela wskazuje i opisuje ważne klawisze i ikony ekranu dotykowego, unikalne dla działania systemu KXL. W rozdziale 2 wskazano i opisano główne elementy systemu KXL.

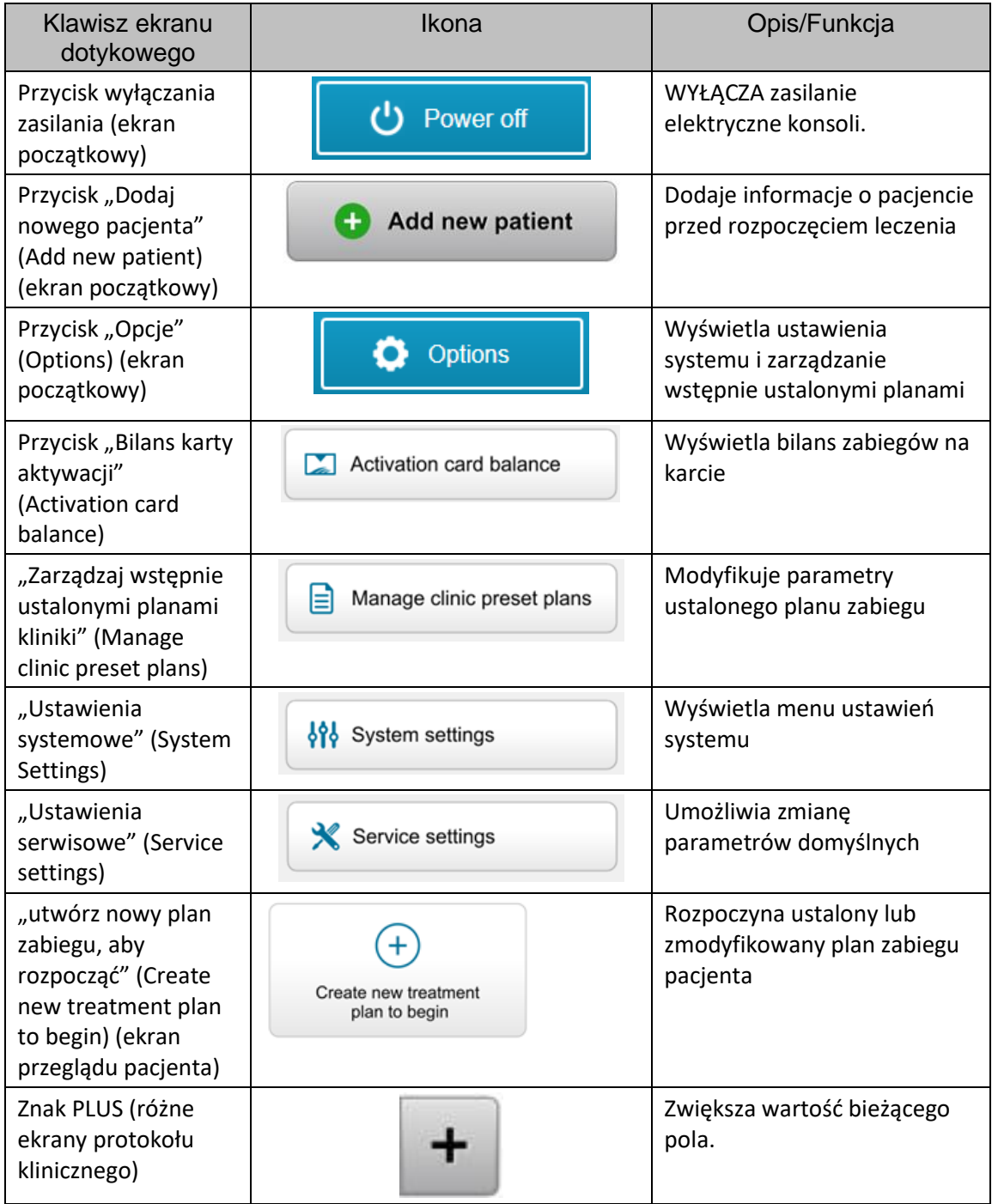

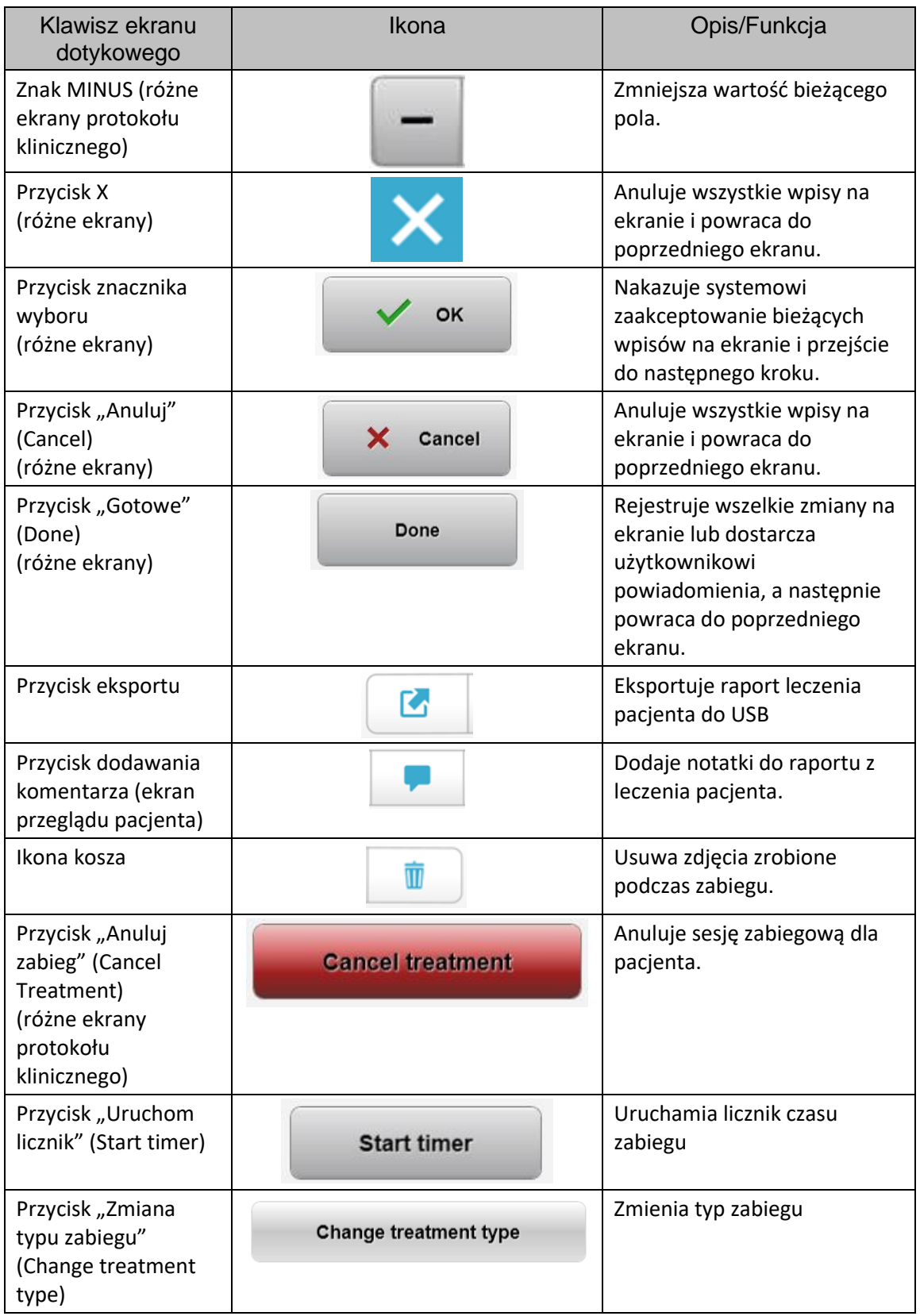

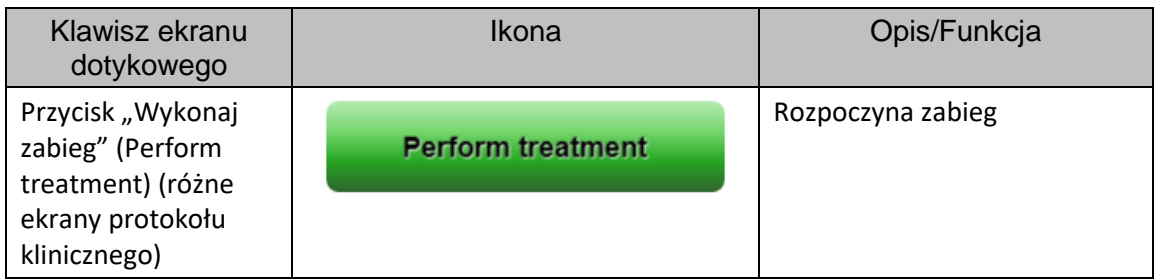

PRZESTROGA: System KXL może być obsługiwany wyłącznie przez wykwalifikowany i doświadczony personel.

### <span id="page-21-0"></span>3.2 Energia UV (dawka)

- Energia UV (dawka) jest iloczynem mocy UV (intensywności) i czasu naświetlania UV. Energię UV i moc UV można regulować, a obliczony czas naświetlania UV jest wyświetlany na ekranie.
- System śledzi energię UV, moc UV, czas naświetlania UV i całkowity czas leczenia podczas zabiegu.
- Te opcje są wybierane przez użytkownika w trybie planu zabiegu. Parz punkt 3.8.3
- Dostępne są dwa tryby zabiegu UV: ciągły i pulsacyjny.
	- o Tryb ciągły: Moc naświetlania UV jest stała przez cały czas trwania zabiegu UV.

Parametry trybu ciaglego:

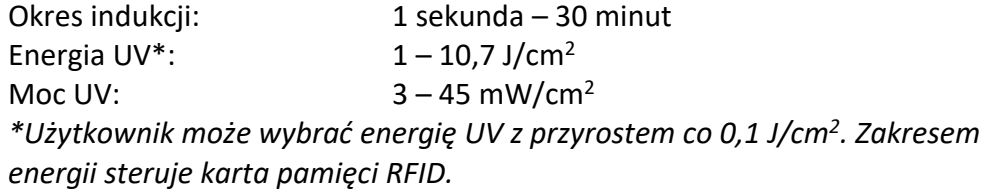

o Tryb pulsacyjny: Moc naświetlania UV włącza się i wyłącza w wybranych przez użytkownika odstępach czasu.

Parametry trybu pulsacyjnego:

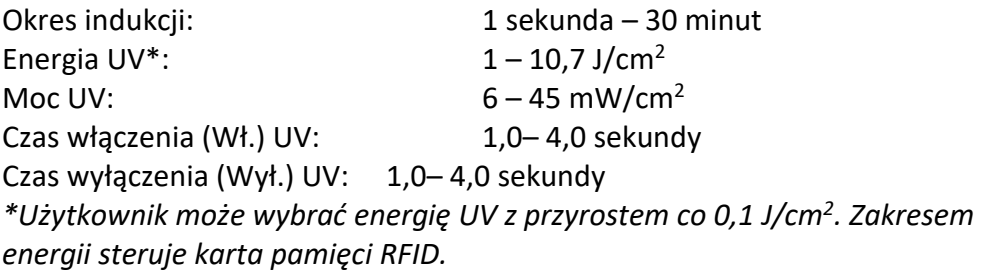

• Aby uzyskać informacje dotyczące składu, należy zapoznać się z instrukcją użycia ryboflawiny.

### <span id="page-22-0"></span>3.3 Przygotowanie systemu

- Ustawić system KXL obok stołu zabiegowego lub krzesła. Zablokować kółka, aby unieruchomić urządzenie.
- Upewnić się, że system jest włączony (Wł.).
- Gdy system jest używany, należy trzymać głowę z dala od jasnego światła, na przykład w ustawieniu przed oknami.
- Sprawdzić szklane okienko otworu wiązki pod kątem obecności kurzu i brudu. Instrukcje czyszczenia znajdują się w punktach 4.7 i 4.8.

### <span id="page-22-1"></span>3.4 Waine kroki przed włączeniem systemu

- Użytkownik jest odpowiedzialny za upewnienie się przed rozpoczęciem zabiegu, że system KXL działa prawidłowo.
- Aby upewnić się, że system działa prawidłowo, należy uwzględnić następujące obowiązkowe punkty:
	- o Sprawdzić urządzenie, akcesoria i przewody połączeniowe pod kątem widocznych uszkodzeń.
	- o Wziąć pod uwagę lokalne przepisy dotyczące korzystania z przenośnych elektrooptycznych urządzeń medycznych.

#### <span id="page-22-2"></span>3.5 Ładowanie systemu

- Włączyć główny wyłącznik zasilania na podstawie systemu KXL, obok wtyczki przewodu zasilającego. Ten przełącznik zapewnia zasilanie sieciowe AC dla systemu KXL.
- Nacisnąć i zwolnić przycisk włączania zasilania z boku ekranu wyświetlacza KXL. Patrz rysunek 3-1. System KXL rozpocznie sekwencję uruchamiania, wczyta system operacyjny oraz wszystkie pliki konfiguracyjne i referencyjne.

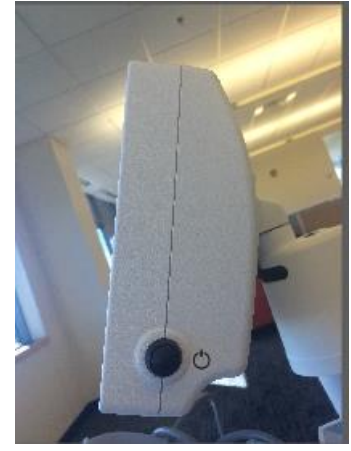

Rysunek 3-1. Przełącznik zasilania

- <span id="page-23-0"></span>• UWAGA: Jeśli wystąpi błąd podczas uruchamiania, należy zanotować wszelkie komunikaty o błędach i skontaktować się z dystrybutorem lub działem obsługi klienta.
- Zapoznać się z punktem 3.21 w celu uzyskania instrukcji dotyczących sekwencji wyłączania.
- Lista pacjentów, pokazana na rysunku 3-2, zawiera:
	- o Wcześniej leczeni pacjenci
	- o Nieleczeni pacjenci z zapisanymi planami zabiegu
	- o Nowi pacjenci bez przypisanych planów zabiegu

| (J) Power off   |          | <b>Patient List</b> |                 | <b>O</b> Options |                                       |  |
|-----------------|----------|---------------------|-----------------|------------------|---------------------------------------|--|
|                 |          |                     | Search patients | ÷                | Add new patient                       |  |
| Last<br>▼       | First    | <b>Patient ID</b>   | Sex             | <b>DOB</b>       | <b>Treatment status</b>               |  |
| Allen           | April    | 23434221            | F               | 28 Feb, 1967     | Created OS<br>₿<br>LASIK/PRK - 9 Feb  |  |
| Anderson        | James    | 65334533            | M               | 19 Jul, 1982     | Created OD<br>目<br>Accel CXL - 10 Feb |  |
| Birmingham      | Gerard   | 34234244            | M               | 1 Jan, 1973      | Treated OD, OS<br>Multiple - 9 Feb    |  |
| <b>Bradford</b> | Rachel   | 12323197            | F               | 18 Oct, 1969     | Treated OD OS<br>Custom - 2 Feb<br>R, |  |
| Chamford        | Steven   | 58345999            | M               | 13 Mar, 1984     | Patient added<br>$+ 12$ Feb           |  |
| Costantino      | Caroline | 62445789            | F               | 3 Mar, 1993      | Created OD<br>₿<br>Preset 1 - 11 Dec  |  |

Rysunek 3-2. Baza danych pacjentów

### <span id="page-24-0"></span>3.6 Istniejąca baza danych pacjentów

• Aby przeszukać listę pacjentów pod kątem istniejącego pacjenta, należy dotknąć pola "szukaj pacjentów" (search patients), a pojawi się klawiatura. Wpisać nazwisko pacjenta, a zostaną wypełnione wyniki.

### <span id="page-24-1"></span>3.7 Dodawanie nowego pacjenta

• Aby rozpocząć dodawanie nowego pacjenta, wybrać przycisk "Dodaj nowego pacjenta" (Add new patient), po czym pojawi się okno kontekstowe pokazane na Rysunku 3-3.

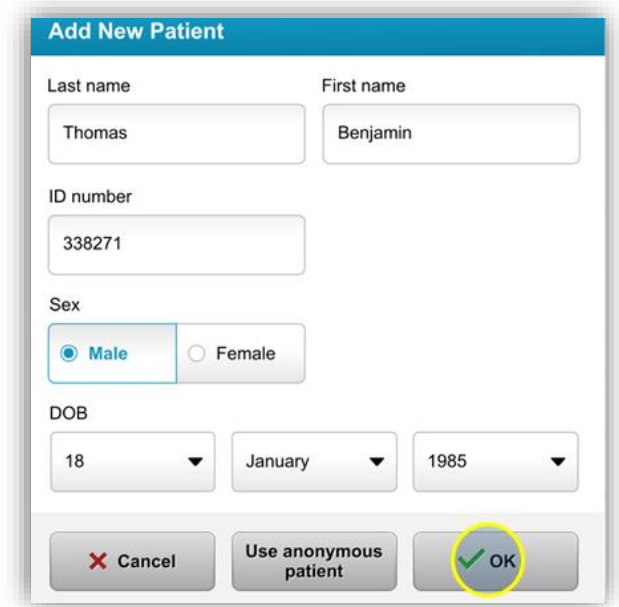

Rysunek 3-3. Wprowadzanie informacji o pacjencie

- W przypadku wybrania opcji "Użyj anonimowego pacjenta" (Use anonymous patient) pole nazwiska zostanie wypełnione jako anonimowe, a rosnący numer zostanie umieszczony w polu "imię" (first name).
- Po uzupełnieniu informacji o pacjencie, dostępny stanie się przycisk "OK".
- Pacientów można dodawać w dowolnym momencie i po naciśnieciu "OK" są zapisywani w bazie danych.

### <span id="page-25-0"></span>3.8 utwórz nowy plan leczenia

- Wybierz pacjenta z bazy danych pacjentów do leczenia
- Nacisnąć przycisk "utwórz nowy plan zabiegu, aby rozpocząć" (Create new treatment plan to begin)

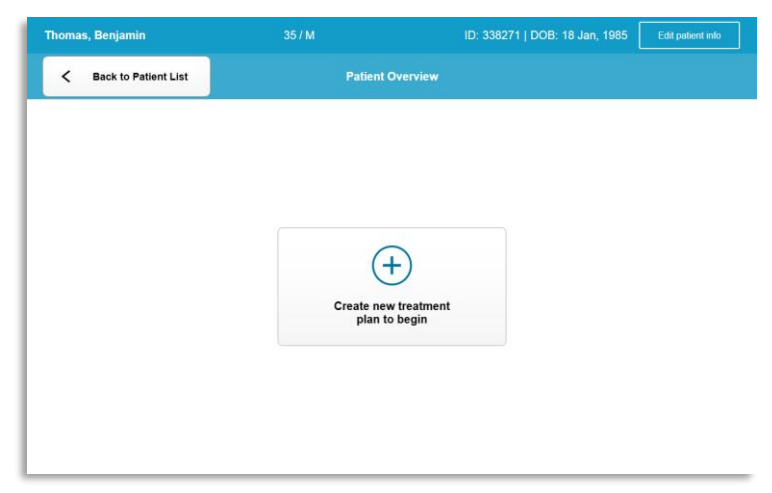

Rysunek 3-4. utwórz nowy plan leczenia

- <span id="page-25-1"></span>3.8.1 Wybierz oko do leczenia
	- Wybierz oko, które ma być leczone: OD (oko prawe) lub OS (oko lewe)
	- Po wybraniu oka pole zostanie zaznaczone na niebiesko, jak pokazano na rysunku 3- 5.

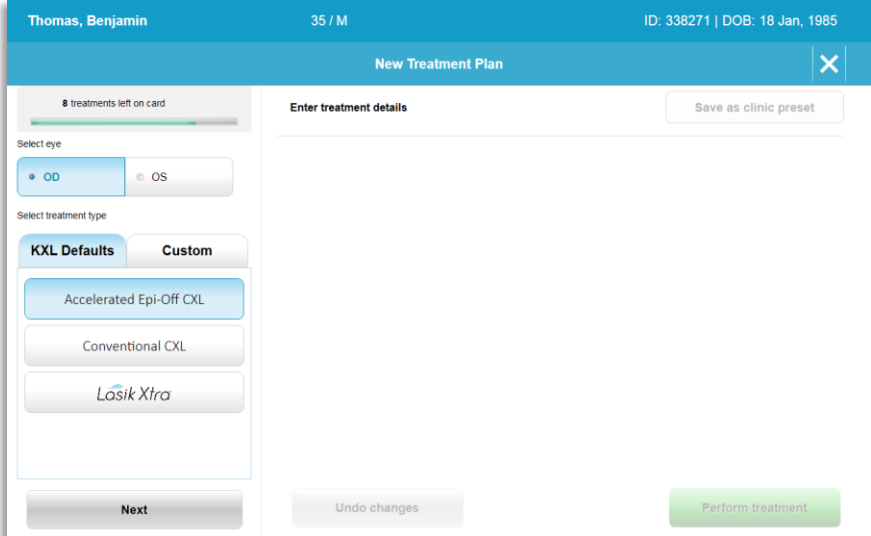

Rysunek 3-5. Wybór oka

### <span id="page-26-0"></span>3.8.2 Wybór domyślnego typu zabiegu KXL

- System jest wstępnie zaprogramowany z 3 domyślnymi planami zabiegów KXL, jak pokazano na rysunku 3-5:
	- o Przyspieszony Epi-Off CXL (Accelerated Epi-Off CXL)
	- o Konwencjonalny CXL (Conventional CXL)
	- o LASIK Xtra
- Parametry leczenia są wstępnie ustawione w domyślnych planach zabiegu KXL.
- Wybrać żądany domyślny plan zabiegu KXL, a następnie wybrać opcję "Wykonaj zabieg" (Perform Treatment), aby postępować zgodnie z rysunkiem 3-6.

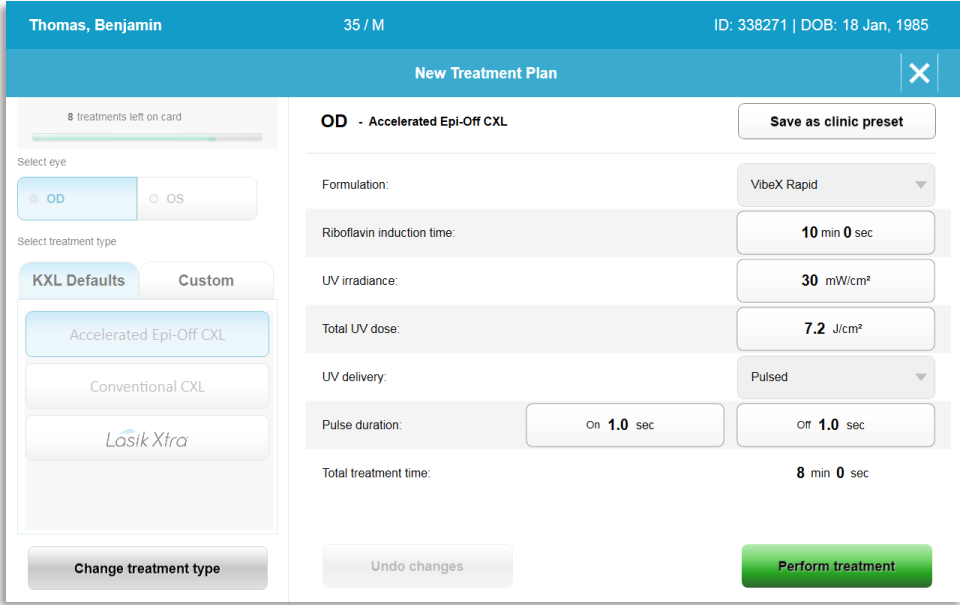

Rysunek 3-6. Wykonywanie domyślnego planu zabiegu

### <span id="page-26-2"></span><span id="page-26-1"></span>3.8.3 Indywidualne plany leczenia

- Każdy z domyślnych planów zabiegu KXL można edytować w celu zmiany dawki energii, naświetlenia lub innych parametrów leczenia, a następnie zapisać do wykorzystania w przyszłości jako "Niestandardowy" (Custom) plan zabiegu.
- Wybrać domyślny zabieg KXL jako punkt początkowy lub wybrać zakładkę "Niestandardowy" (Custom) typ zabiegu, aby utworzyć nowy, niestandardowy plan.
	- $\circ$  Jeśli wybrano domyślny zabieg KXL, nacisnąć "Zapisz jako domyślne ustawienie kliniki" (Save as Clinic preset), aby zapisać typ zabiegu w zakładce "Niestandardowy" (Custom).
	- o Wpisać nazwę wstępnie ustalonego planu zabiegu kliniki.

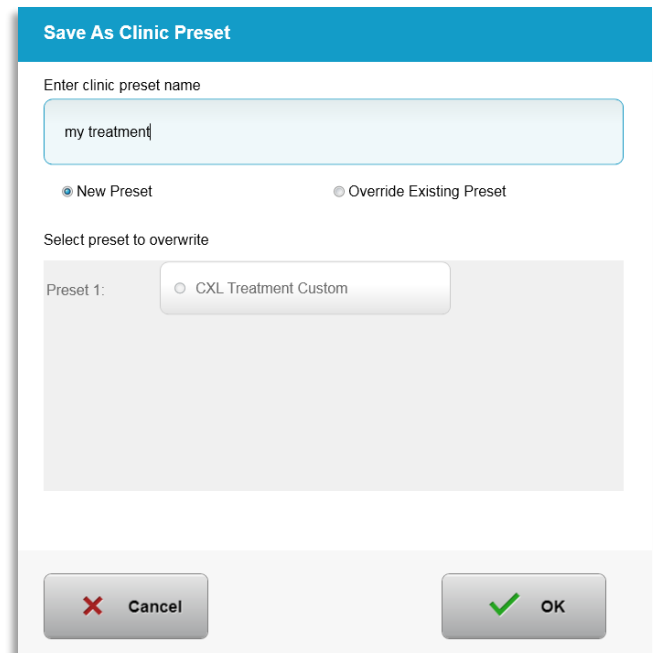

Rysunek 3-7. Zapisywanie gotowego planu zabiegu kliniki

- Wybrać "OK", a następnie z zakładki typu zabiegu "Niestandardowy" (Custom) wybrać nowy plan zabiegu ustalony w klinice
- Poszczególne parametry można edytować w niestandardowych planach zabiegów.
- Nacisnąć w obrębie określonego parametru i użyć strzałek, aby zwiększyć lub zmniejszyć żądane pole.
- Wybrać "Zapisz zmiany" (Save changes), jeśli użytkownik chce używać tego samego niestandardowego planu zabiegu w przyszłości.

#### <span id="page-27-0"></span>3.8.4 Modyfikowanie niestandardowych parametrów leczenia

• Dostępne są dwa tryby zabiegu UV: ciągły lub pulsacyjny.

Tryb ciągły: Moc naświetlania UV jest stała przez cały czas trwania zabiegu UV.

Tryb impulsowy: Moc naświetlania UV włącza się i wyłącza w wybranych przez użytkownika odstępach czasu.

• W poniższym przykładzie użytkownik wybiera "Ciągły" (Continuous) tryb zabiegu UV, naciskając menu rozwijane po prawej stronie "Dostarczanie naświetlania UV" (UV Delivery), jak pokazano na Rysunku 3-8.

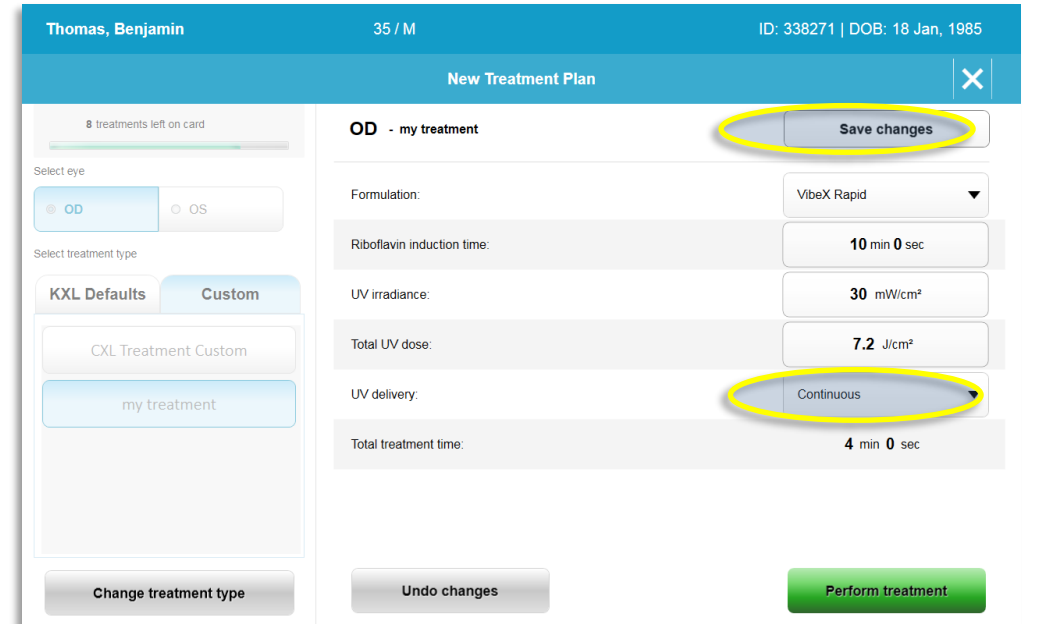

<span id="page-28-2"></span>Rysunek 3-8. Niestandardowy plan zabiegu - "Ciągły" (Continuous) tryb zabiegu UV

- Wprowadzić inne żądane parametry zabiegu niestandardowego:
	- o Łączna dawka UV\*
	- $\circ$  Napromienianie UV (3 45 mW/cm<sup>2</sup>)

UWAGA: Całkowity czas zabiegu jest automatycznie obliczany i wyświetlany.

Użytkownik może wybrać dawkę naświetlania UV w odstępach co 0,1 J/cm<sup>2</sup>. Zakresem dawki steruje karta pamięci RFID.

• Sprawdzić i potwierdzić wszystkie parametry zabiegu wybierając opcję "Wykonaj zabieg" (Perform treatment).

### <span id="page-28-0"></span>3.9 Rozpoczynanie leczenia

- Wybrać pacjenta z bazy danych pacjentów.
- Jeśli plan zabiegu został właśnie utworzony, należy wybrać opcję "Wykonaj zabieg" (Perform treatment).

### <span id="page-28-1"></span>3.9.1 Wprowadzić kartę aktywacji zabiegu / RFID

• Włożyć kartę aktywacyjną do końca do gniazda RFID i pozostawić ją na miejscu.

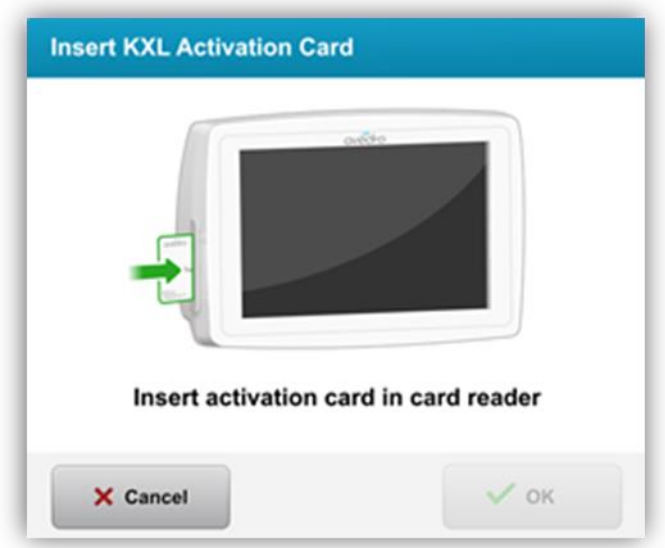

Rysunek 3-9. Wprowadzić kartę aktywacji KXL

- <span id="page-29-1"></span><span id="page-29-0"></span>3.9.2 Jednorazowe karty aktywacji
	- Pozostawić kartę na miejscu do zakończenia odczytu.

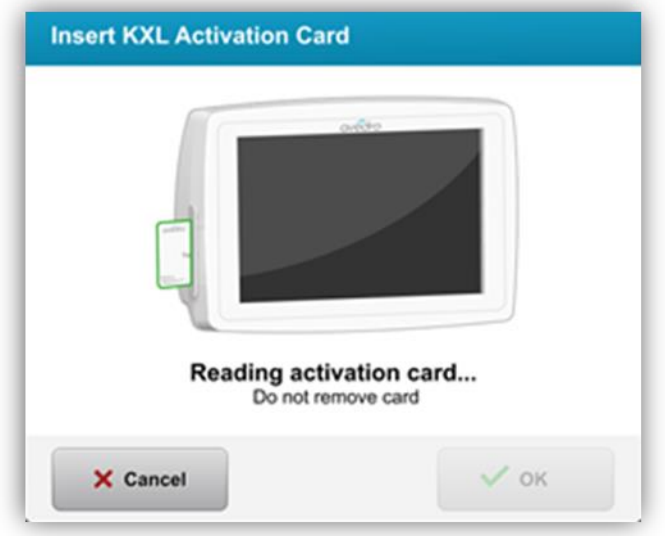

Rysunek 3-10. Odczytywanie karty aktywacji

• Użytkownik zostanie ostrzeżony, że na karcie pozostał tylko 1 zabieg, jak pokazano na Rysunku 3-11.

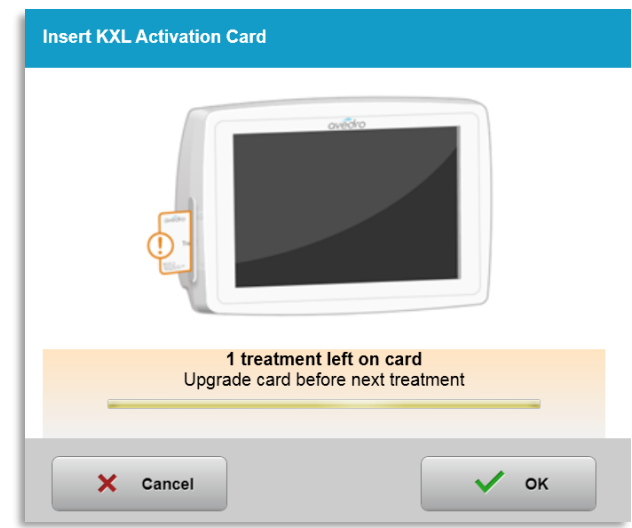

Rysunek 3-11. Bilans zabiegów na karcie zabiegów

• Przycisk "OK" podświetli się po odczytaniu karty i przyjęciu przez system zabiegu dostępnego na karcie. Jeśli właściwe, użytkownik może teraz wyjąć kartę.

### <span id="page-30-0"></span>3.9.3 Wielorazowe karty aktywacji

- Po włożeniu karty aktywacyjnej wielokrotnego użytku na wyświetlaczu pojawi się liczba zabiegów pozostałych na karcie.
- Kartę aktywacyjną można wyjąć lub pozostawić w gnieździe RFID i zachować do następnego użycia.

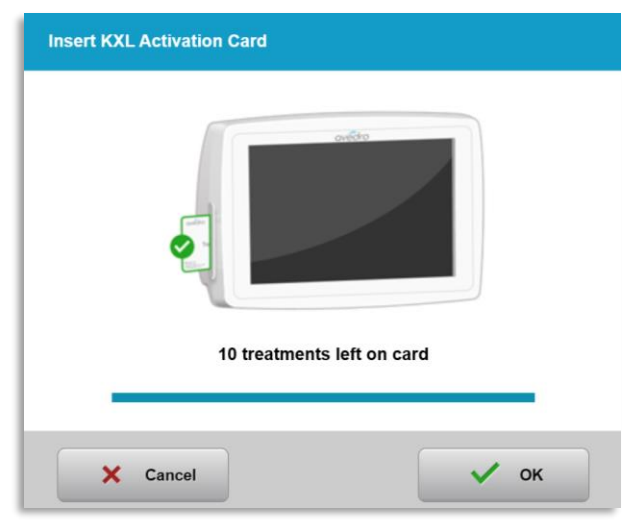

Rysunek 3-12. Bilans zabiegów na karcie: Pozostałe dostępne zabiegi

- <span id="page-30-1"></span>o Jeśli na karcie zabiegów pozostał tylko jeden zabieg, system poinformuje użytkownika o "Konieczności doładowania karty przed następnym zabiegiem" (Upgradecard before next treatment), jak pokazano na Rysunku 3-11.
- o Jeśli na karcie nie pozostał żaden zabieg, system ostrzega użytkownika, aby włożył inną kartę, jak pokazano na rysunku 3-13.

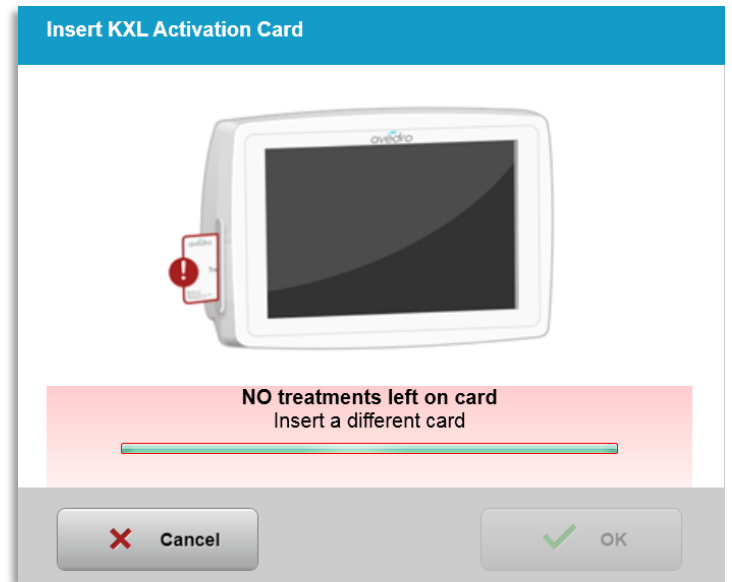

Rysunek 3-13. Brak dostępnych zabiegów

### <span id="page-31-1"></span><span id="page-31-0"></span>3.9.4 Limity sterowane przez kartę RFID

o Jeśli użytkownik zaprogramował zakres dawki naświetlania UV, który jest poza dopuszczalnymi wartościami sterowanymi przez kartę RFID, po wybraniu opcji "Wykonaj zabieg" (Perform treatment) pojawi się komunikat "Nieprawidłowe parametry zabiegu" (Invalid treatment parameters).

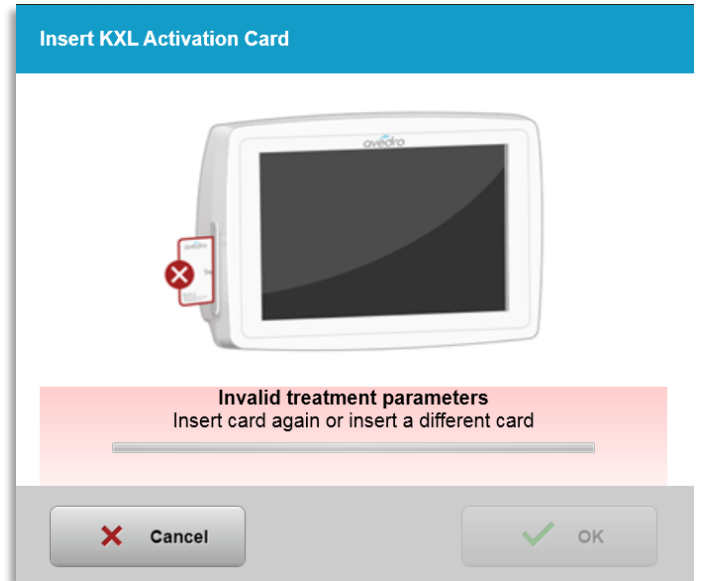

Rysunek 3-14. Nieprawidłowe parametry zabiegu

- <span id="page-31-2"></span>o Wróć do parametrów zabiegu, aby wpisać odpowiednie parametry.
- o Jeśli użytkownik włożył kartę zabiegów podczas programowania parametrów zabiegu, które są poza dopuszczalnymi wartościami sterowanymi przez kartę RFID, pojawi się następujący komunikat i nie będzie można wybrać opcji "Wykonaj zabieg" (Perform treatment), jak pokazano na Rysunku 3-15.

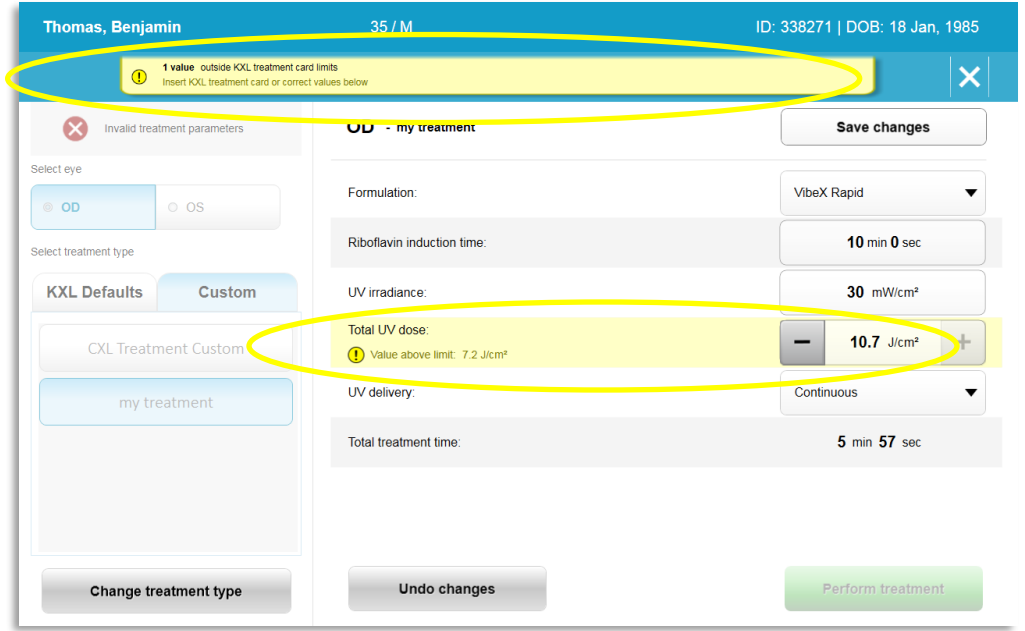

Rysunek 3-15. Nieprawidłowe parametry zabiegu

### <span id="page-32-0"></span>3.9.5 Zdalne ustawienie synchronizacji

o Komunikat zdalnego ustawienia synchronizacji będzie widoczny na ekranie przez 15 sekund, jak pokazano na rysunku 3-16.

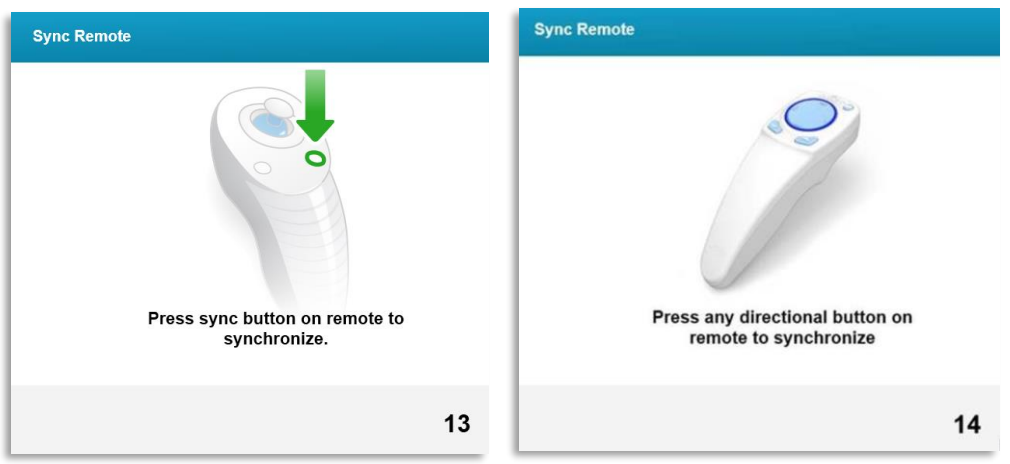

Rysunek 3-16. Zdalna synchronizacja

- o Jeśli używany jest zmodernizowany pilot (patrz rysunek 2-3), należy nacisnąć dowolny przycisk kierunkowy, aby go zsynchronizować w ciągu 15 sekund. Jest to wymagane w przypadku każdego zabiegu, jeśli wymagane jest użycie pilota.
- o Jeśli używany jest oryginalny pilot (patrz rysunek 2-3), należy nacisnąć przycisk synchronizacji oznaczony literą "S" na pilocie, aby zsynchronizować pilota w ciągu 15 sekund. Na rys. 3-17 pokazano lokalizację przycisku synchronizacji. Jest to wymagane w przypadku każdego zabiegu, jeśli wymagane jest użycie pilota.

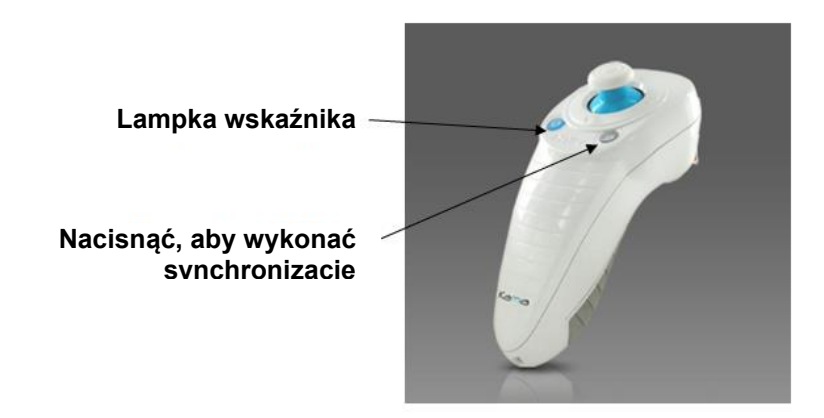

Rysunek 3-17. Stan konfiguracji systemu

- o W czasie 15-sekundowej synchronizacji system będzie emitował sygnał dźwiękowy co 2 sekundy.
- o Jeśli przycisk synchronizacji nie zostanie naciśnięty w ciągu 15 sekund, na ekranie pojawi się komunikat "Synchronizuj ustawienie pilota" (Sync Alignment Remote), jak pokazano na rysunku 3-18.
- o Nacisnąć "OK", aby spróbować ponownie zsynchronizować pilota lub wybrać "Anuluj zabieg" (Cancel Treatment).

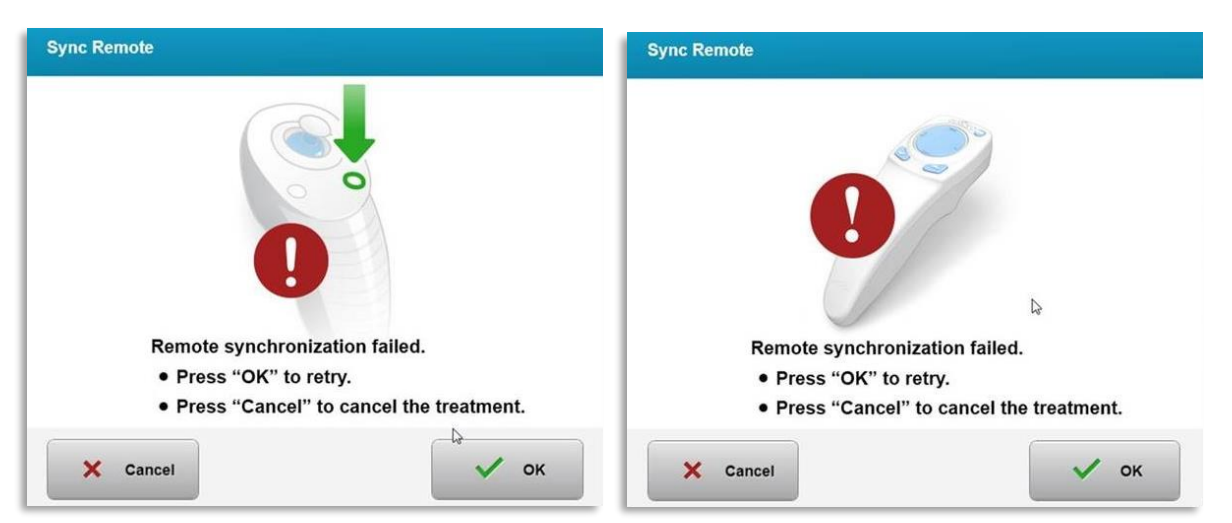

Rysunek 3-18. Przekroczono limit czasu procesu synchronizacji

- o Różne stany oryginalnego zdalnego wskaźnika świetlnego są pokazane na rysunku 3-19.
	- Stale świecąca zdalna lampka wskaźnika oznacza, że pilot jest zsynchronizowany z systemem KXL.
	- Jeśli lampka wskaźnika miga w sposób ciągły, należy natychmiast wymienić baterie w pilocie, aby zapewnić prawidłowe działanie.

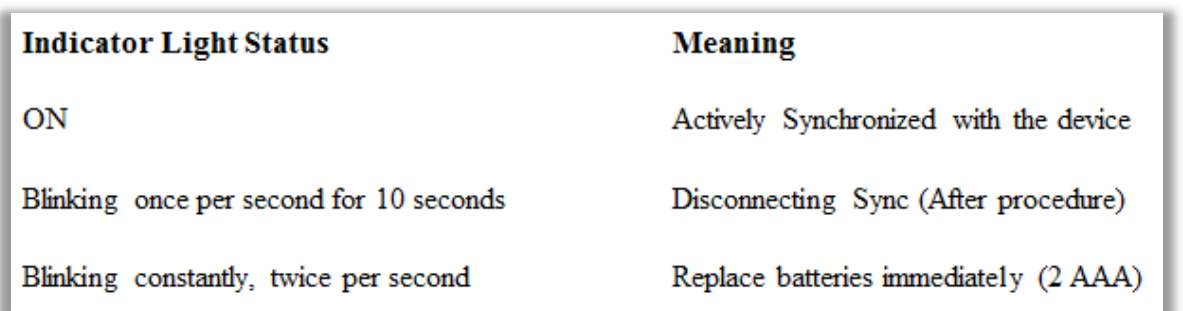

Rysunek 3-19. Stan i znaczenie zdalnego lampki wskaźnika

<span id="page-34-1"></span>o Różne stany uaktualnionej lampki wskaźnika zdalnego sterowania kciukiem i wskaźnika baterii przedstawiono na rysunku 3-20.

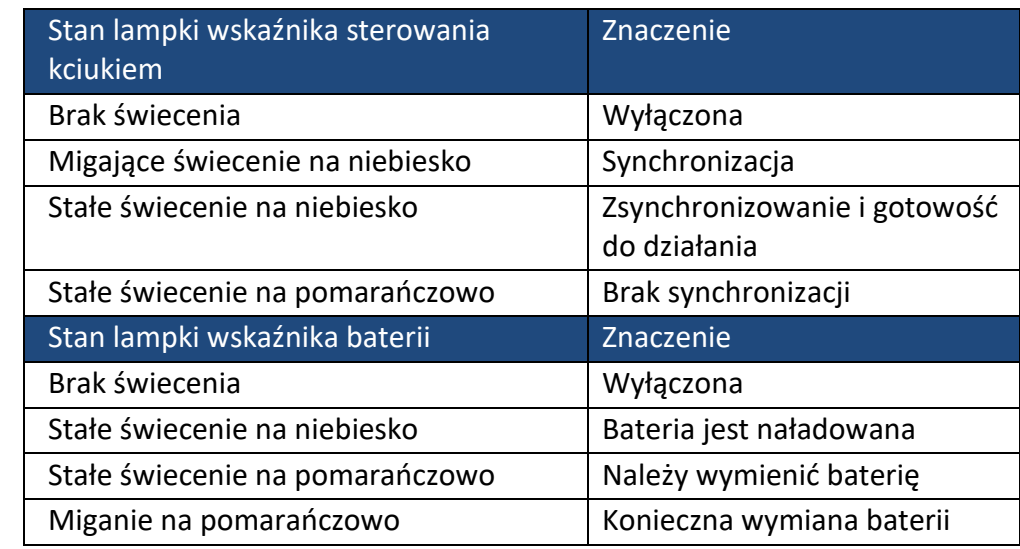

Rysunek 3-20. Stan i znaczenie zdalnego lampki wskaźnika

<span id="page-34-2"></span>UWAGA: System KXL przeprowadza wewnętrzny autotest przed każdym zabiegiem, aby zweryfikować prawidłową kalibrację naświetlania UVA. Wewnętrzny autotest wykorzystuje nadmiarowy zestaw czujników optycznych, aby zapewnić dokładne poziomy naświetlania UVA dla każdego zabiegu. Jeśli wewnętrzny autotest zakończy się niepowodzeniem, zostanie wygenerowany komunikat o błędzie i leczenia nie będzie można kontynuować. W takim przypadku należy natychmiast skontaktować się z dystrybutorem lub obsługą klienta.

### <span id="page-34-0"></span>3.10 Przygotowanie pacjenta

- Upewnić się, że pacjent leży płasko lub w pozycji półleżącej na stole lub krześle pacjenta. Jego głowa powinna spoczywać na zagłówku.
- Stół lub krzesło i zagłówek należy ustawić tak, aby podczas zabiegu pacjent mógł wygodnie odpoczywać bez konieczności poruszania głową.

• Nałożyć wziernik powieki i opcjonalne obłożenia przestrzegając zasad standardowej techniki klinicznej. UWAGA: Obrazy oczu na ekranie nie przedstawiają wziernika powieki.

### <span id="page-35-0"></span>3.10.1 Stosowanie ryboflawiny, indukcji i wyrównania

o Podać ryboflawinę do leczonego oka zgodnie z instrukcją użycia ryboflawiny i nacisnąć przycisk "Uruchom licznik" (Start Timer).

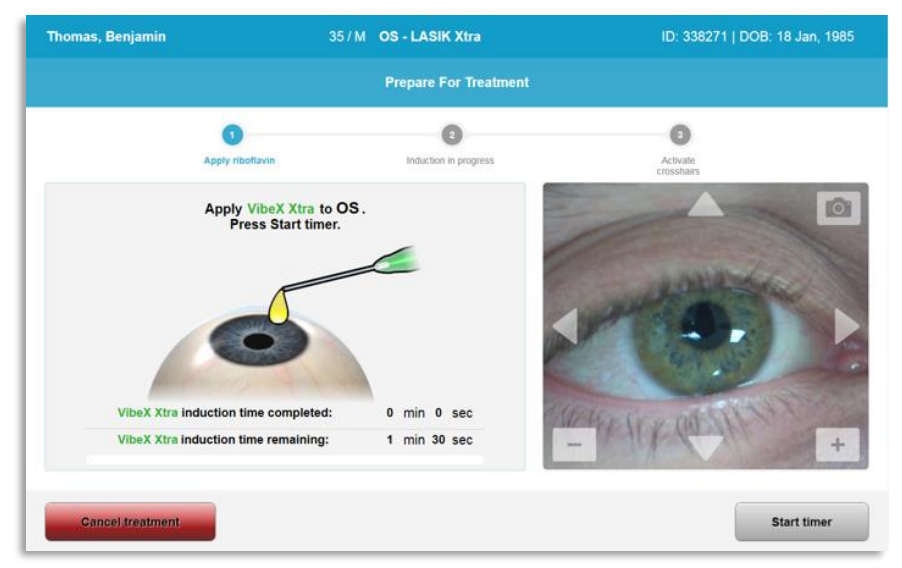

Rysunek 3-21. Przygotowanie do zabiegu: Zastosować ryboflawinę

<span id="page-35-1"></span>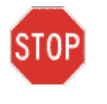

PRZESTROGA: Ryboflawina nie jest częścią systemu KXL opisanego w niniejszym podręczniku. Aby uzyskać szczegółowe informacje, należy zapoznać się z instrukcją użycia ryboflawiny.

o Czerwone lasery pozycjonowania włączą się 30 sekund przed końcem okresu indukcji, jak pokazano na rysunku 3-22.

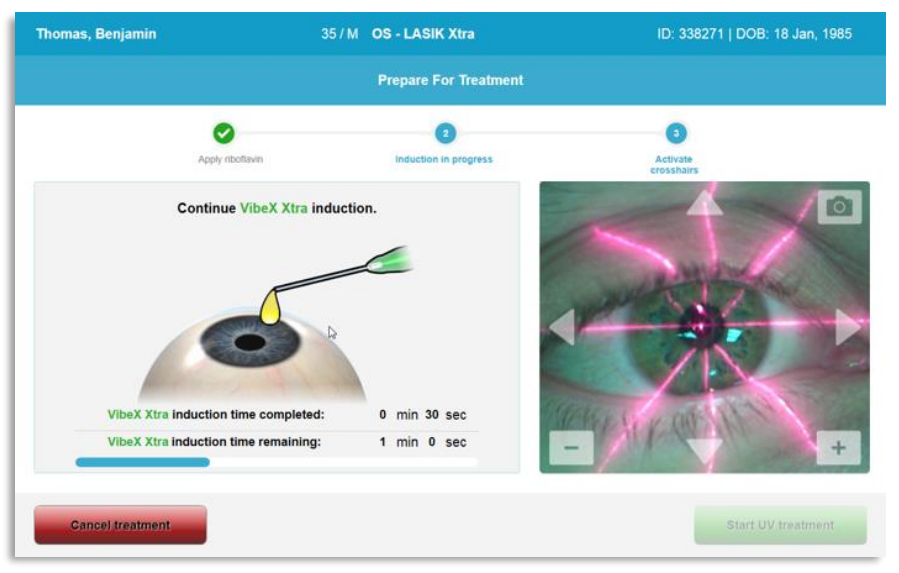
*Rysunek 3-22. Należy wyrównać celownik podczas indukcji* 

- o KXL ma dwa lasery pozycjonowania, jak pokazano na rysunku 3-23.
	- Czerwony celownik do pozycjonowania osi X i Y.
	- Drugi czerwony celownik do pozycjonowania osi Z.
- $\circ$  UWAGA: Celowniki mogą różnić się wyglądem. Mogą wydawać się grubsze, cieńsze, dłuższe lub krótsze.

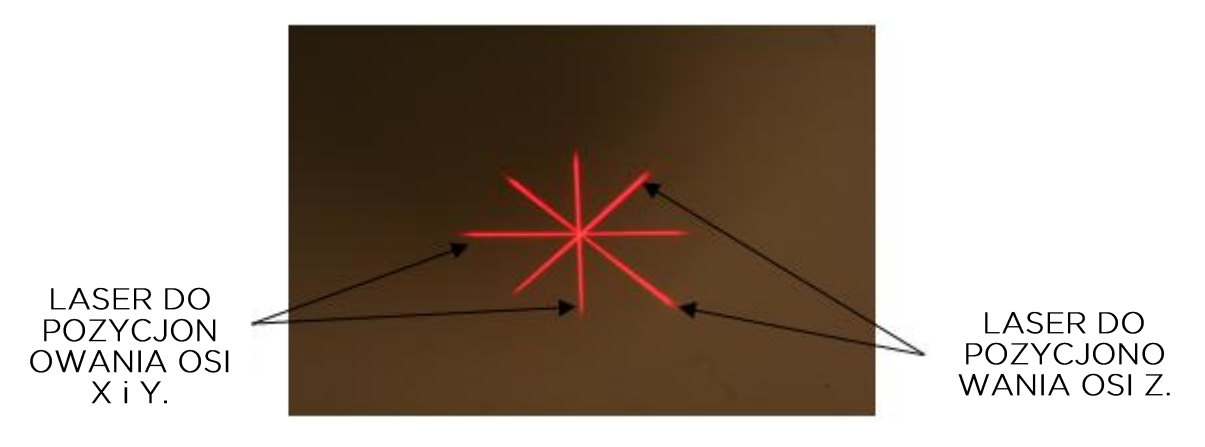

Rysunek 3-23. Pozycjonowanie czerwonych celowników - osie X i Y oraz oś Z

- o Kiedy lasery pozycjonujące włączą się, należy ustawić celownik na oku, które ma być leczone.
	- Ręcznie przesuwać głowicę KXL do przodu i do tyłu oraz w lewo i w prawo, aż czerwone celowniki osi X/Y zostaną ustawione na środku źrenicy.
	- Ręcznie przesuwać głowicę KXL w górę i w dół, aby ustawić drugi czerwony celownik osi Z w środku pierwszego czerwonego celownika.
	- W razie potrzeby wyregulować ustawienie za pomocą pilota bezprzewodowego lub naciskając strzałki na ekranie.
- $\circ$  UWAGA: Aby zapewnić prawidłowe pozycjonowanie podczas korzystania z pilota, logo firmy Avedro znajdujące się na głowicy KXL powinno być skierowane w stronę użytkownika. Rysunek 3-24 przedstawia funkcje zdalne używane podczas procesu pozycjonowania.

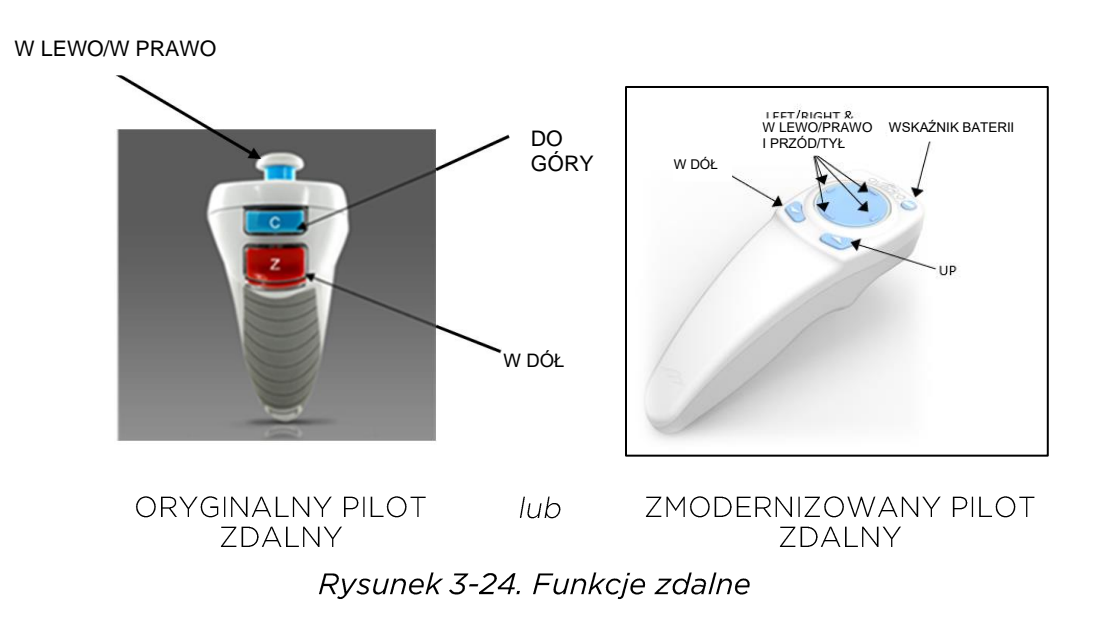

# 3.11 Rozpoczynanie zabiegu

• Po zakończeniu podawania ryboflawiny, indukcji i wyrównania celowników, należy rozpocząć zabieg, naciskając przycisk "Rozpoczęcie naświetlania promieniami UV" (Start UV treatment), jak pokazano na rysunku 3-25.

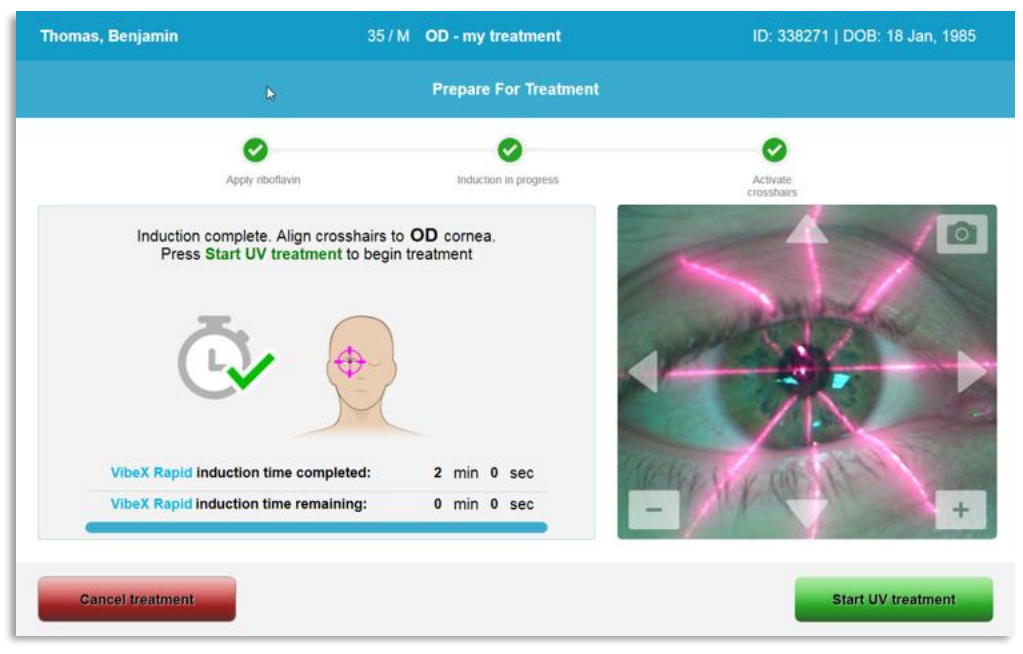

**Rysunek 3-25. Rozpoczęcie naświetlania promieniami UV** 

- Pacjent powinien skupiać się na czerwonym celowniku X i Y podczas całego zabiegu.
- Pacjenci powinni pozostać w nieruchomej pozycji w trakcie leczenia.

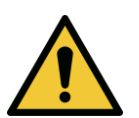

OSTRZEŻENIE: Zabiegi należy rozpoczynać dopiero po zastosowaniu fotouczulacza.

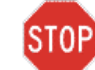

PRZESTROGA: Światło UV jest emitowane, gdy logo firmy Avedro na głowicy optycznej miga w kolorze od niebieskiego do zielonego.

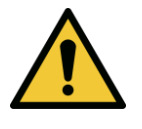

OSTRZEŻENIE: Upewnić się, że system KXL i stół lub krzesło pacjenta są stabilne i nie poruszają się po zakończeniu pozycjonowania i podczas zabiegu.

# 3.12 Monitorowanie zabiegu

• Należy ciągle sprawdzać, czy obszar zainteresowania na rogówce jest naświetlony światłem UVA i wyregulować obszar w razie potrzeby za pomocą pilota bezprzewodowego lub strzałek na ekranie.

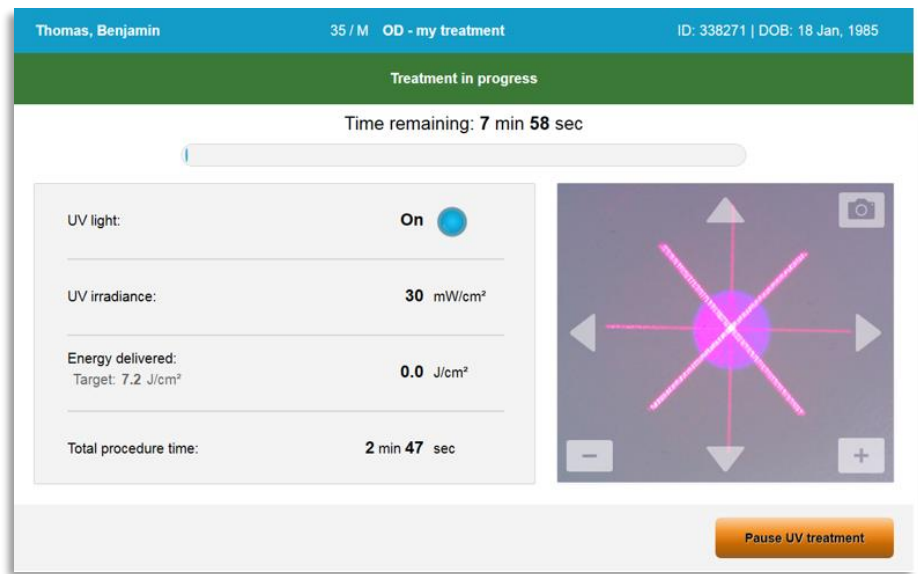

Rysunek 3-26. Zabieg na ekranie przedstawiającym postęp

o UWAGA: W trybie leczenia pulsacyjnego światło UVA nie będzie widoczne w okresach wyłączenia. Podczas tych cykli interfejs użytkownika nie zmieni się na "UV jest wyłączone" (Start UV treatment).

#### 3.13 Zatrzymanie zabiegu

- Zabieg zatrzymuje się automatycznie po wygaśnięciu zaprogramowanego przez użytkownika licznika.
- Użytkownik może zdecydować o przerwaniu lub wstrzymaniu zabiegu. W takim przypadku światło UV można wyłączyć naciskając przycisk "Zatrzymaj zabieg UV" (Pause UV treatment).

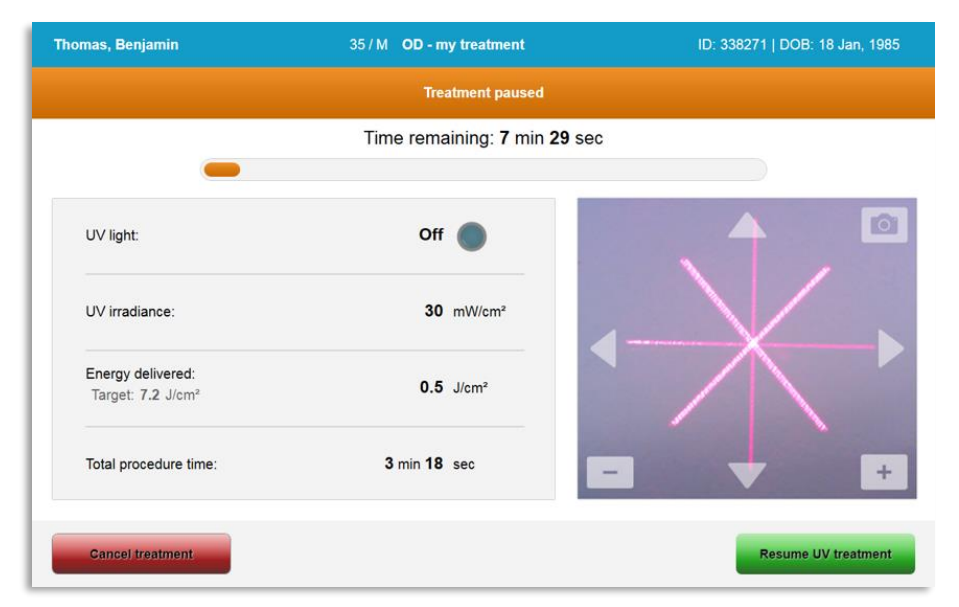

Rysunek 3-27. Ekran "Zatrzymanie zabiegu" (Treatment Paused)

• Aby anulować lub wznowić zabieg, należy wybrać odpowiednio "Anuluj zabieg" (Cancel treatment) lub "Wznów zabieg UV" (Resume UV treatment). W przypadku anulowania sesji patrz punkt 3.14.

## 3.14 Anulowanie w połowie zabiegu

- Po wybraniu opcji "Anuluj zabieg" (Cancel treatment) w trakcie zabiegu pojawi się ostrzeżenie, jak pokazano na rys. 3-28.
- Aby potwierdzić anulowanie zabiegu, należy wybrać "Tak" (Yes).

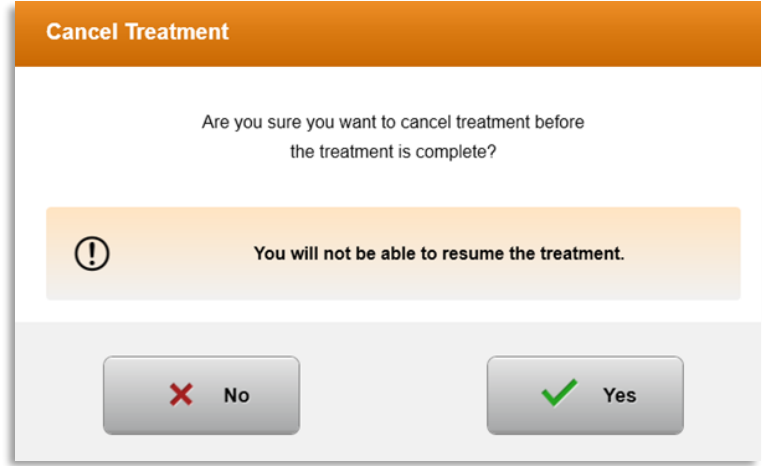

*Rysunek 3-28. Potwierdzić "Anuluj częściowy zabieg" (Cancel Partial Treatment)* 

• Jeśli anulowanie leczenia zostało potwierdzone, na ekranie pojawi się komunikat "Anulowanie zabiegu" (Treatment Cancelled), jak pokazano na rys. 3-29.

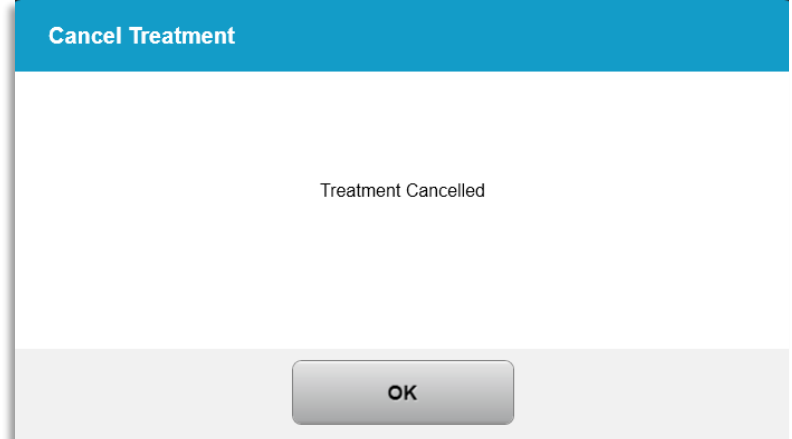

Rysunek 3-29. Potwierdzenie "Anulowania zabiegu" (Treatment Cancelled)

- Wybrać "OK" na ekranie potwierdzenia anulowania zabiegu.
- Informacje o częściowym leczeniu zostaną wyświetlone, jak pokazano na rys. 3-30.

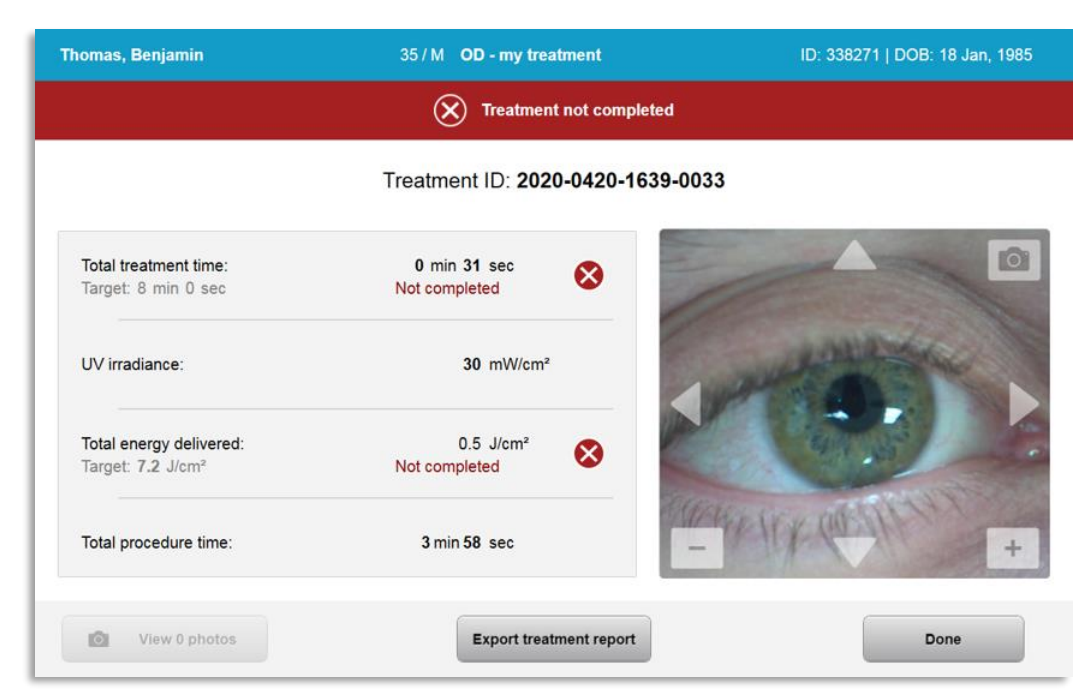

*Rysunek 3-30. Częściowy zabieg "Nie ukończony" (Not Completed)* 

#### 3.15 Zapisywanie obrazów

- Obrazy można wykonywać na dowolnym etapie procesu leczenia.
- Aby zrobić zdjęcie, należy wybrać przycisk aparatu w prawym górnym rogu obrazu oka, jak pokazano na rys. 3-31.
- Obraz jest automatycznie zapisywany i dostępny do przeglądu po zabiegu.

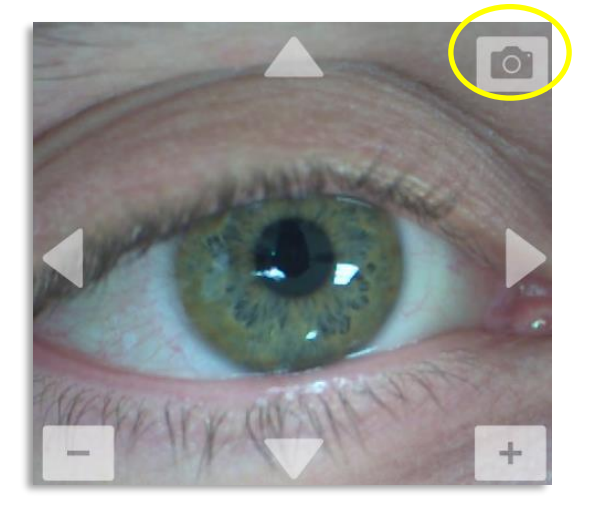

Rysunek 3-31. Zapisywanie obrazów

# 3.16 "Zabieg ukończony" (Treatment Complete)

• Po zakończeniu zabiegu zostanie wyświetlone podsumowanie parametrów zabiegu, a na ekranie zostanie wyświetlony komunikat "Zabieg ukończony" (Treatment Complete), jak pokazano na rys. 3-32.

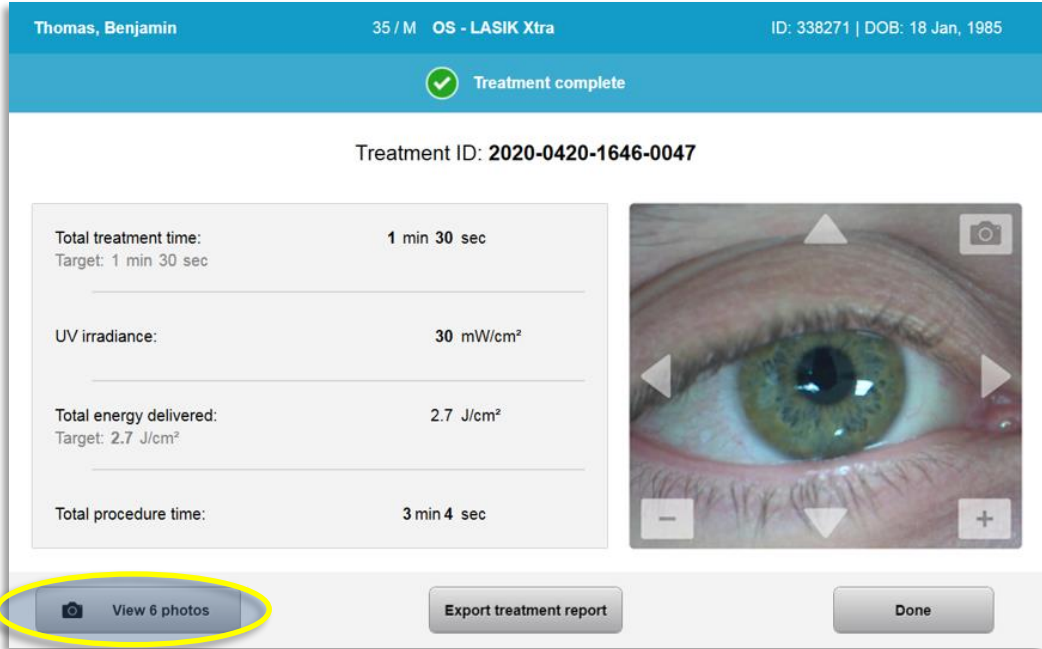

Rysunek 3-32. Ekran "Zabieg ukończony" (Treatment Complete)

- Ostrożnie zdjąć urządzenie z obszaru ciała pacjenta.
- Postępować zgodnie ze standardową opieką pooperacyjną.
- Usunąć wziernik.

# 3.17 Przeglądanie obrazów

- Wszystkie zdjęcia zrobione podczas zabiegu są dostępne do przeglądu po zabiegu.
- o Wybrać "Wyświetl zdjęcia" (View Photos), aby wejść do galerii zdjęć, jak pokazano na rys. 3-32.

# 3.18 Usuwanie zdjęć

- Zdjęcia zrobione podczas zabiegu można usunąć.
- W galerii zdjęć wybrać ikonę kosza obok zdjęcia do usunięcia, jak pokazano na rysunku 3-33.

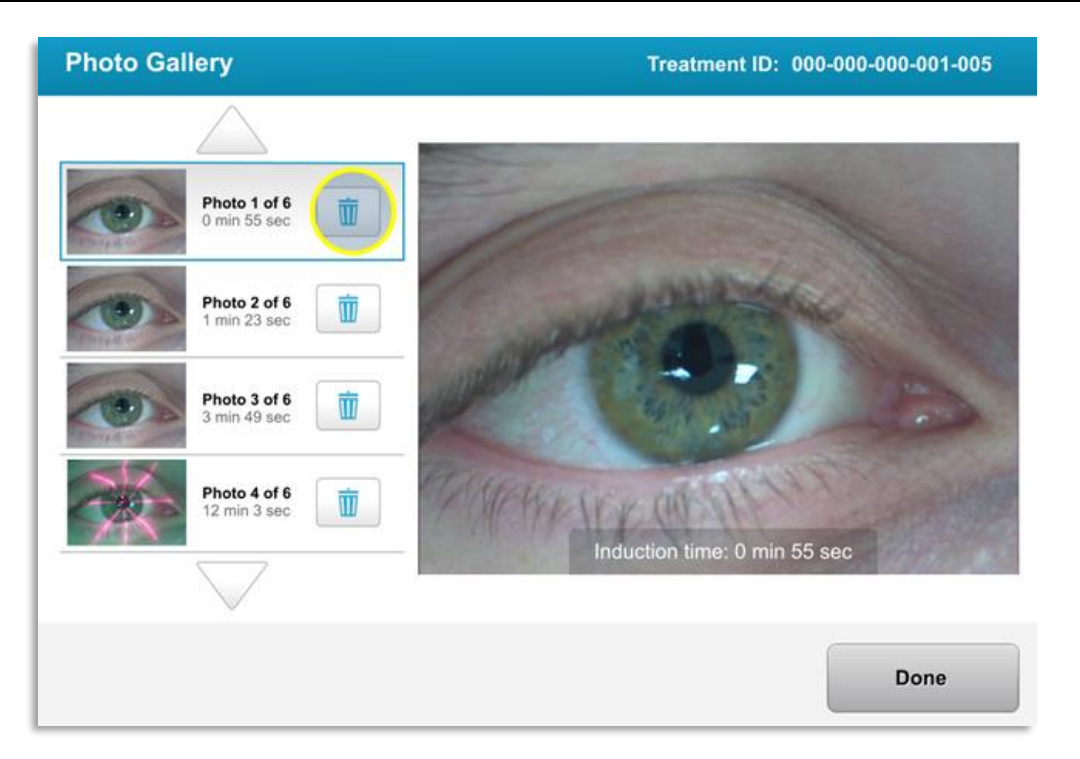

Rysunek 3-33. Zaznaczyć "Kosz" (Trash), aby usunąć

Po wybraniu zdjęcia do usunięcia wybrać "Tak" (Yes), aby usunąć zdjęcie, lub wybrać "Nie" (No), aby zachować obraz.

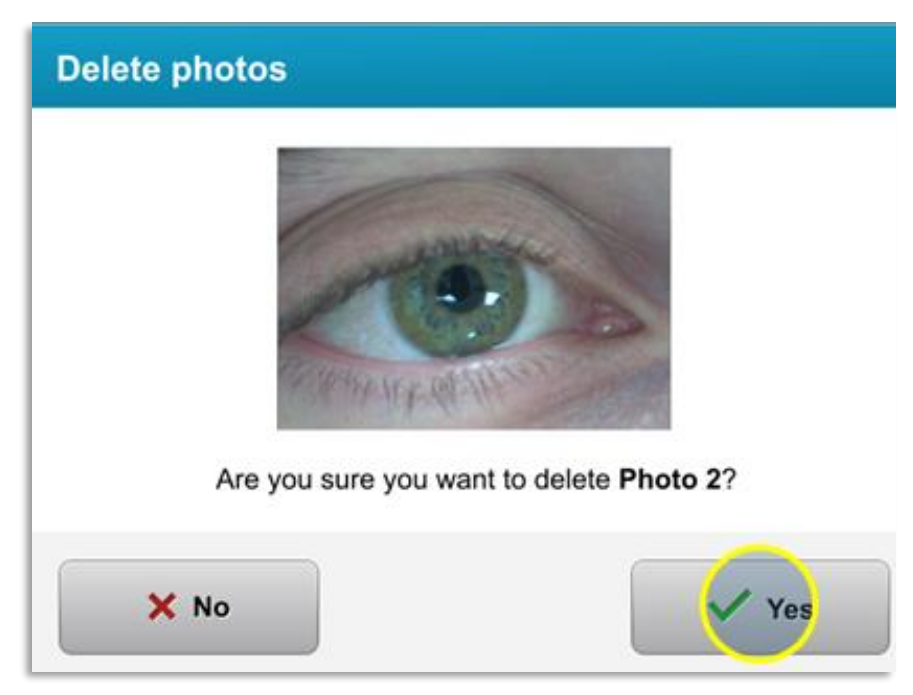

Rysunek 3-34. Zaznaczyć "Tak" (Yes), aby usungć

- Po potwierdzeniu usunięcia zdjęcia nie będzie można go odzyskać.
- Wybrać "Gotowe" (Done), aby potwierdzić, które zdjęcia zostaną wyświetlone w raporcie z zabiegu.

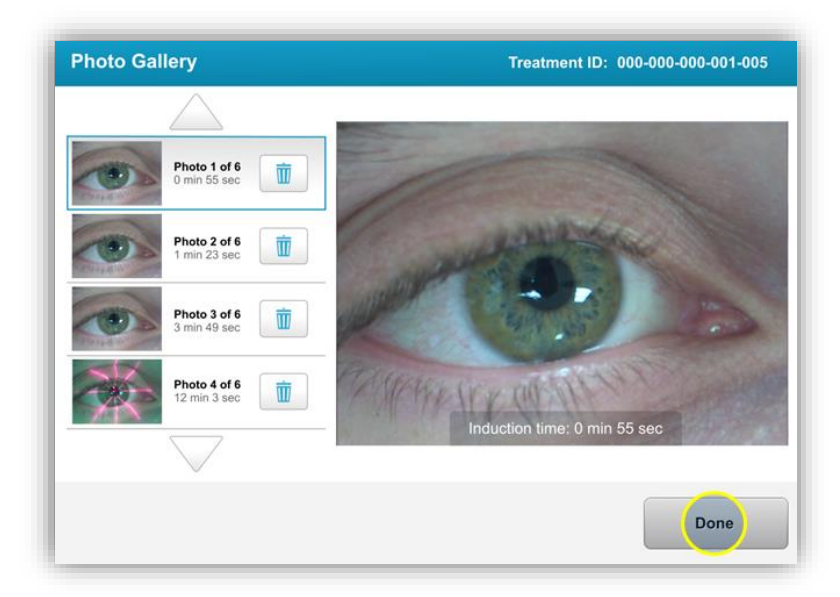

Rysunek 3-35. Wybrać "Gotowe" (Done)

# 3.19 Raport dotyczący zabiegu pacjenta

- Generowany jest raport leczenia zawierający informacje o pacjencie, szczegóły zabiegu, zdjęcia zrobione w trakcie zabiegu i notatki. Przykładowy raport pokazano na rys. 3-36.
- Raporty z zabiegu są generowane nawet w przypadku wstrzymania lub anulowania zabiegu.
- Obok zakończonych faz pojawi się zielony znacznik wyboru.
- Obok nieukończonych faz pojawi się czerwony znak "X".

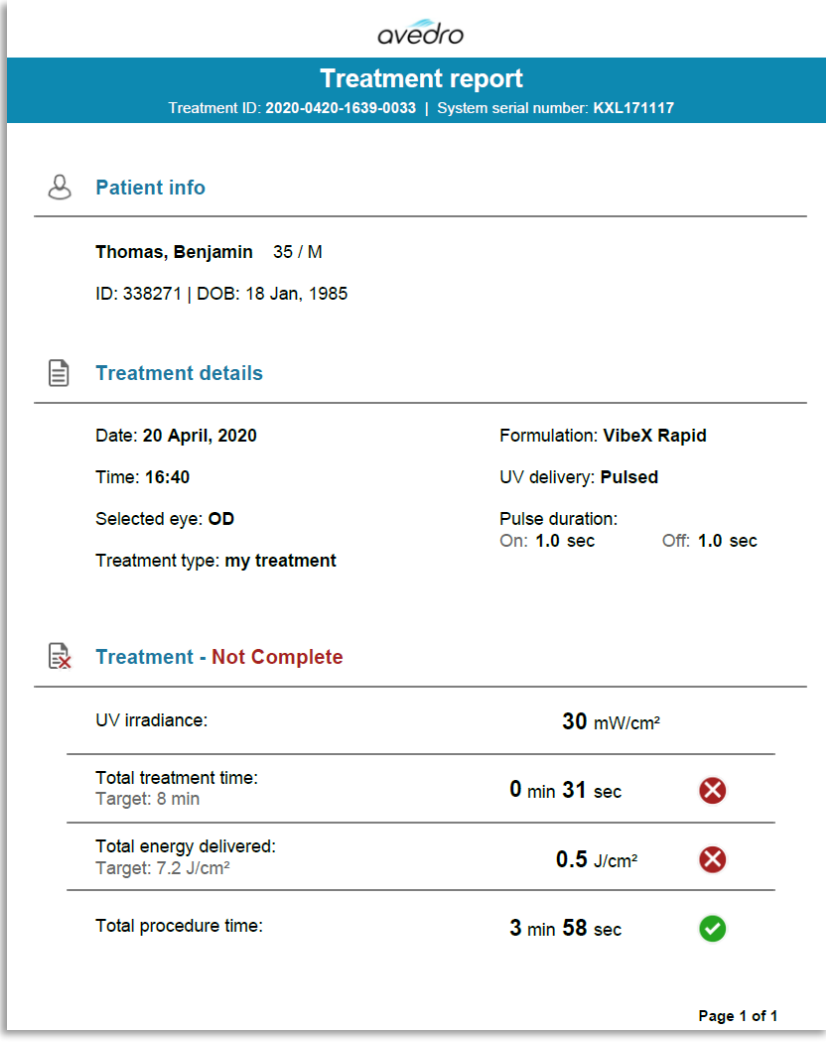

Rysunek 3-36. Przykładowy raport dotyczący zabiegu

## 3.19.1 Dodawanie notatek do raportu z zabiegu pacjenta

- o Na ekranie "Baza danych pacjentów" (Patient Database) wybrać nazwisko pacjenta.
- o Nacisnąć ikonę wiadomości, jak pokazano na rys. 3-37, aby wprowadzić komentarze dotyczące leczenia pacjenta.
- o Pojawi się klawiatura w celu wprowadzania komentarzy do raportu pacjenta. Rysunek 3-38 przedstawia komentarze w raporcie pacjenta.

| <b>Thomas, Benjamin</b>                                  | 35/M                                             | ID: 338271   DOB: 18 Jan, 1985                                              | Edit patient info                    |
|----------------------------------------------------------|--------------------------------------------------|-----------------------------------------------------------------------------|--------------------------------------|
| <b>Back to Patient List</b>                              |                                                  | <b>Patient Overview</b>                                                     | <b>New treatment</b>                 |
| <b>OS - LASIK Xtra</b><br>Treated On 20 Apr, 2020        |                                                  |                                                                             | p<br>W                               |
| Total treatment time:<br>$1 \text{ min } 30 \text{ sec}$ | UV irradiance delivered:<br>$30 \text{ mW/cm}^2$ | Total energy delivered:<br>$2.7$ J/cm <sup>2</sup> (2.7 J/cm <sup>2</sup> ) | Total procedure time:<br>3 min 4 sec |

Rysunek 3-37. Ikona komentarzy

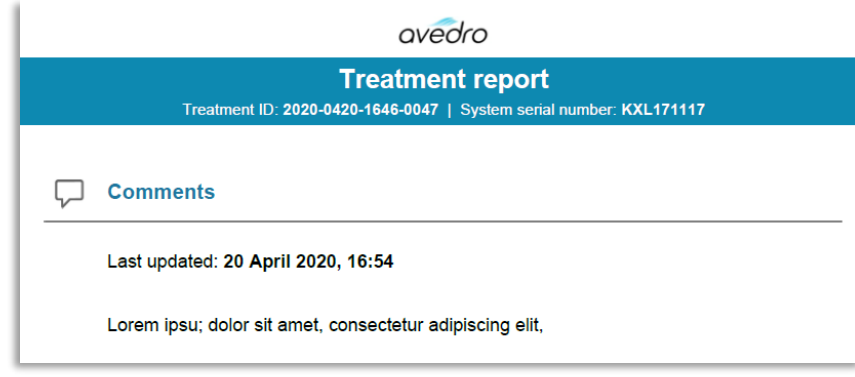

Rysunek 3-38. Rubryka komentarzy

# 3.19.2 Eksportowanie raportu dotyczącego zabiegu

- o Wybrać "Eksportuj raport z zabiegu" (Export treatment report), jak pokazano na rys. 3-39, aby zapisać raport w pamięci USB.
- o Raport zostanie wyeksportowany jako plik PDF.

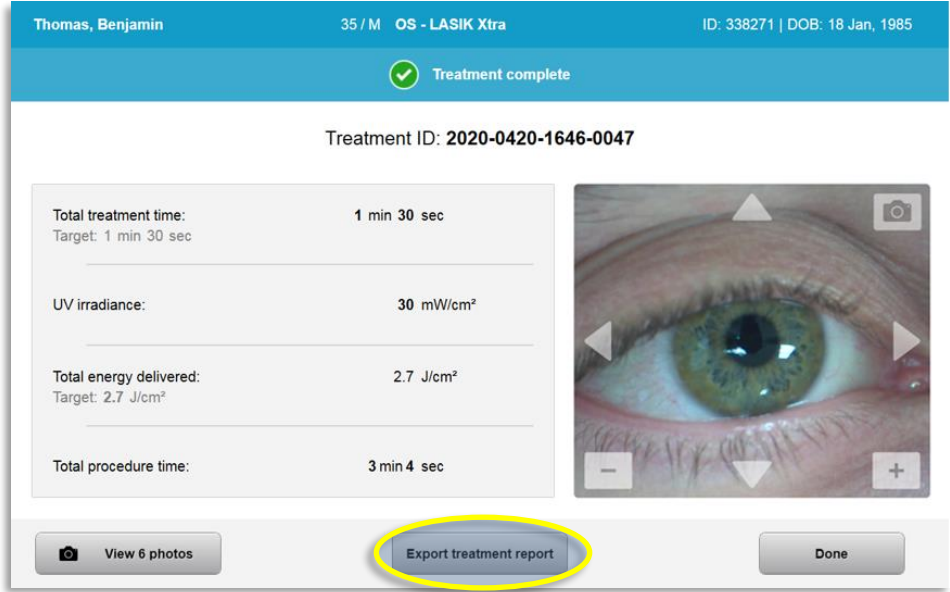

Rysunek 3-39. Eksportowanie raportu dotyczącego zabiegu

o Na ekranie pojawi się monit o włożenie dysku USB, jak pokazano na rys. 3-40.

UWAGA: Firma Avedro nie dostarcza dysku USB do przechowywania danych pacjentów.

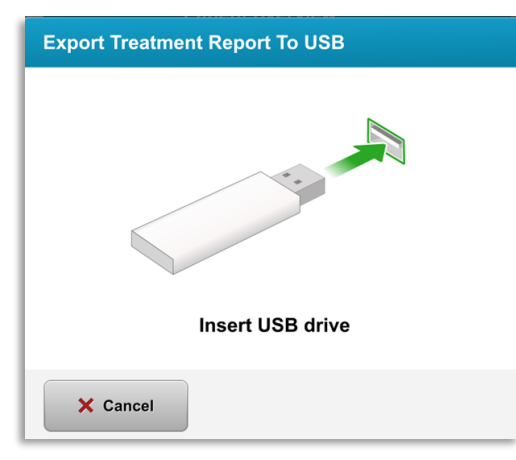

*Rysunek 3-40. Włożyć dysk USB* 

o Jeśli pamięć USB jest pełna lub system nie może odczytać pamięci USB, zostanie wyświetlony komunikat o błędzie, jak pokazano na rys. 3-41.

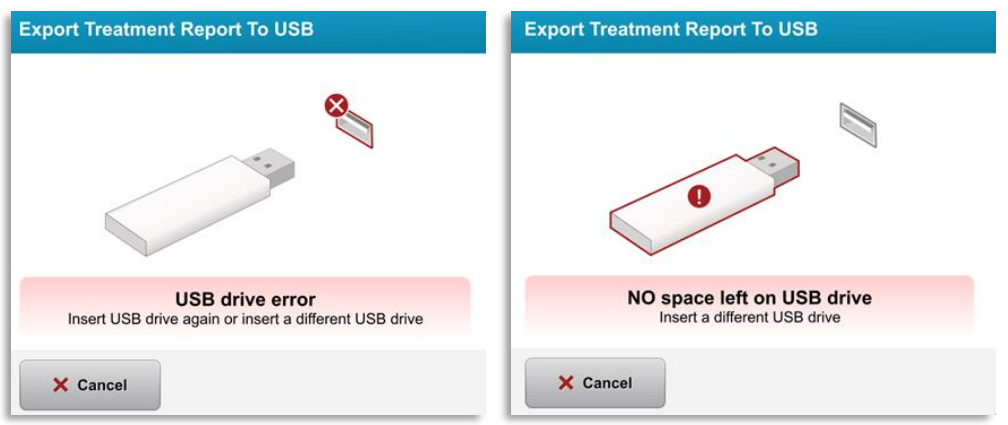

Rysunek 3-41. Błąd USB i brak miejsca na USB

o Jeśli nie ma problemu z USB, pojawi się komunikat "Generowanie raportu z zabiegu" (Generating treatment report).

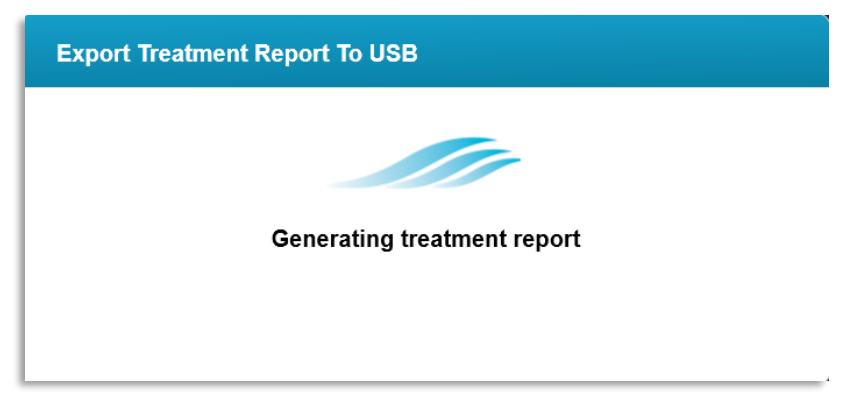

Rysunek 3-42. Tworzenie raportu dotyczącego zabiegu

o Kiedy raport z zabiegu zostanie wyeksportowany, pojawi się komunikat potwierdzenia, jak pokazano na rys. 3-43.

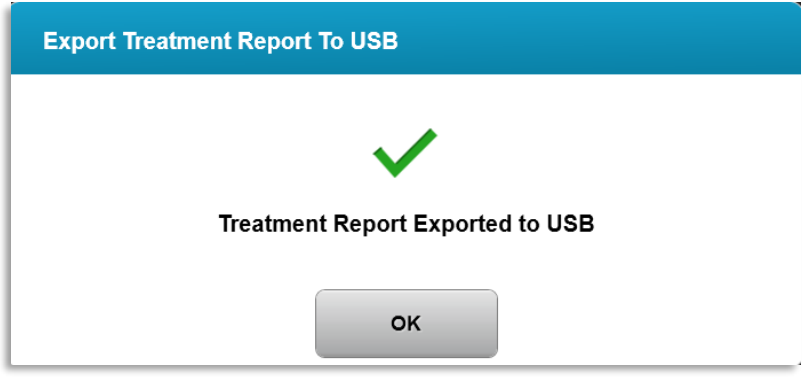

Rysunek 3-43. Eksportowanie raportu z zabiegu

# 3.19.3 Przeglądanie raportu z zabiegu

- o Pełny raport z zabiegu można przejrzeć w systemie lub na USB (jeśli został wyeksportowany).
- o Wszelkie dodane zdjęcia lub komentarze zostaną uwzględnione w raporcie.

|   |                                                                                                | avedro                  |             |  |  |  |
|---|------------------------------------------------------------------------------------------------|-------------------------|-------------|--|--|--|
|   | <b>Treatment report</b><br>Treatment ID: 2020-0420-1646-0047   System serial number: KXL171117 |                         |             |  |  |  |
|   |                                                                                                |                         |             |  |  |  |
|   | <b>Patient info</b>                                                                            |                         |             |  |  |  |
|   | Thomas, Benjamin 35 / M                                                                        |                         |             |  |  |  |
|   | ID: 338271   DOB: 18 Jan, 1985                                                                 |                         |             |  |  |  |
| ⊟ | <b>Treatment details</b>                                                                       |                         |             |  |  |  |
|   |                                                                                                |                         |             |  |  |  |
|   | <b>Formulation: VibeX Xtra</b><br>Date: 20 April, 2020                                         |                         |             |  |  |  |
|   | Time: 16:47                                                                                    | UV delivery: Continuous |             |  |  |  |
|   | Selected eye: OS                                                                               |                         |             |  |  |  |
|   | <b>Treatment type: LASIK Xtra</b>                                                              |                         |             |  |  |  |
|   | Treatment - Complete                                                                           |                         |             |  |  |  |
|   | UV irradiance:                                                                                 | 30 mW/cm <sup>2</sup>   |             |  |  |  |
|   | Total treatment time:<br>Target: 1 min 30 sec                                                  | 1 min 30 sec            |             |  |  |  |
|   | Total energy delivered:<br>Target: 2.7 J/cm <sup>2</sup>                                       | $2.7$ J/cm <sup>2</sup> |             |  |  |  |
|   | Total procedure time:                                                                          | 3 min 4 sec             |             |  |  |  |
|   |                                                                                                |                         | Page 1 of 3 |  |  |  |

Rysunek 3-44. Strona 1 z 3 Szczegóły zabiegu

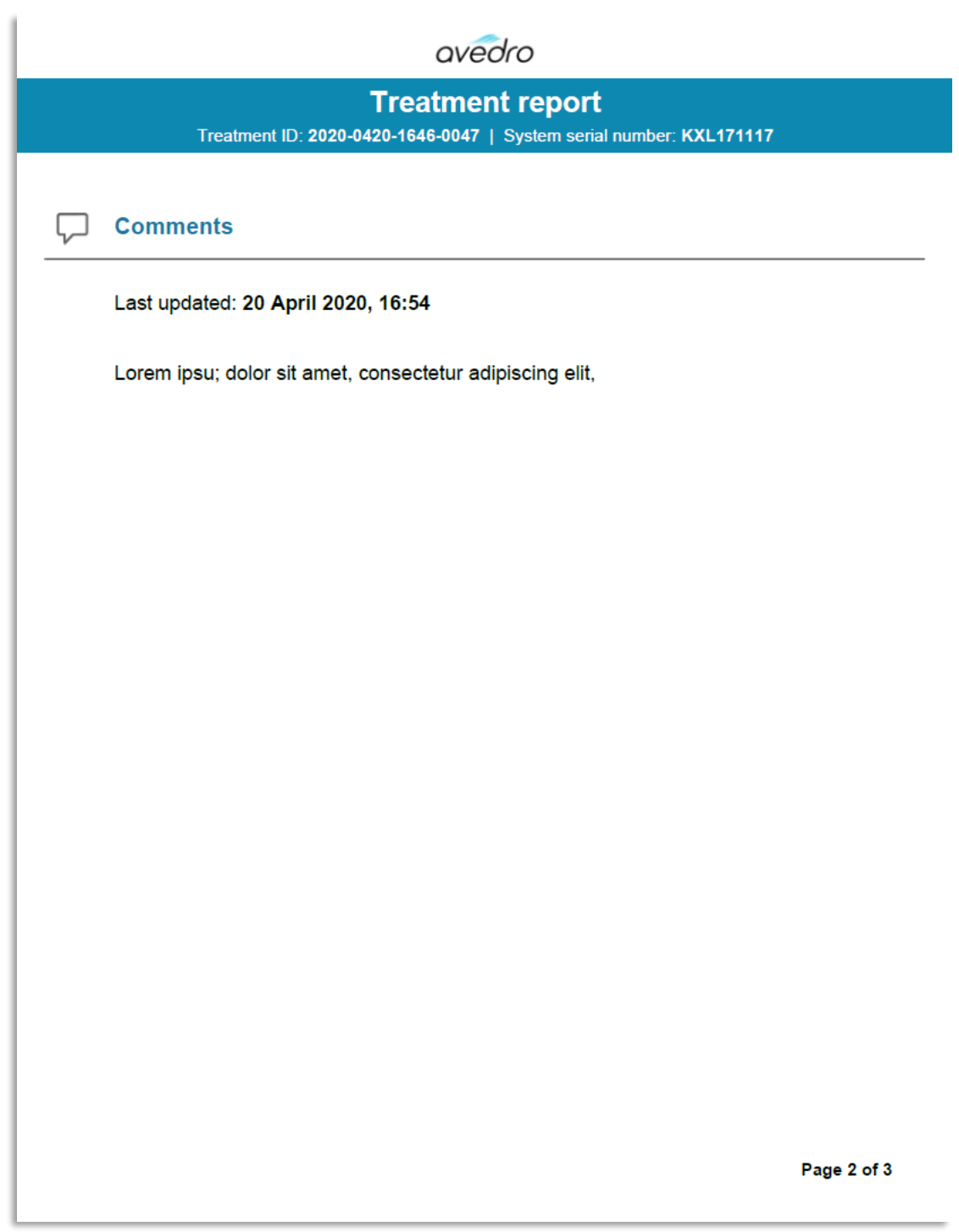

Rysunek 3-45. Strona 2 z 3 Komentarze

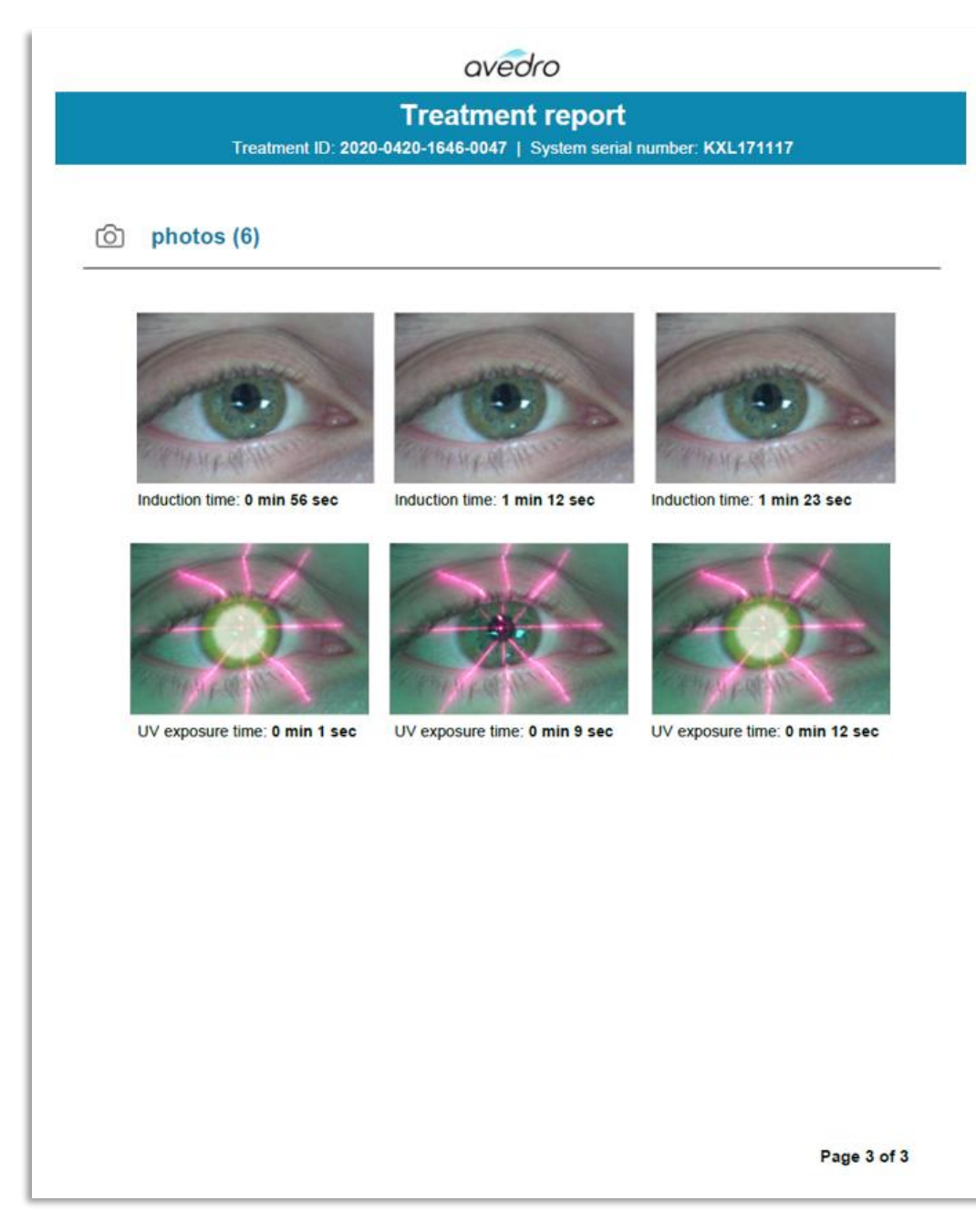

Rysunek 3-46. Strona 3 z 3 Zdjęcia

# 3.20 Wyłączanie systemu KXL

• Wybrać opcję "Wyłączanie" (Power Off) na ekranie głównym listy pacjentów, jak pokazano na rys. 3-47.

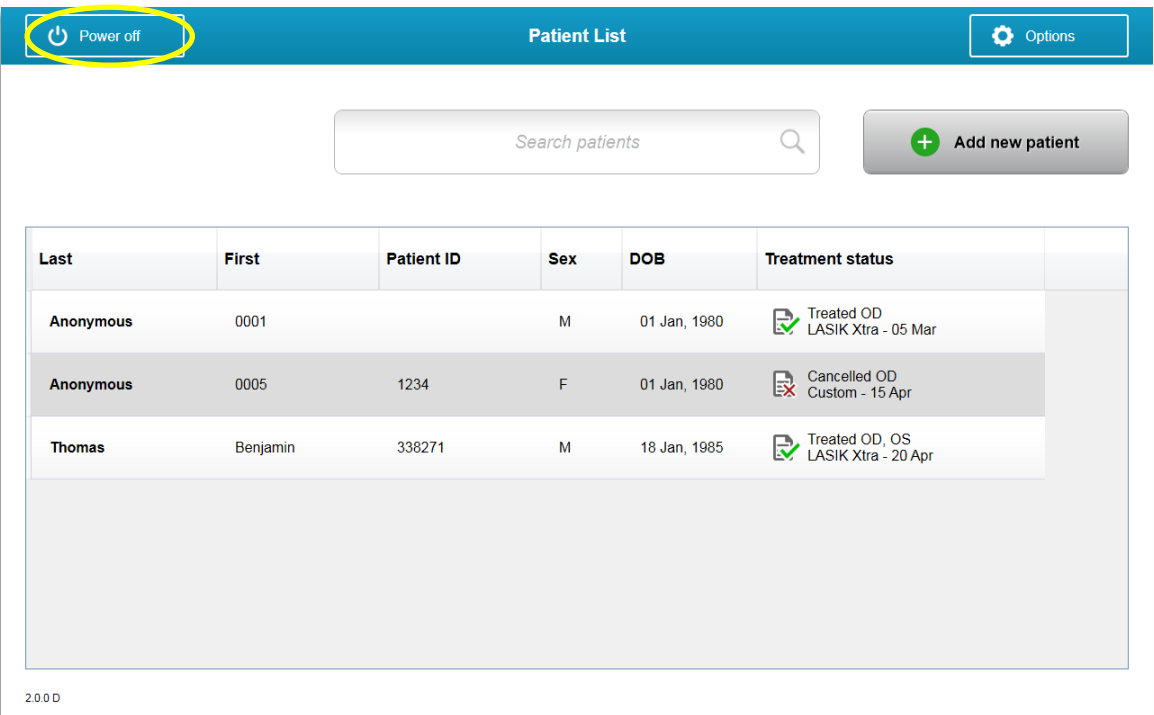

*Rysunek 3-47. Wybrać "Wyłączenie" (Power Off)* 

Potwierdzić wyłączenie systemu, wybierając opcję "Tak" (Yes), jak pokazano na rys. 3-48.

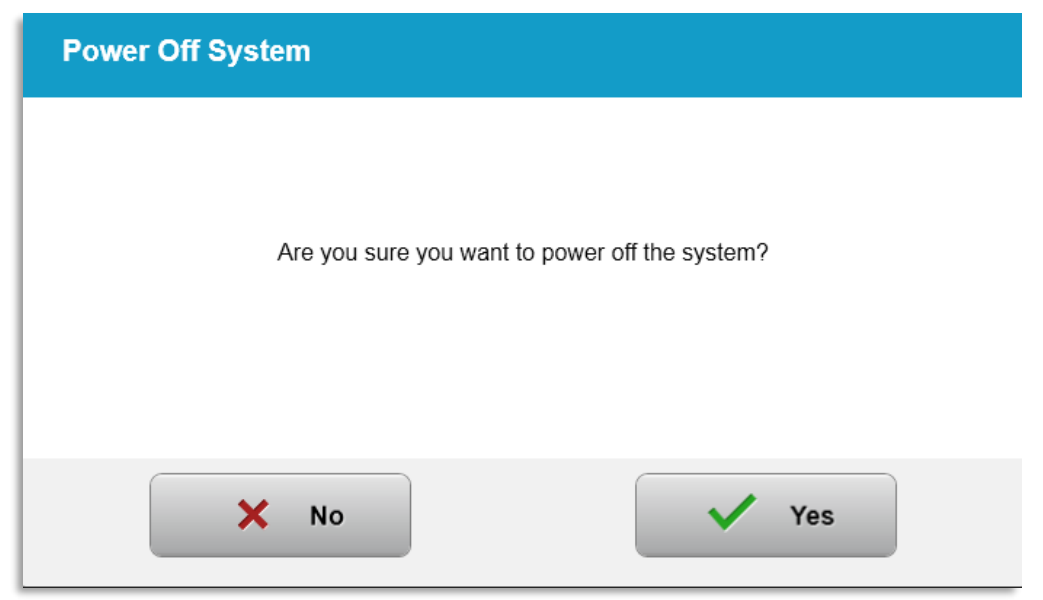

Rysunek 3-48. Potwierdzić "Wyłączenie" (Power Off)

• Poczekać, aż oprogramowanie się wyłączy, a ekran zgaśnie.

• Przełączyć główny wyłącznik zasilania na podstawie systemu KXL do pozycji "Wył.", Jak pokazano na rys. 3-49.

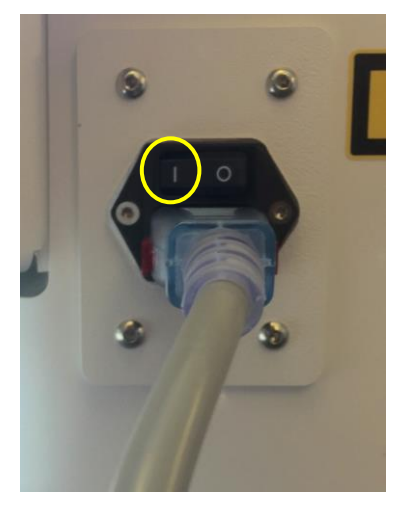

Rysunek 3-49. Pozycja wyłączenia

# 3.21 Dostęp do menu "Opcje" (Options)

o Na ekranie głównym "Lista pacjentów" (Patient List) nacisnąć przycisk "Opcje" (Options), aby wyświetlić 4 menu opcji, jak pokazano na rys. 3-50.

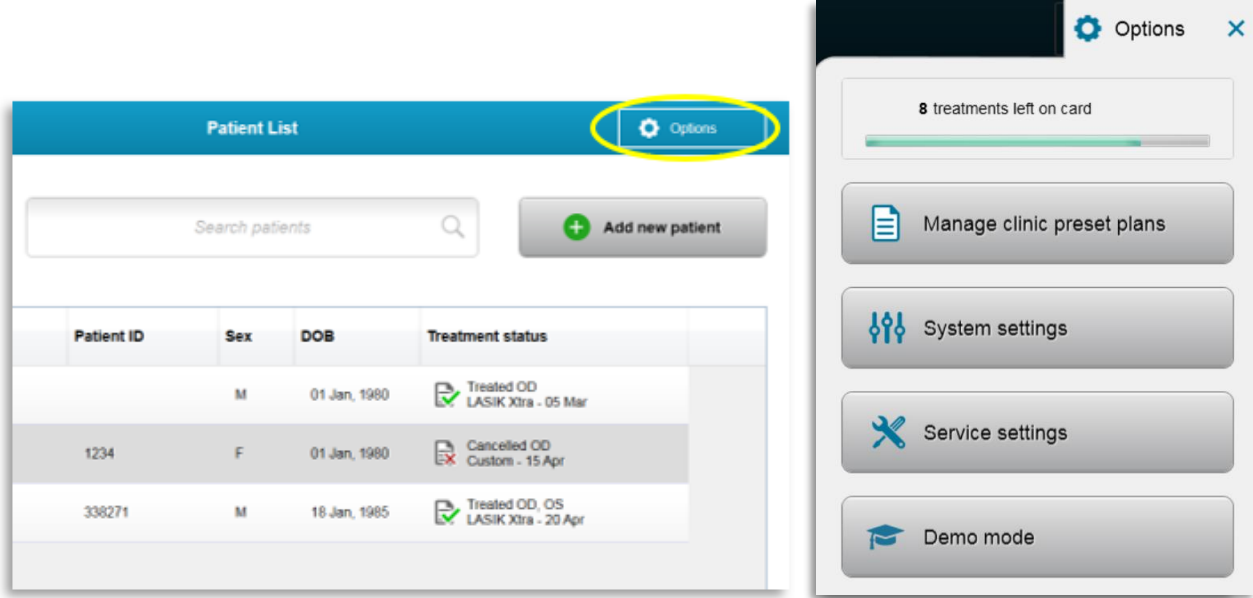

Rysunek 3-50. Nacisnąć przycisk "Opcje" (Options)

## 3.21.1 "Zarządzaj wstępnie ustalonymi planami kliniki" (Manage clinic preset plans)

o Wybrać "Zarządzaj wstępnie ustalonymi planami kliniki" (Manage clinic preset plans), aby zmienić dowolne niestandardowe wstępnie ustalone plany zabiegów.

o Można zapisać maksymalnie 4 wstępnie ustalone plany kliniki.

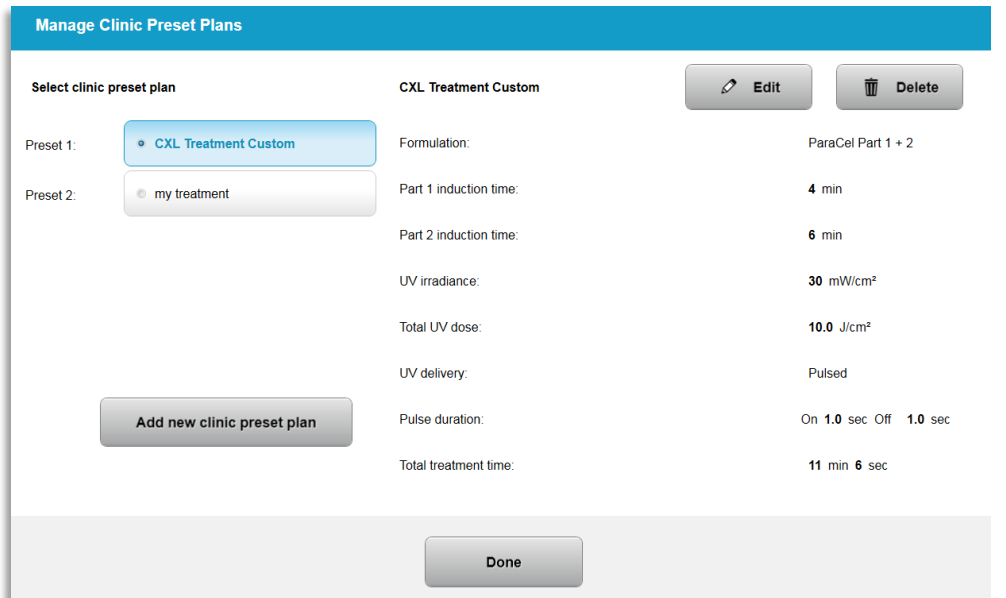

Rysunek 3-51. "Zarządzaj wstępnie ustalonymi planami kliniki" (Manage clinic preset plans)

3.21.2 Menu "Ustawienia systemowe" (System Settings)

o Wybierz "Ustawienia systemowe" (System Settings) z menu "Opcje" (Options), aby uzyskać dostęp do ustawień systemowych pokazanych na rys. 3-52.

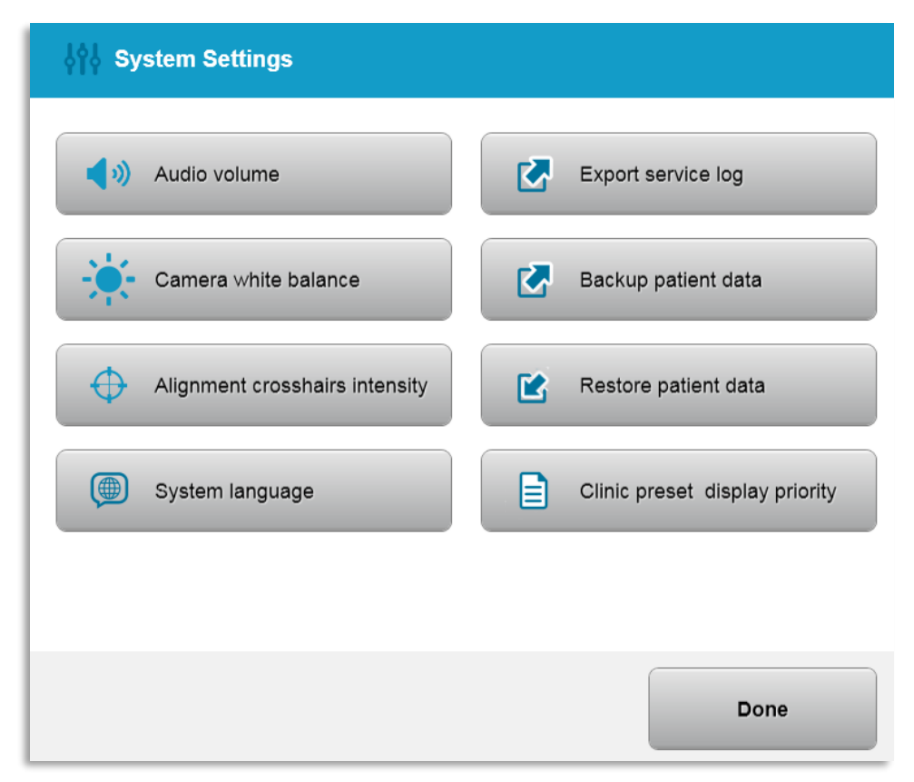

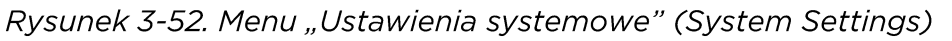

# 3.21.3 "Ustawienia systemowe" (System Settings) - zmiana głośności systemu

o Wybrać opcję "Głośność dźwięku" (Audio Volume) z menu "Ustawienia systemowe" (System Settings), aby zmienić poziom głośności.

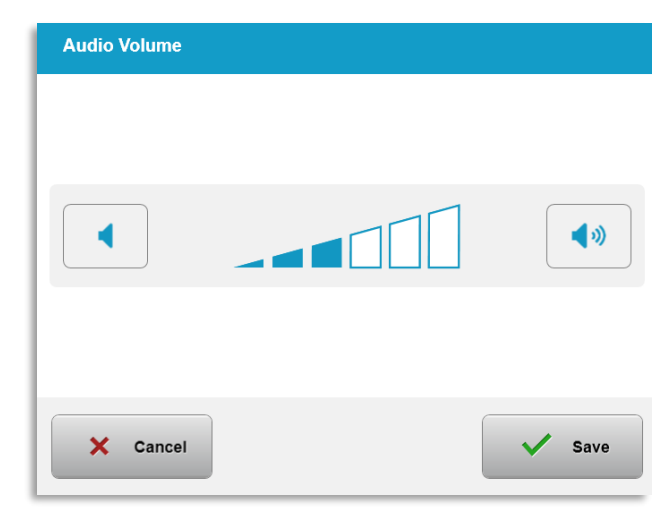

Rysunek 3-53. Zmiana głośności

- 3.21.4 "Ustawienia systemowe" (System Settings) zmiana balansu bieli aparatu
- o Wybrać "Balans bieli aparatu" (Camera white balance) z menu "Ustawienia systemowe" (System Settings), aby zmienić warunki oświetlenia w konsoli.
- o Wybrać żądany balans bieli i kliknąć "Zapisz" (Save), aby powrócić do menu "Ustawienia systemowe" (System Settings).
- o UWAGA: Typowe oświetlenie biurowe nie przekracza 5000K. W rezultacie domyślnym ustawieniem systemu jest Tungsten 2800K. Jeśli używane jest inne źródło światła, przydatna może być zmiana poziomu balansu bieli.

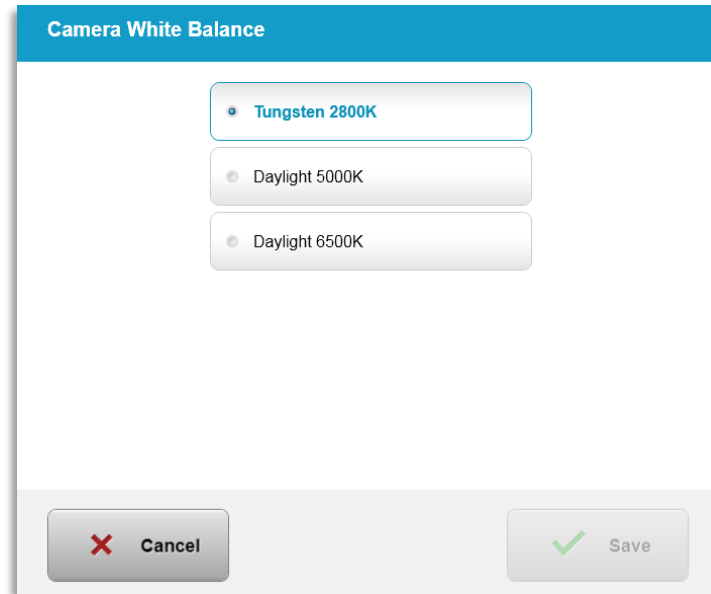

Rysunek 3-54. Zmiana balans bieli aparatu

- 3.21.5 "Ustawienia systemowe" (System Settings) zmiana intensywności celowników pozycjonowania
- o Wybrać "Zmiana intensywności celowników pozycjonowania" (Alignment Crosshairs Intensity) z menu "Ustawienia systemowe" (System Settings), aby zmienić jasność celowników pozycjonowania. Pojawi się ekran przedstawiony na rysunku 3-55.
- o Dostosować jasność celownika i wybrać "Zapisz" (Save).

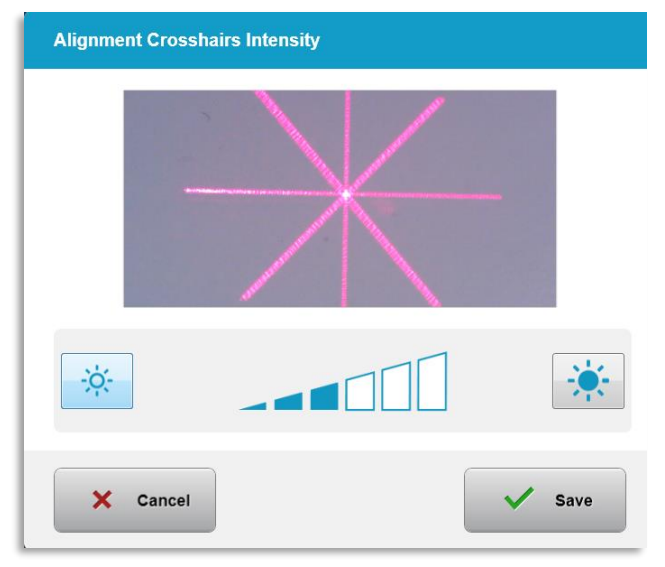

Rysunek 3-55. Intensywność celowników pozycjonowania

## 3.21.6 "Ustawienia systemowe" (System Settings) - wybór innego języka systemu

- o Wybrać "Język systemu" (System Language), aby zmienić język graficznego interfejsu użytkownika.
- o Wybrać żądany język z menu, jak pokazano na rys. 3-56.

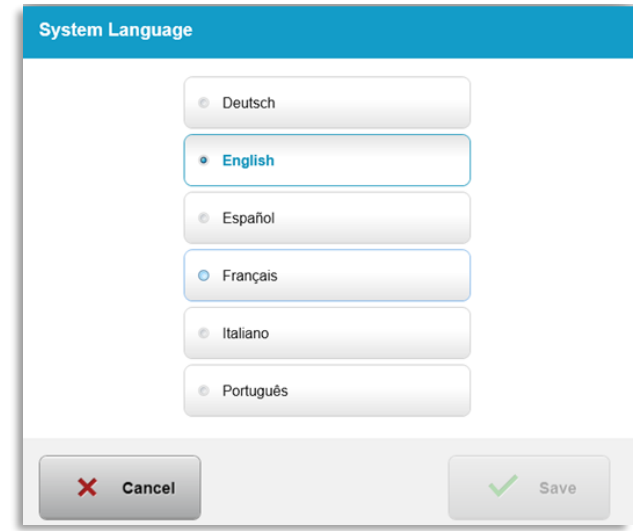

Rysunek 3-56. Zmiana język systemu

- 3.21.7 "Ustawienia systemowe" (System Settings) "Eksportuj dziennik serwisowy" (Export Service Log)
- o Wybrać "Eksportuj dziennik usług" (Export Service Log) z menu "Ustawienia systemowe" (System Settings).
- o Postępować zgodnie z instrukcjami wyświetlanymi na ekranie, aby włożyć dysk USB do portu USB, jak pokazano na rys. 3-57.

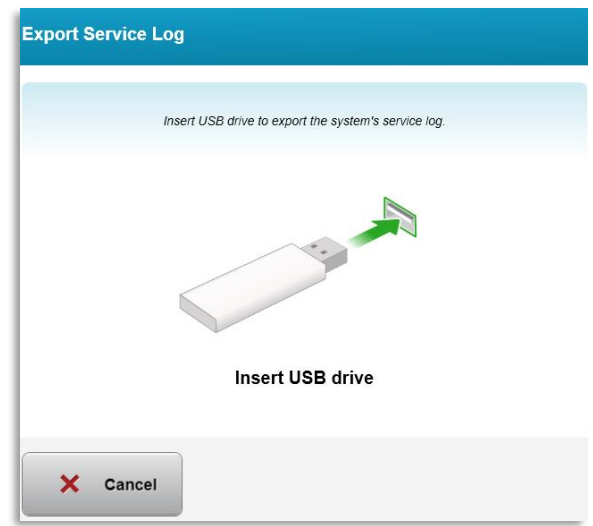

Rysunek 3-57. Eksport dziennika serwisowego do USB

o System automatycznie rozpoczyna przesyłanie dziennika serwisowego i wyświetla pasek postępu procesu przesyłania, jak pokazano na rys. 3-58.

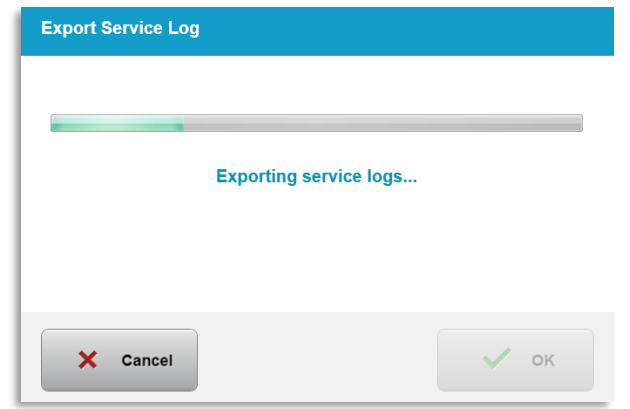

Rysunek 3-58. Eksport dziennika serwisowego w toku

- o Po zakończeniu eksportu nacisnąć przycisk "OK", aby powrócić do menu "Ustawienia systemowe" (System Settings).
- 3.21.8 "Ustawienia systemowe" (System Settings) tworzenie kopii zapasowych i przywracanie danych pacjenta
- o Kopię zapasową danych pacjenta można wykonać na dysku USB i zapisać do wykorzystania później poza systemem, wybierając opcję "utwórz kopię zapasową danych pacjenta" (Back up Patient Data) z menu "Opcje" (Options).
- o Dane pacjenta, które zostały wcześniej zapisane na dysku USB, można przywrócić do systemu, wybierając opcję "Przywróć dane pacjenta" (Restore patient data) z menu Opcje (Options).
- 3.21.9 "Ustawienia systemowe" (System Settings) Priorytet wyświetlania zaprogramowanych ustawień klinicznych
- o Ekran "Plan zabiegu" (Treatment Plan) wyświetla początkowo wartości domyślne KXL
- $\circ$  Aby wyświetlić kartę "Niestandardowy" (Custom) jako kartę podstawowego planu zabiegu zamiast karty "Domyślny" (Default) systemu KXL, należy wybrać opcję "Niestandardowy" (Custom) z menu "Priorytet wyświetlania zaprogramowanych ustawień klinicznych" (Clinic preset display priority).

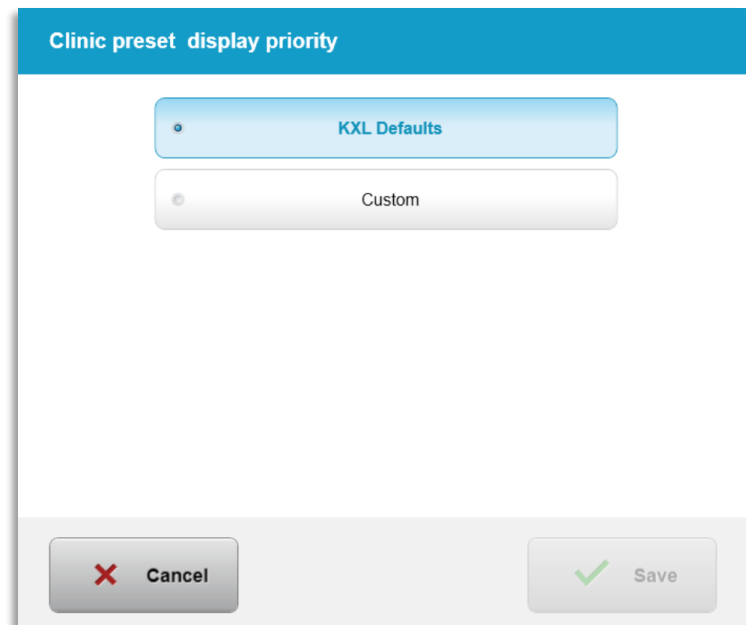

Rysunek 3-59. Priorytet wyświetlania zaprogramowanych ustawień klinicznych

# 3.21.10 "Ustawienia serwisowe" (Service settings)

- o Ustawienia serwisowe są dostępne wyłącznie dla personelu firmy Avedro i serwisu posiadającego kartę dostępu KXL "Ustawienia zaawansowane" (Advanced Settings).
- $\circ$  Jeśli ta opcja jest wybrana, użytkownik zostanie poproszony o zeskanowanie karty dostępu.

#### "Tryb demo" (Demo Mode) 3.21.11

UWAGA: Nie przeznaczony do stosowania w leczeniu pacjentów

- $\circ$  Tryb demonstracyjny umożliwia szkolenie w zakresie korzystania z systemu KXL bez konieczności stosowania kart zabiegowych i bez użycia światła UV.
	- Wybrać "Tryb demo" (Demo Mode)
	- Wybrać "Start", aby korzystać z systemu w trybie demonstracyjnym
- o Ekrany systemu KXL wskażą, że system jest obecnie w "Trybie demonstracyjnym" (Demo Mode), jak pokazano na rys. 3-60 i rys. 3-61.
- o Aby wyjść z "Trybu demonstracyjnego" (Demo Mode), wybrać "Zamknij tryb demonstracyjny" (Exit Demo Mode) z ekranu "Lista pacjentów" (Patient List).

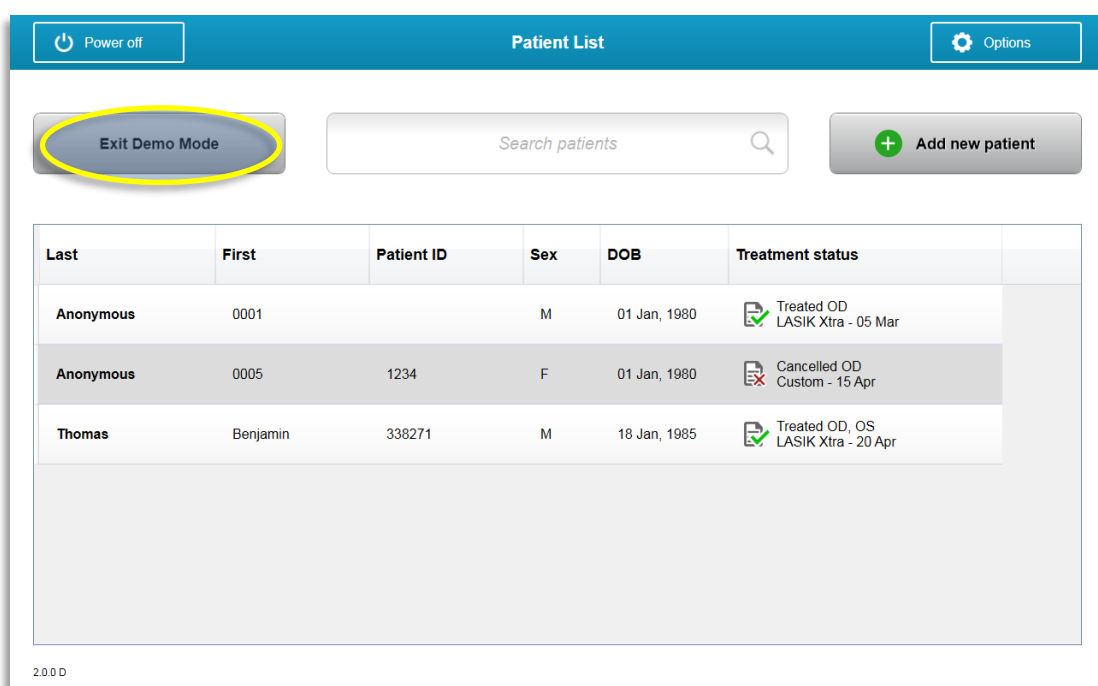

Rysunek 3-60. Lista pacjentów wskazuje tryb demonstracyjny

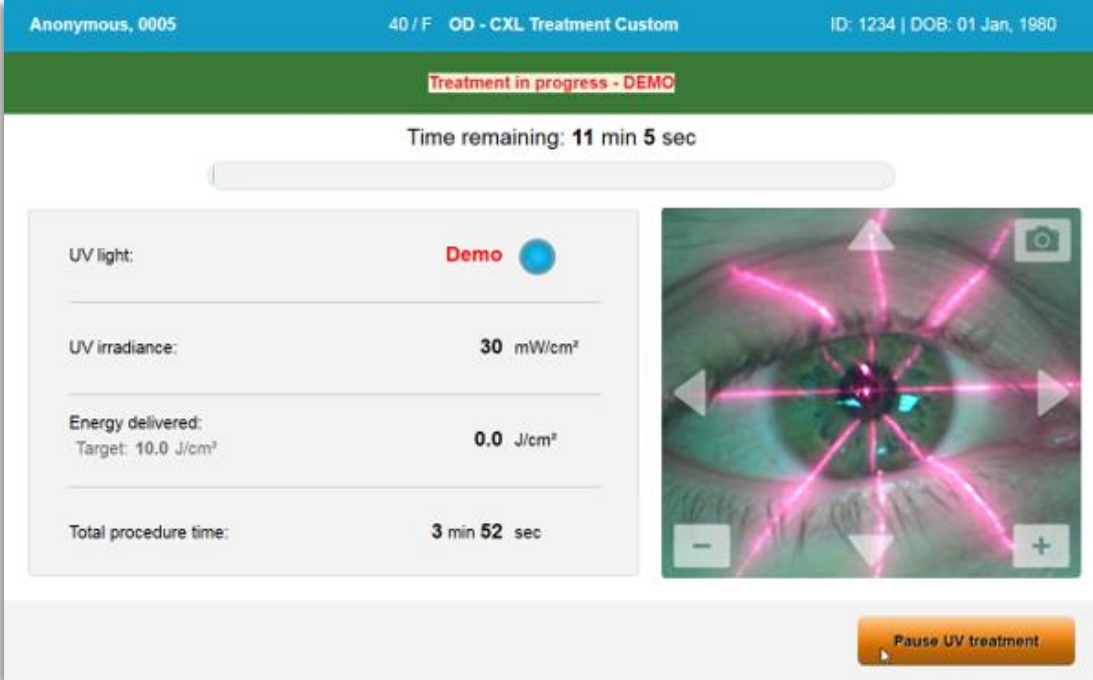

Rysunek 3-61. Tryb demonstracyjny jest wyświetlany w górnej części ekranu

# **4 Konserwacja / Serwis**

Z definicji "konserwacja" odnosi się do tych nietechnicznych procedur, które operator musi wykonywać na co dzień, aby system mógł działać prawidłowo. Natomiast słowo "serwis" odnosi się do zadań, które mają być wykonywane wyłącznie przez wykwalifikowanego przedstawiciela serwisu.

# 4.1 Zasady instalacji

- Każdemu nowemu klientowi systemu KXL przeszkolony lub upoważniony personel firmy Avedro zapewnia pełną wstępną instalację i uruchomienie systemu. Po wstępnej instalacji i gdy system działa prawidłowo, przedstawiciel firmy Avedro może również przeprowadzić podstawowe szkolenie dla wyznaczonego operatora w zakresie podstawowej obsługi systemu KXL.
- W związku z tym niniejszy podręcznik nie zawiera żadnych szczegółowych instrukcji dotyczących instalacji lub konfiguracji systemu. Zgodnie z umową serwisową, wszelkie dalsze regulacje sprzętu, inne niż te określone dla normalnej pracy, powinny być wykonywane przez autoryzowanego dystrybutora firmy Avedro lub zgodnie z jego wskazówkami.

# 4.2 Obsługa klienta

• Zasadniczo system KXL nie wymaga konserwacji. Wszelkie czynności konserwacyjne lub serwisowe będą wykonywane przez wykwalifikowanego przedstawiciela serwisu w ramach umowy serwisowej. Jeśli wystąpi problem z systemem, należy zapoznać się z punktem "Rozwiązywanie problemów" poniżej lub zadzwonić do lokalnego przedstawiciela firmy Avedro.

# 4.3 Informacje o gwarancji

• Gwarancja jest dostarczana oddzielnie od informacji o zakupie.

# 4.4 Informacje dotyczące umowy serwisowej

• Umowa serwisowa jest dostępna dla wszystkich systemów KXL. Kontrakt przewiduje regularny serwis i modernizacje w terenie. Przewiduje również wszelkie nieplanowe wizyty serwisowe, które mogą być konieczne.

# 4.5 Materiały jednorazowe do użycia wyłącznie u jednego pacjenta

• Materiały jednorazowe dla pojedynczego pacjenta można zamówić w firmie Avedro lub u autoryzowanego dystrybutora firmy Avedro. Z systemem  $KXL$ należy używać wyłącznie produktów firmy Avedro lub produktów zatwierdzonych przez firmę Avedro. Firma Avedro nie ponosi odpowiedzialności za uszkodzenie lub nieprawidłowe działanie systemu, które uzna za spowodowane użyciem niedozwolonych materiałów.

# 4.6 Wykrywanie i usuwanie usterek

• System KXL automatycznie przeprowadza autotest przy uruchomieniu. Jeśli stan jest nieprawidłowy, oprogramowanie uniemożliwia operatorowi rozpoczęcie leczenia.

#### 4.6.1 Pilot bezprzewodowy

• System KXL wykorzystuje pilota z wymiennymi bateriami. Aby wymienić baterie w pilocie, należy przesunąć przód pilota za pomocą przycisków do tyłu, jednocześnie naciskając tył pilota w przeciwnym kierunku. Patrz rys. 4-1.

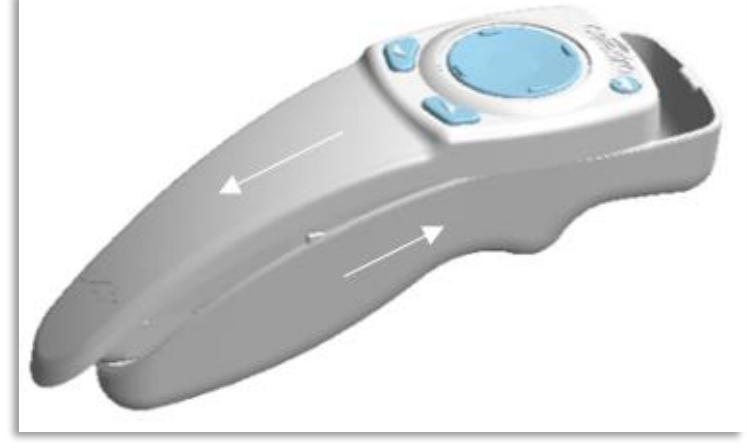

Rysunek 4-1. Dostęp do komory baterii

- Jeśli baterie się wyczerpują, system utraci połączenie z pilotem i powiadomi użytkownika o konieczności ponownej próby. Jeśli synchronizacja pilota nie powiedzie się, należy wybrać "Kontynuuj bez pilota" (Continue Without Remote) lub "Anuluj zabieg" (Cancel Treatment).
- Rys. 4-1 przedstawia wskazówki ekranowe dla systemów KXL korzystających z oryginalnego pilota; rys. 4-2 przedstawia wskazówki ekranowe dla systemów KXL używających zmodernizowanego pilota.

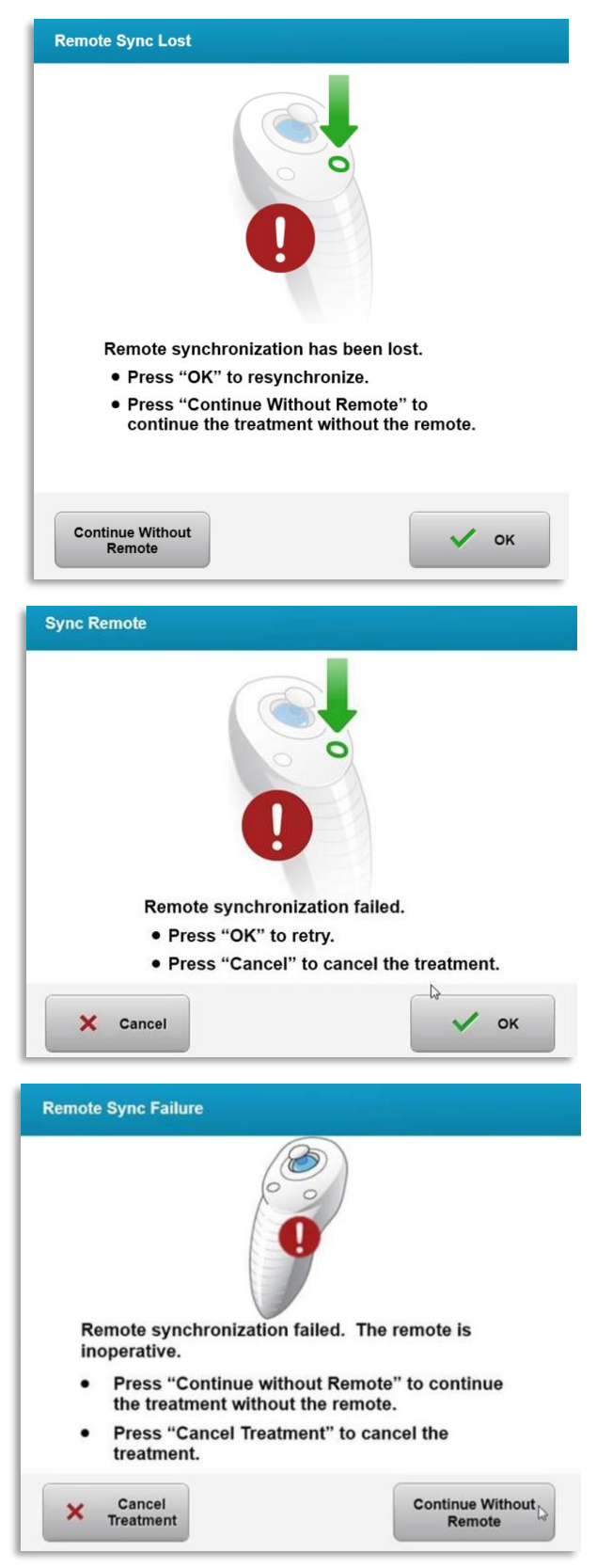

Rysunek 4-2. Zdalne ustawienie po utracie synchronizacji - oryginalny pilot

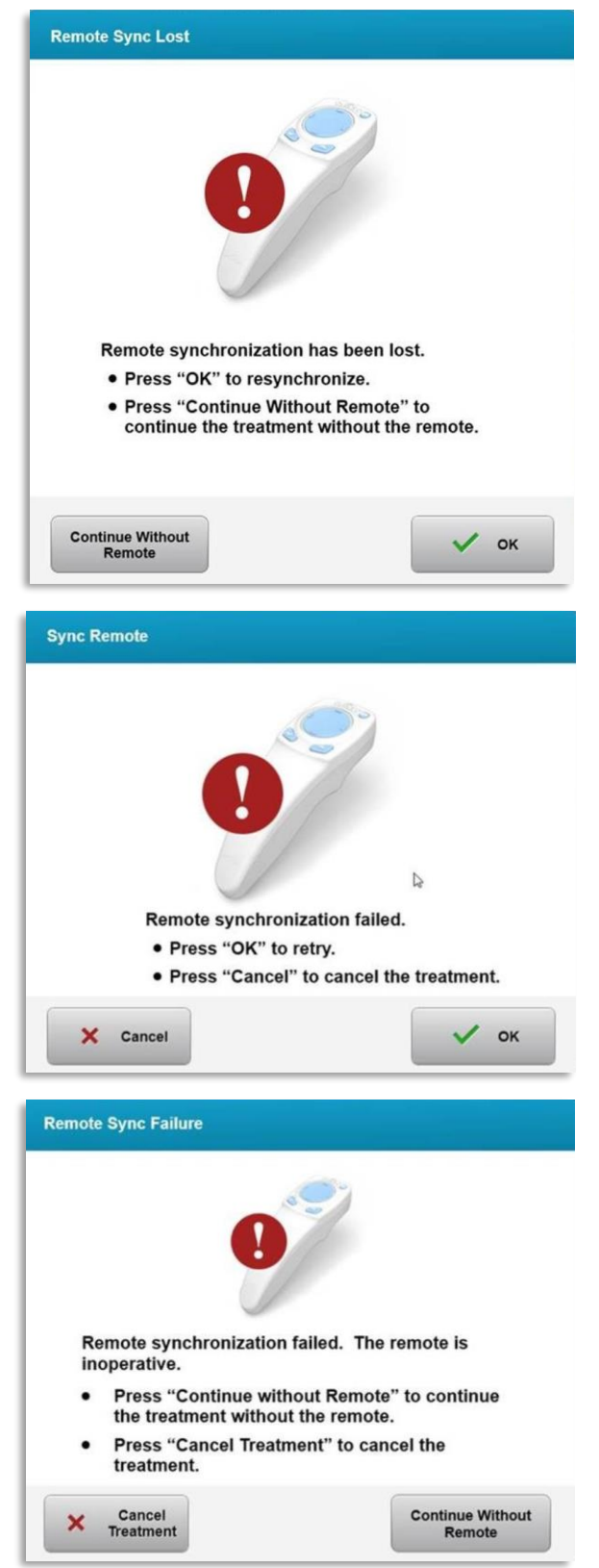

Rysunek 4-3. Zdalne ustawienie po utracie synchronizacji -<br>Zmodernizowany pilot

- Oryginalny pilot
	- $\circ$  Jeśli lampka na pilocie miga dwa razy na sekundę, należy wymienić baterie w pilocie.
	- o Jeśli lampka na pilocie miga raz na sekundę, oznacza to, że nie jest zsynchronizowany.
	- o Jeśli pilot nie zsynchronizuje się ponownie po naciśnięciu przycisku "Synchronizacja" (Sync), należy wymienić baterie.
- Zmodernizowany pilot
	- o Jeśli lampka stanu baterii świeci na pomarańczowo, należy wkrótce wymienić baterie w pilocie.
	- $\circ$  Jeśli lampka stanu baterii miga na pomarańczowo, należy natychmiast wymienić baterie w pilocie - Brak wystarczającej mocy do zakończenia zabiegu przy użyciu pilota.
- Jeśli wymiana baterii nie pozwala na synchronizację systemu, należy skontaktować się z lokalnym przedstawicielem serwisu firmy Avedro.

# 4.7 Wskazówki dotyczące dezynfekcji

- Żadne elementy systemu KXL nie są przeznaczone do sterylizacji przez operatora.
- Zalecane jest WYŁĄCZNIE czyszczenie zewnętrzne i dezynfekcja.
	- o Do dezynfekcji należy używać wyłącznie preparatów z 70% roztworem alkoholu izopropylowego lub 10% roztworem wybielacza. Używać miękkich chusteczek niezawierających włókien.

#### 4.8 Czyszczenie systemu

- Do czyszczenia systemu KXL należy używać miękkiej i wilgotnej ściereczki.
- Zewnętrzną powierzchnię systemu można czyścić niestrzępiącą się szmatką zwilżoną rozcieńczonym wybielaczem, wodą z mydłem lub alkoholem izopropylowym.
- W razie potrzeby można również użyć 70% roztworu alkoholu izopropylowego lub 10% roztworu wybielacza na bazie chloru.
- NIE zanurzać systemu w cieczy ani nie wlewać do niego płynu.

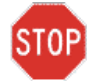

PRZESTROGA: Przed każdą procedurą czyszczenia wyłączyć system i wyjąć przewód zasilający z gniazda głównego.

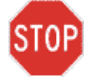

PRZESTROGA: Szklane okienko otworu wiązki nie może w żadnym wypadku mieć kontaktu z agresywnymi środkami czyszczącymi.

- Podczas czyszczenia powierzchni urządzenia należy uważać, aby płyny czyszczące nie przedostały się do wnętrza urządzenia, ponieważ wyciek może spowodować uszkodzenie urządzenia.
- Do czyszczenia pilota używać niestrzępiącej się szmatki zwilżonej alkoholem izopropylowym.

# 4.9 Czyszczenie otworu

- Przed zabiegiem należy rutynowo sprawdzić otwór wiązki.
- Używać ściereczek do obiektywu otworu lub sprężonego powietrza, aby usunąć kurz i cząsteczki ze szklanej powierzchni otworu.

# 4.10 Regulacja ramienia przegubowego

Jeśli ramię przegubowe nie utrzymuje głowicy optycznej w stałej pozycji pionowej, należy wykonać kroki opisane poniżej, aby zrównoważyć ramię przegubowe.

• Przesunąć ramię w górę i w dół w pełnym zakresie ruchu i ustawić ramię poziomo, tj. mniej więcej równolegle do podłogi.

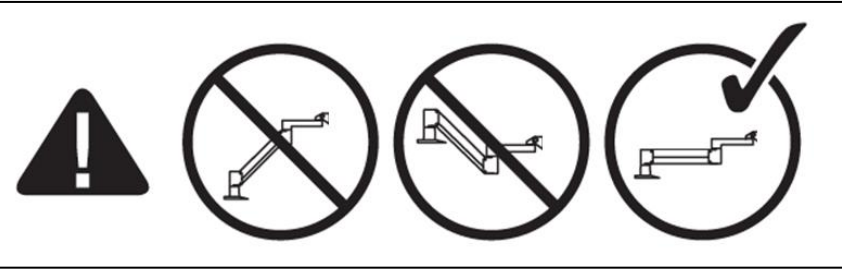

Rysunek 4-4. Ustawienie ramienia równolegle do podłogi

• Jeśli ramię przesuwa się w dół, podnieść ramię do szczytu jego zakresu i poluzować śrubę ustalającą przeciwwagi A, obracając śrubę o co najmniej pół obrotu. Użyć klucza imbusowego 3/32". Patrz rysunek 4-5.

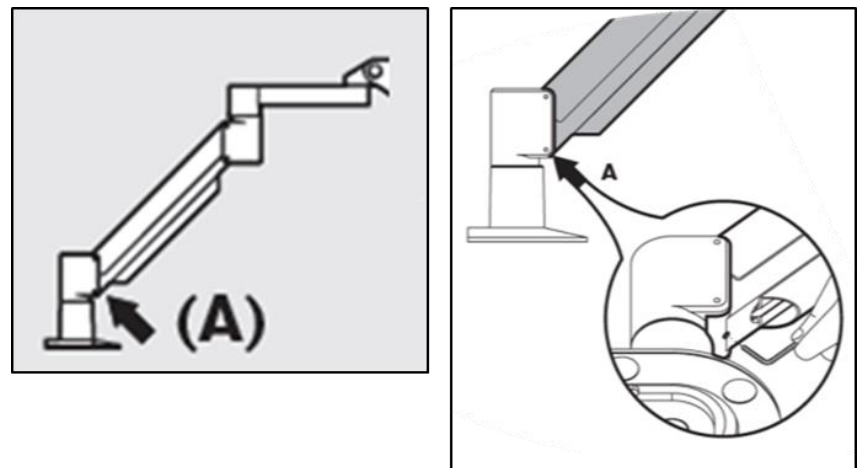

*Rysunek 4-5. Poluzować śrubę ustalającą przeciwwagi A* 

Ustawić ramię poziomo. Poluzować górną śrubę ustalającą przeciwwagi B, obracając ją o co najmniej ½ obrutotu. Użyć klucza imbusowego 3/32" (4,8 mm) Patrz rysunek 4-6.

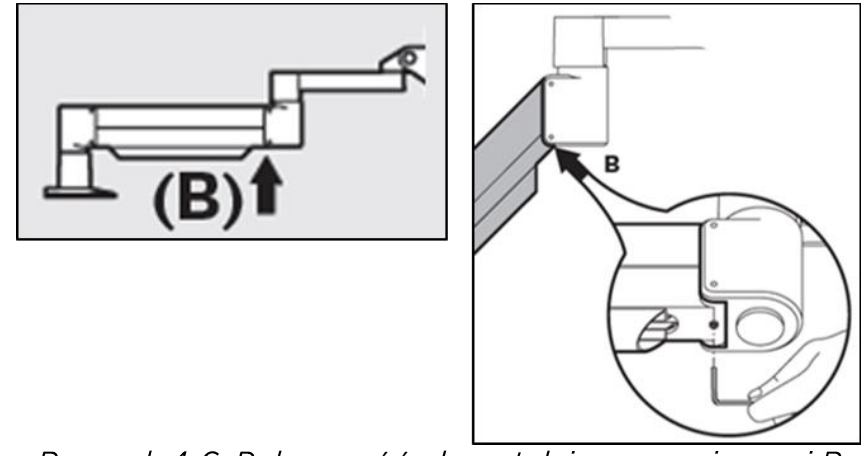

Rysunek 4-6. Poluzować śrubę ustalającą przeciwwagi B

- utrzymywać poziome położenie ramienia, podtrzymując obciążenie w razie potrzeby.
- Ustawić naprężenie ramienia za pomocą śruby regulacji siły C. Użyć klucza imbusowego 7/32 i obracać śrubę C w kierunku przeciwnym do ruchu wskazówek zegara, aż ramię zacznie powoli poruszać się w górę. Po lekkim stuknięciu ramienia w dół po regulacji powinno nastąpić jego lekkie odskoczenie. Patrz rysunek 4-7.

UWAGA: Może być wymagane 15-20 obrotów. Jeśli ramię nadal opada, a śruby nie można już dalej obrócić, należy skontaktować się z lokalnym przedstawicielem serwisu firmy Avedro.

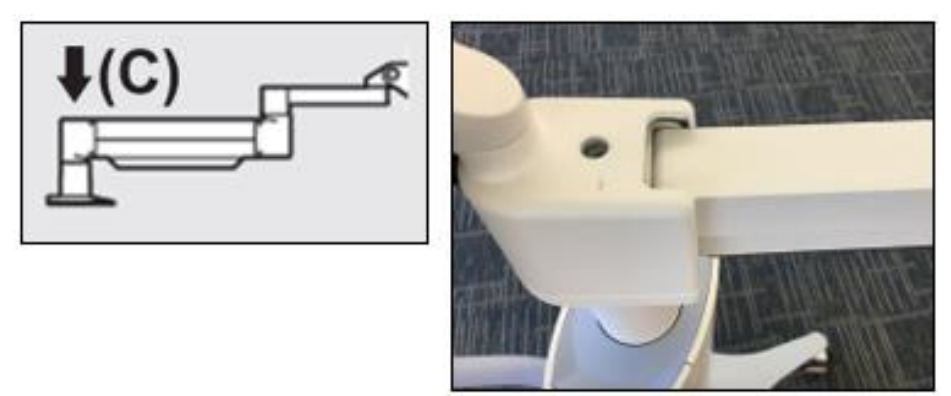

*Rysunek 4-7. Ustawić naprężenie ramienia za pomocą śruby regulacji siły C* 

- Obrócić śrubę regulacji siły C o dwa pełne obroty w kierunku w prawo.
- Upewnić się, że ramię jest nieruchome i zaledwie lekko przesuwa się w górę.
- Podnieść ramię do najwyższej pozycji i dokręcić śrubę nastawczą , aż do zetknięcia, a następnie dokręć maksymalnie o  $\frac{1}{2}$  lub  $\frac{3}{4}$ obrotu. Patrz rysunek 4-5.
- Ustawić ramię poziomo i dokręcać śrubę nastawczą przeciwwagi B aż do zetknięcia, a następnie dokręcić o  $\frac{1}{2}$  lub  $\frac{3}{4}$  obrotu. Patrz rysunek 4-6.
- Wykonać ruch ramienia w górę i w dół w pełnym zakresie. Upewnić się, że nie ma przesuwania w górę ani w dół.
- UWAGA: Jeśli ramię przesuwa się w górę z dowolnej pozycji, należy powróć do pozycji poziomej i obracać śrubę regulacji siły C w prawo o $\frac{1}{4}$ obrotu za każdym razem, aż przestanie się unosić w sposób niekontrolowany.

#### 4.11 Przesuwanie systemu

- System KXL został zaprojektowany jako ruchomy system w środowisku biurowym. Jeśli kiedykolwiek okaże się konieczne transportowanie lub wysyłka systemu KXL, niezależnie od powodu, należy skontaktować się z lokalnym przedstawicielem firmy Avedro. Pakowanie i transport systemu powinny być wykonywane wyłącznie przez przeszkolony i autoryzowany personel firmy Avedro.
- Przed przeniesieniem systemu KXL z jednego pomieszczenia do drugiego, monitor należy przesunąć na bok, a głowicę KXL należy ustawić blisko uchwytu wózka, ze zgięciem wystającym do tyłu. System można wtedy łatwo popychać za uchwyt wózka przez futrynę drzwi.

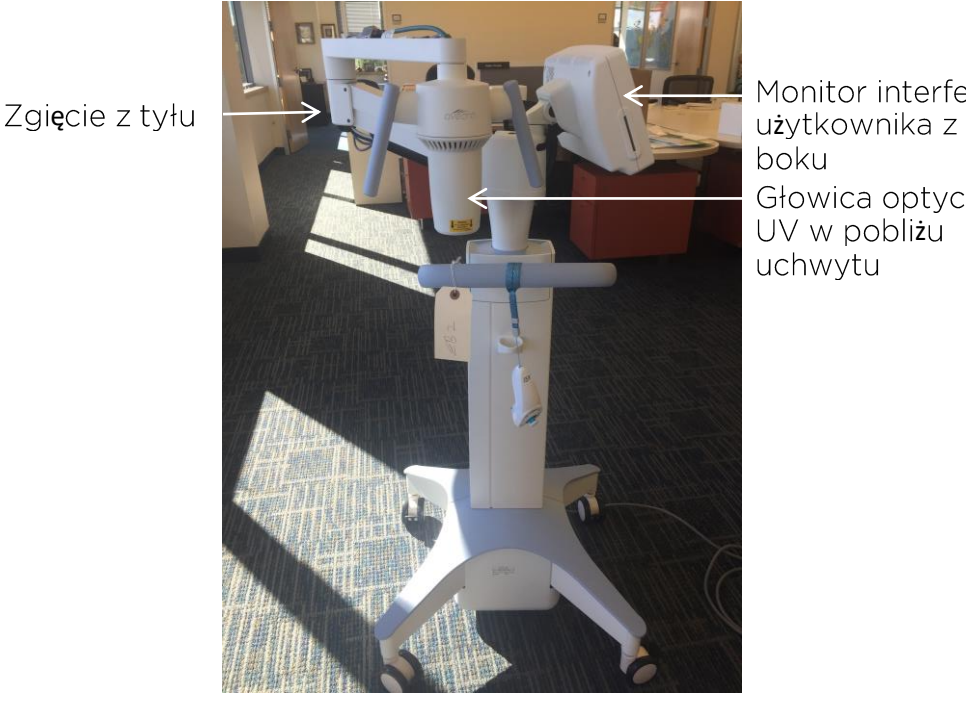

Monitor interfeisu boku Głowica optyczna UV w pobliżu uchwytu

Rysunek 4-8. Przenoszenie konfiguracji systemu

#### 4.12 Przechowywanie systemu

- Należy przestrzegać wszystkich specyfikacji dotyczących temperatury i zakresu wilgotności przechowywania, które podano w rozdziale 7.0 - Dane techniczne.
- Zamknąć wszystkie panele systemu, aby zapobiec przedostawaniu się kurzu i wilgoci. Jest to obowiązkowe.
- Wyłączyć wszystkie elementy i wyłączyć również główny wyłącznik zasilania. Odłączyć przewód zasilający od gniazda elektrycznego Wyjąć baterie z pilota bezprzewodowego.
- Nie demontować żadnej części systemu, ponieważ może to spowodować niewspółosiowość lub uszkodzenie.

#### 4.13 Oprogramowanie

• Jeśli oprogramowanie zostanie uszkodzone i nie będzie działać poprawnie, należy skontaktować się z lokalnym przedstawicielem serwisu firmy Avedro. Aktualizacje oprogramowania będą przeprowadzane wyłącznie przez przedstawicieli serwisu firmy Avedro.

#### 4.14 Ryzyko związane z usuwaniem odpadów

• Podczas usuwania odpadów należy przestrzegać wszystkich obowiązujących przepisów lokalnych.

# 4.15 Przeprowadzanie wizualnej kontroli

• Przed każdym zabiegiem należy rutynowo sprawdzać wszystkie elementy urządzenia pod kątem uszkodzeń lub wadliwego działania.

# **5 Klasyfikacja urządzenia**

Zgodnie z normą EN60601-1 dotyczącą urządzeń medycznych

- Ochrona przed porażeniem prądem elektrycznym
	- o Klasa 1 (zewnętrzne źródło energii elektrycznej)
- Stopień ochrony przed porażeniem prądem elektrycznym
	- o Niesklasyfikowany, sprzęt nie posiada części stykającej się z ciałem pacjenta
	- o Zabezpieczenie przed przeciekaniem wody: Urządzenie niezabezpieczone przed przeciekami wody IP20
	- o Zaktualizowana ochrona pilota przed wnikaniem: IP53
- Metoda sterylizacji lub dezynfekcji
	- o Urządzenie nadające się do dezynfekcji
		- Stopień ochrony w przypadku używania w obecności palnych mieszanin znieczulających
	- o Bez ochrony
		- Warunki użytkowania
	- o Ciągłość pracy

Zgodnie z FCC część 15, EN55011 i EN60601-1-2

• Klasa B

Zgodnie z normą EN60825-1 Bezpieczeństwo produktów laserowych

• Lasery pozycjonujące należą do produktów laserowych klasy 1

Zgodnie z norma EN62471 Bezpieczeństwo fotobiologiczne lamp i systemów lamp

- IEC 62471: 2006 Grupa ryzyka 2
- EN 62471: 2008 Grupa ryzyka 3
- UVA LED należy do 3 grupy ryzyka

Zgodnie z załącznikiem II pkt 3 dyrektywy 93/42/EWG

• Klasa IIa

#### Wymagania EMC

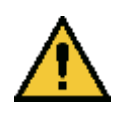

System KXL wymaga specjalnych środków ostrożności dotyczących kompatybilności elektromagnetycznej (EMC). Instalację i użytkowanie należy przeprowadzić zgodnie z informacjami dotyczącymi kompatybilności elektromagnetycznej zawartymi w niniejszym podręczniku. Przenośny i mobilny sprzęt łączności radiowej może wpływać na działanie systemu KXL.

Wytyczne oraz oświadczenie producenta - emisja elektromagnetyczna

System KXL jest przeznaczony do używania w środowisku elektromagnetycznym określonym poniżej. Klient lub użytkownik systemu KXL powinien zapewnić używanie urządzenia w takim środowisku.

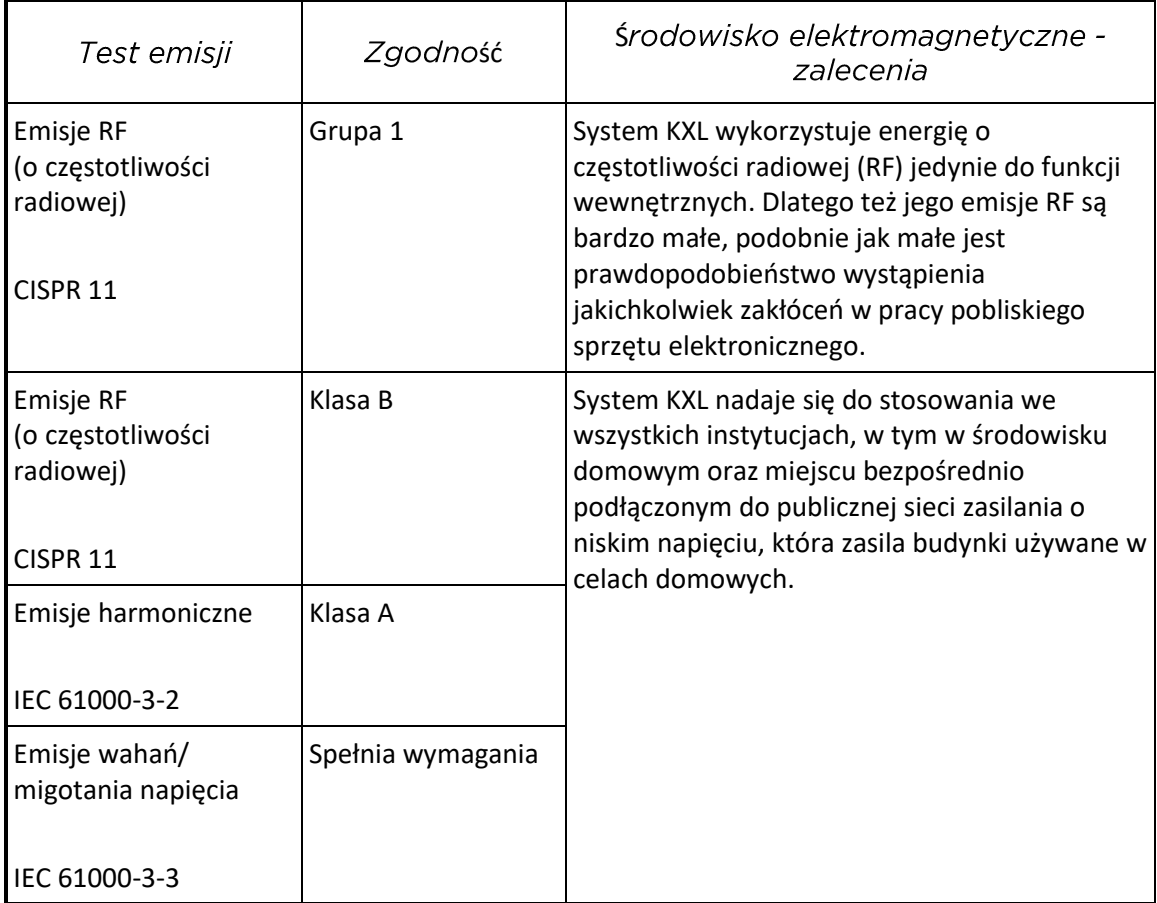
Wskazówki i deklaracja producenta - odporność elektromagnetyczna

System KXL jest przeznaczony do używania w środowisku elektromagnetycznym określonym poniżej. Klient lub użytkownik systemu KXL powinien zapewnić używanie urządzenia w takim środowisku.

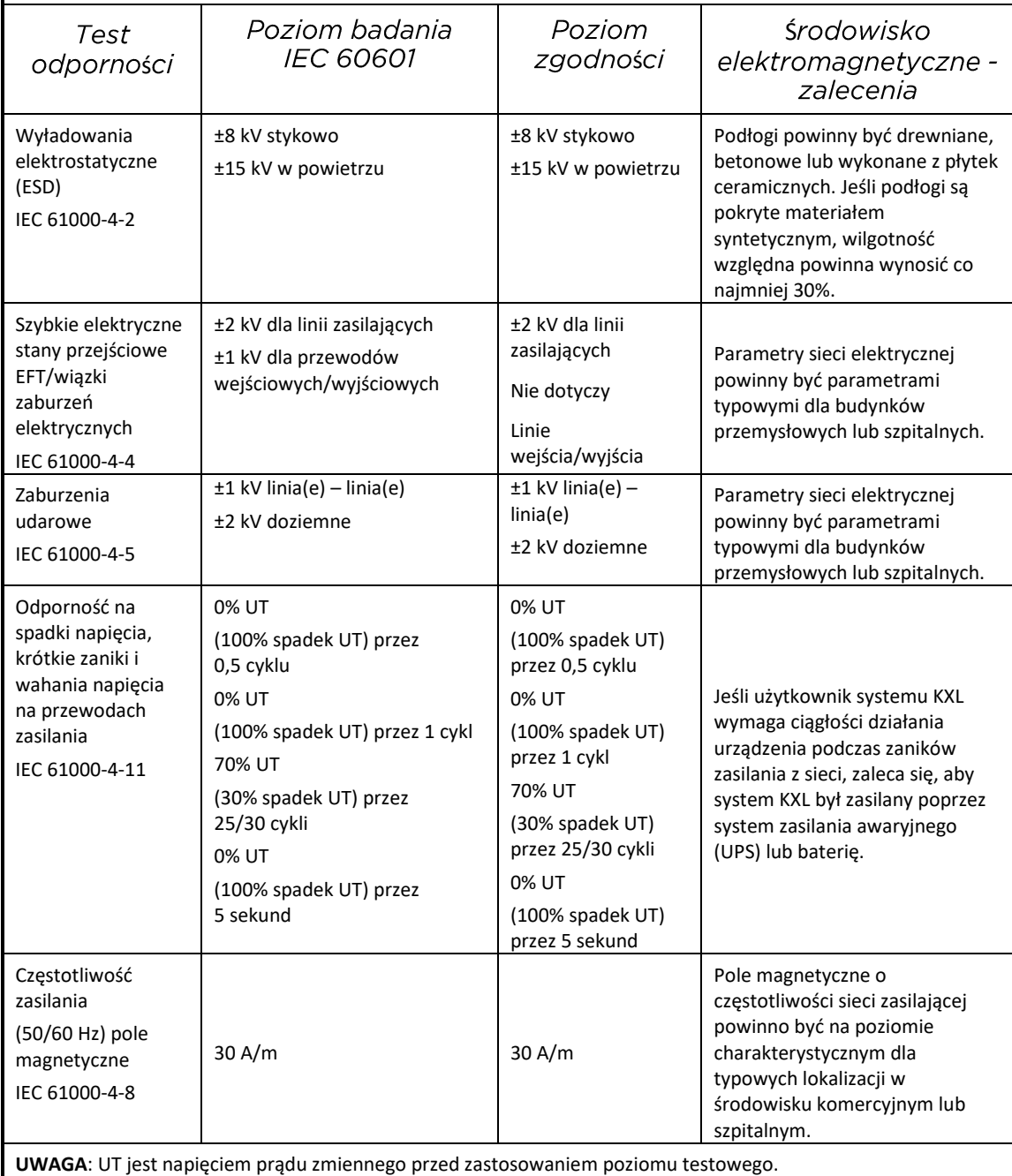

Wskazówki i deklaracja producenta - odporność elektromagnetyczna

System KXL jest przeznaczony do używania w środowisku elektromagnetycznym określonym poniżej. Klient lub użytkownik systemu KXL powinien zapewnić używanie urządzenia w takim środowisku.

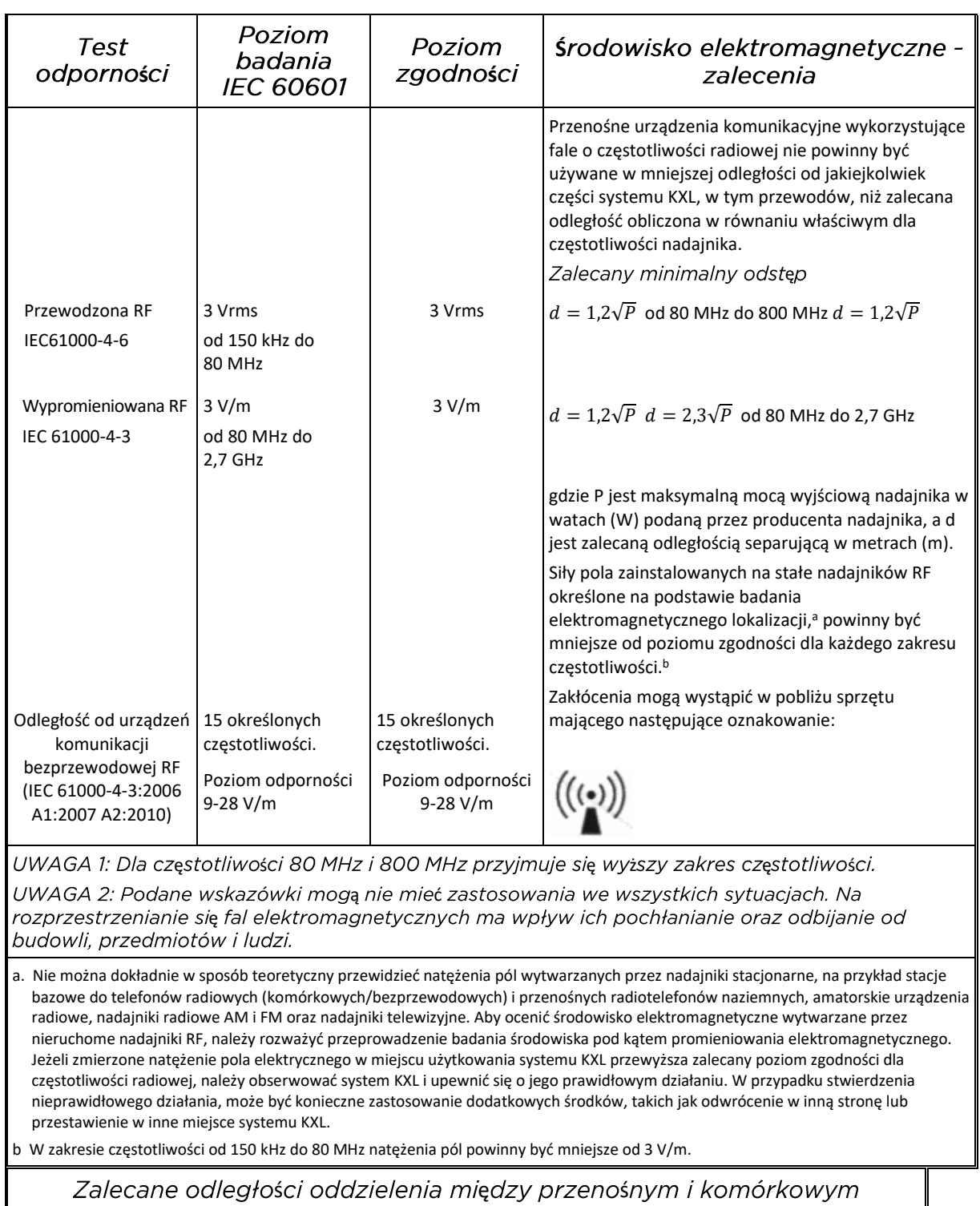

ę

System KXL jest przeznaczony do użytku w środowisku elektromagnetycznym, w którym emitowane zakłócenia w zakresie częstotliwości radiowych (RF) są kontrolowane. Klient lub użytkownik systemu KXL może starać się zapobiegać zakłóceniom elektromagnetycznym poprzez zachowanie minimalnej odległości pomiędzy przenośnymi i mobilnymi urządzeniami łączności radiowej (nadajnikami) a systemem KXL, zgodnie z zaleceniami poniżej, odpowiednio do maksymalnej mocy wyjściowej tych urządzeń.

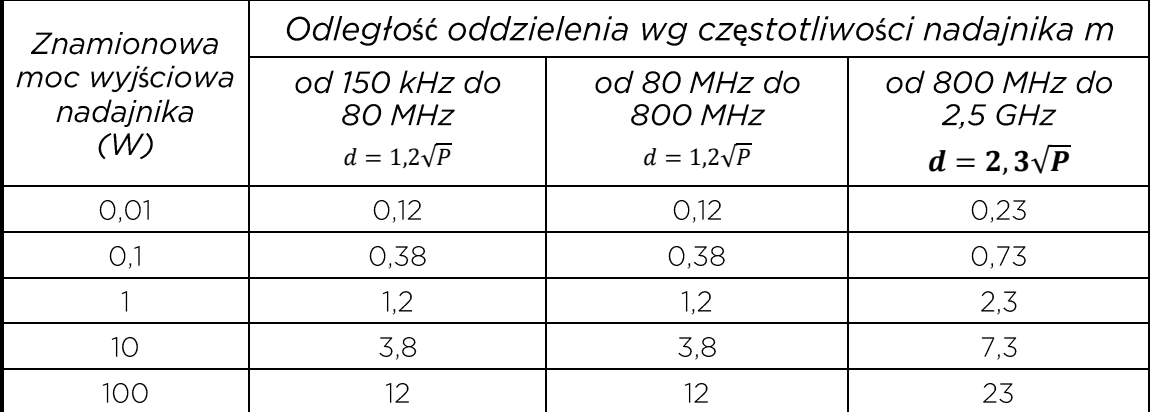

W wypadku nadajników, których znamionowa maksymalna moc wyjściowa nie jest podana powyżej, zalecaną odległość d w metrach (m) można oszacować, korzystając z równania odpowiedniego dla częstotliwości nadajnika, gdzie P jest znamionową maksymalną mocą wyjściową nadajnika w watach (W) według danych producenta nadajnika.

UWAGA 1: Przy częstotliwościach 80 MHz i 800 MHz obowiązuje odległość odstępu dla wyższego zakresu częstotliwości.

UWAGA 2: Podane wskazówki mogą nie mieć zastosowania we wszystkich sytuacjach. Na rozprzestrzenianie się fal elektromagnetycznych ma wpływ ich pochłanianie oraz odbijanie od budowli, przedmiotów i ludzi.

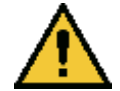

System KXL ma funkcję RFID, która nadaje i odbiera na częstotliwości 13,56 MHz. Ta funkcja może być zakłócana przez inny sprzęt, nawet jeśli spełnia on wymagania CISPR dotyczące emisji.

System KXL zawiera następujące nadajniki RF:

## Czytnik RFID

- Czytnik/zapis 13,56 MHz
- Zintegrowana antena: Maksymalny zasięg odczytu 4 cali
- Maksymalna moc wyjściowa to 200 mW
- Spełnia wymagania: ISO18000-3, ISO15693

## **6 Biblioteka symboli**

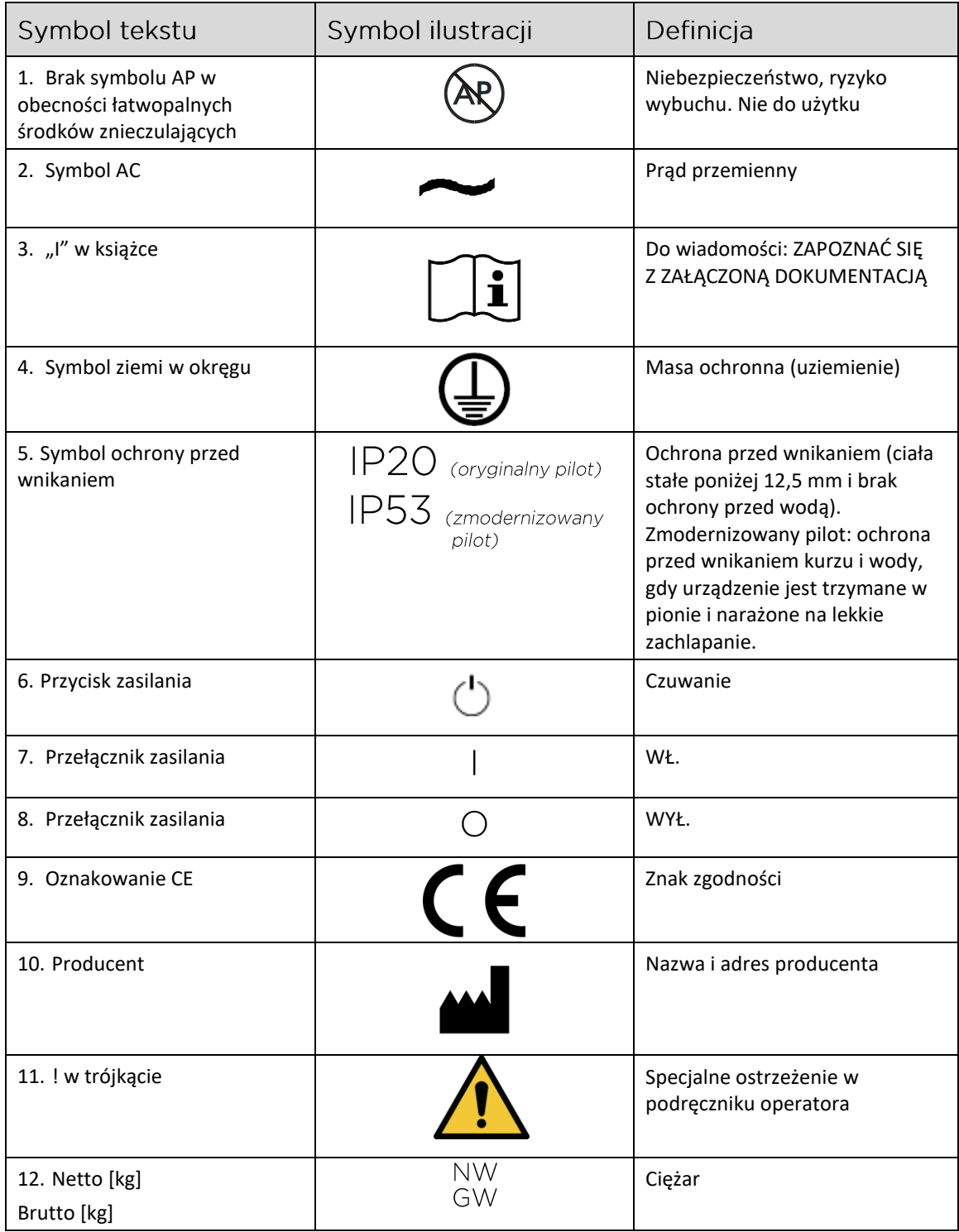

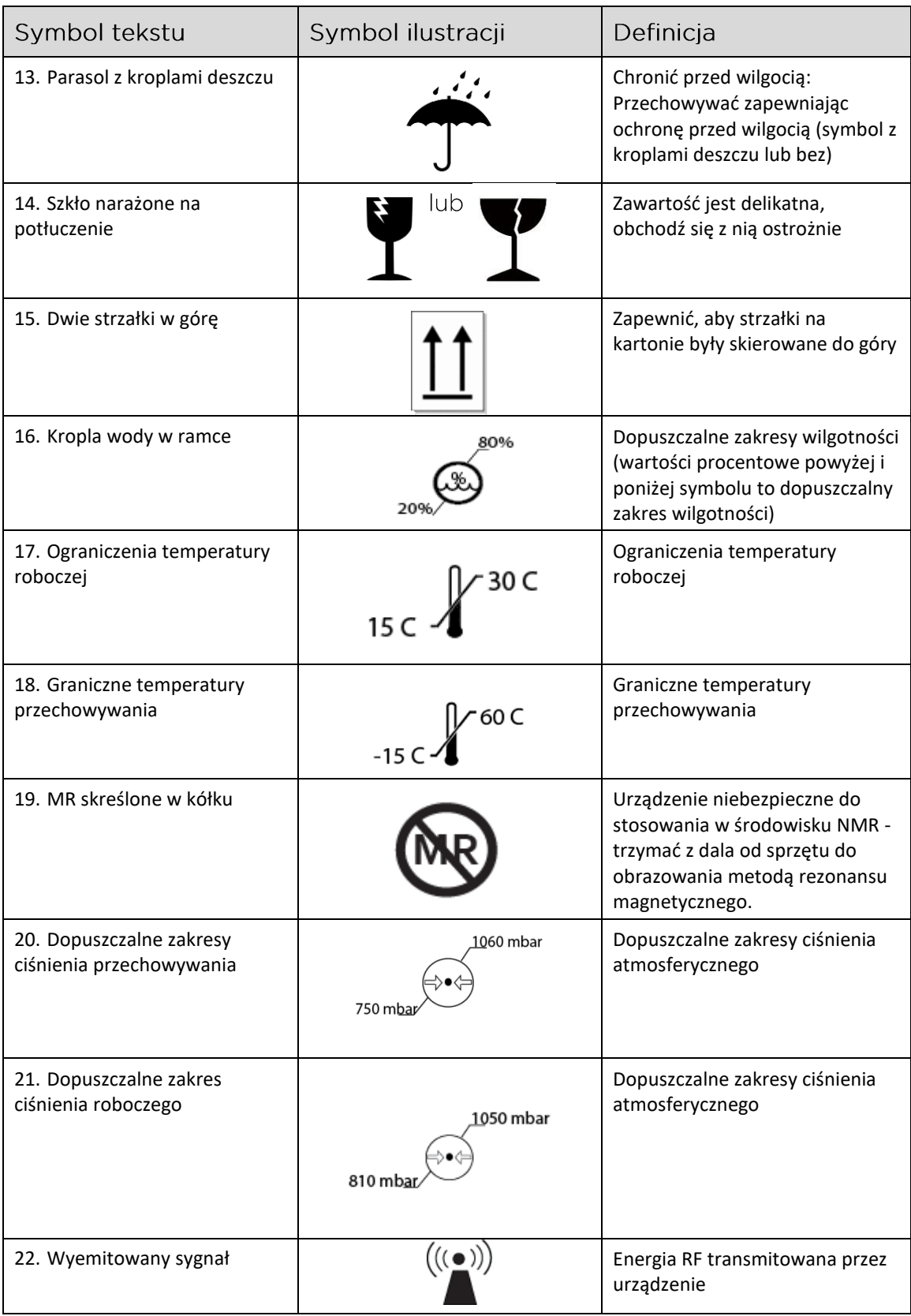

## **7 Dane techniczne**

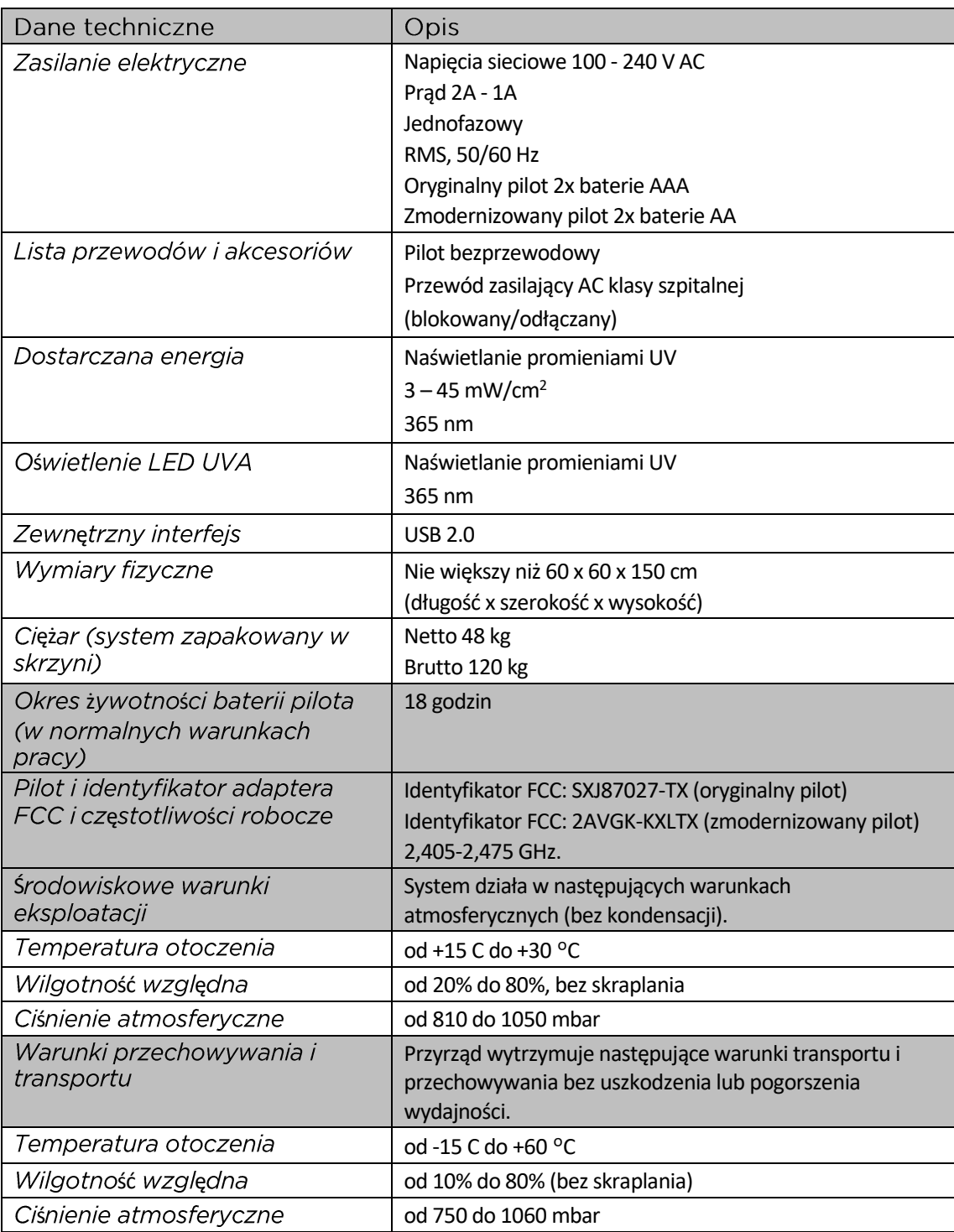